МИНИСТЕРСТВО НАУКИ И ВЫСШЕГО ОБРАЗОВАНИЯ РОССИЙСКОЙ ФЕДЕРАЦИИ, МИНИСТЕРСТВО ОБРАЗОВАНИЯ И НАУКИ КЫРГЫЗСКОЙ РЕСПУБЛИКИ

ГОУ ВПО Кыргызско-Российский Славянский университет им. Б.Н. Ельцина

**ТВЕРЖДАЮ** MM Johnson 20  $2021 -$ 

# МОДУЛЬ: ВВЕДЕНИЕ В ИНФОРМАЦИОННЫЕ ТЕХНОЛОГИИ

# Информационные технологии в экономике

# рабочая программа дисциплины (модуля)

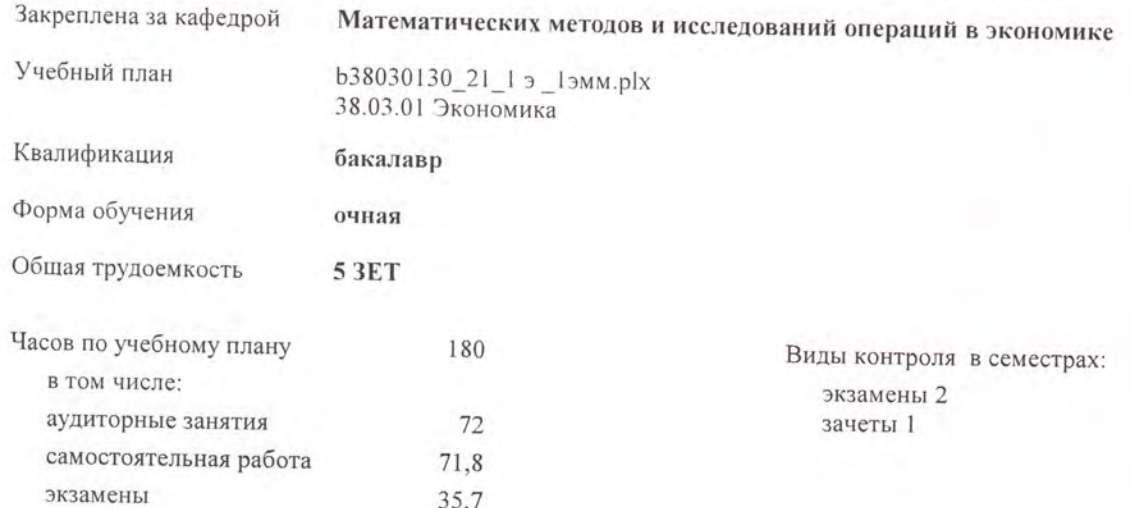

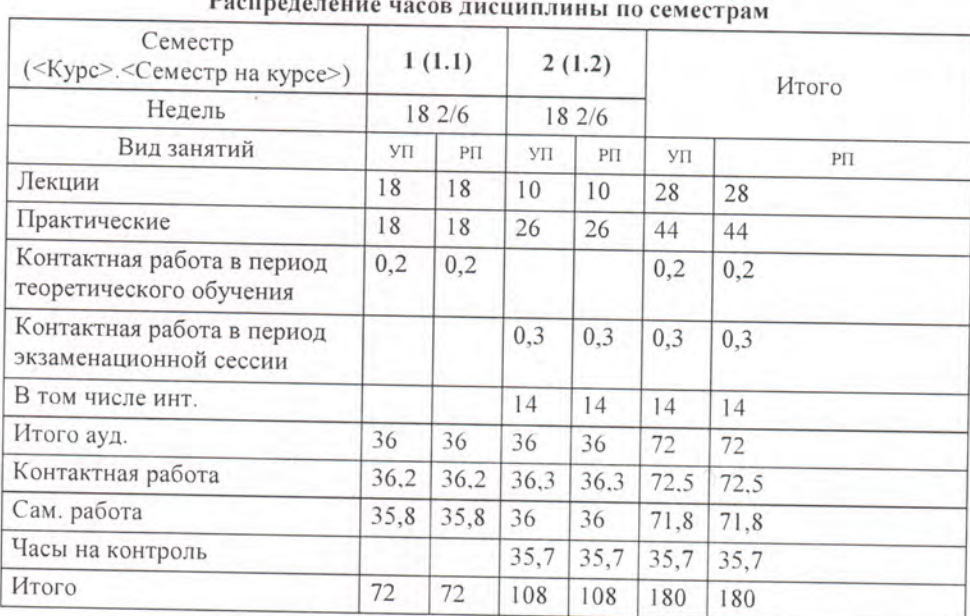

Программу составил(и):

ст.преподаватель, Бережная О.В.; ст.преподаватель, Шакирзянова А.Р.

begger offer

Рецензент(ы): доцент, Мокроусов Н.В.

Рабочая программа дисциплины Информационные технологии в экономике

разработана в соответствии с ФГОС 3++:

Федеральный государственный образовательный стандарт высшего образования - бакалавриат по направлению подготовки 38.03.01 Экономика (приказ Минобрнауки России от 12.08.2020 г. № 954)

составлена на основании учебного плана: 38.03.01 Экономика утвержденного учёным советом вуза от 29.06.2021 протокол № 10.

Рабочая программа одобрена на заседании кафедры Математических методов и исследований операций в экономике

Протокол от 01.09.2021 г. № 1 Срок действия программы: 2021-2025 уч.г. Зав. кафедрой д.э.н., доцент Лукашова И.В.

Визирование РПД для исполнения в очередном учебном году

Председатель УМС

<u>G cluses</u> 2022 r.

Cycla to.B.

Рабочая программа пересмотрена, обсуждена и одобрена для исполнения в 2022-2023 учебном году на заседании кафедры Математических методов и исследований операций в экономике

Протокол от 1 сеитебре 2022 г. № 1<br>u. 0. Зав. кафедрой *Alokpoycol H.B.* 

# Визирование РПД для исполнения в очередном учебном году

Председатель УМС

2023 г.

Рабочая программа пересмотрена, обсуждена и одобрена для исполнения в 2023-2024 учебном году на заседании кафедры Математических методов и исследований операций в экономике

Визирование РПД для исполнения в очередном учебном году

Председатель УМС

2024 г.

Рабочая программа пересмотрена, обсуждена и одобрена для исполнения в 2024-2025 учебном году на заседании кафедры Математических методов и исследований операций в экономике

> $2024 r. N<sub>2</sub>$ Протокол от Зав. кафедрой

Визирование РПД для исполнения в очередном учебном году

Председатель УМС

2025 г.

Рабочая программа пересмотрена, обсуждена и одобрена для исполнения в 2025-2026 учебном году на заседании кафедры Математических методов и исследований операций в экономике

> $2025$  r. No Протокол от Зав. кафедрой

#### **1. ЦЕЛИ ОСВОЕНИЯ ДИСЦИПЛИНЫ**

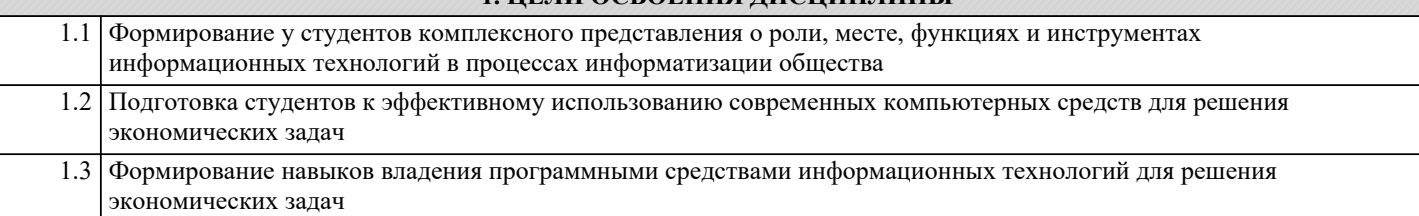

# **2. МЕСТО ДИСЦИПЛИНЫ В СТРУКТУРЕ ООП** Цикл (раздел) ООП: Б1.О.10 **2.1 Требования к предварительной подготовке обучающегося:** 2.1.1 Дисциплины школьной программы математика, информатика 2.1.2 Математический анализ 2.1.3 Линейная алгебра **2.2 Дисциплины и практики, для которых освоение данной дисциплины (модуля) необходимо как предшествующее:** 2.2.1 Дисциплина «Информационные технологии в экономике» является общим инструментальным основанием для

освоения дисциплин профессионального цикла.

#### **3. КОМПЕТЕНЦИИ ОБУЧАЮЩЕГОСЯ, ФОРМИРУЕМЫЕ В РЕЗУЛЬТАТЕ ОСВОЕНИЯ ДИСЦИПЛИНЫ (МОДУЛЯ)**

**ОПК-5: Способен использовать современные информационные технологии и программные средства при решении профессиональных задач.**

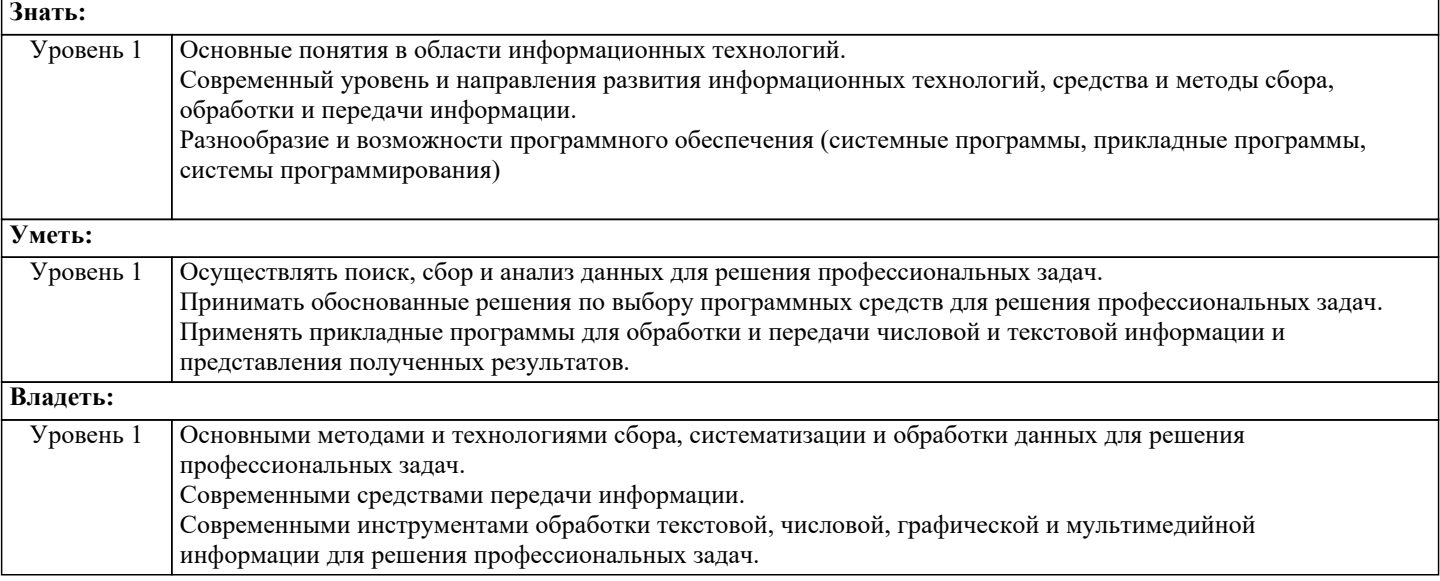

#### **В результате освоения дисциплины обучающийся должен**

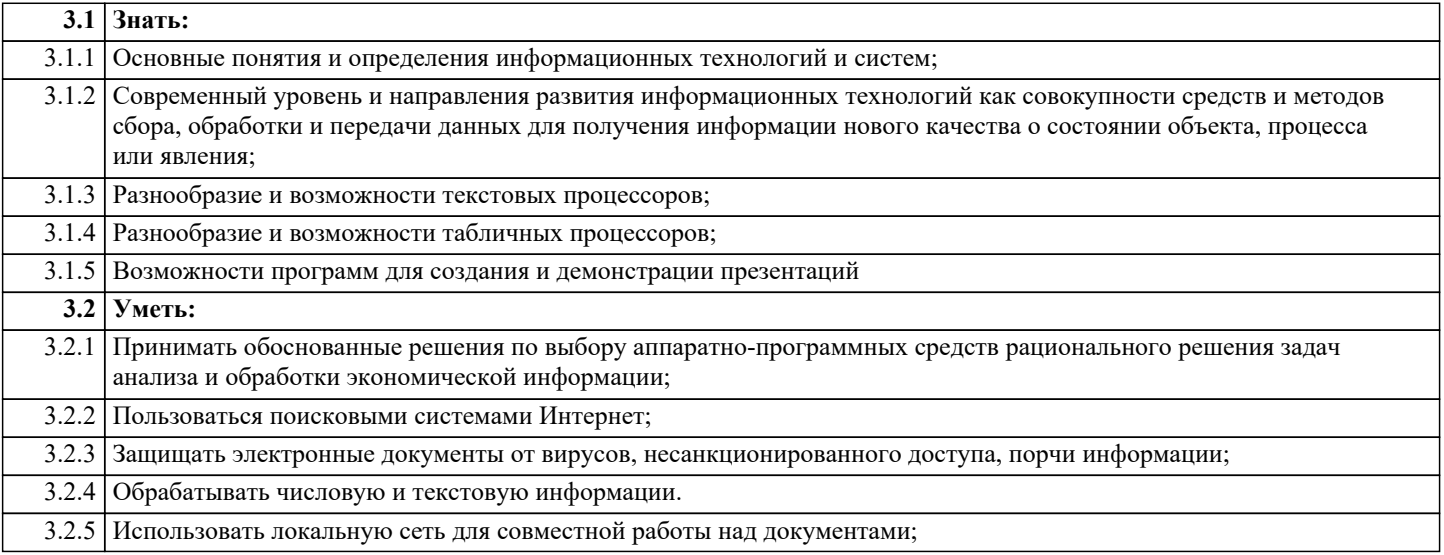

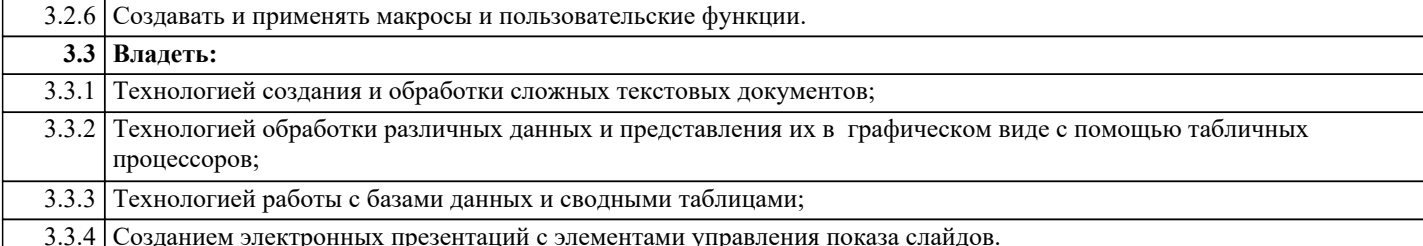

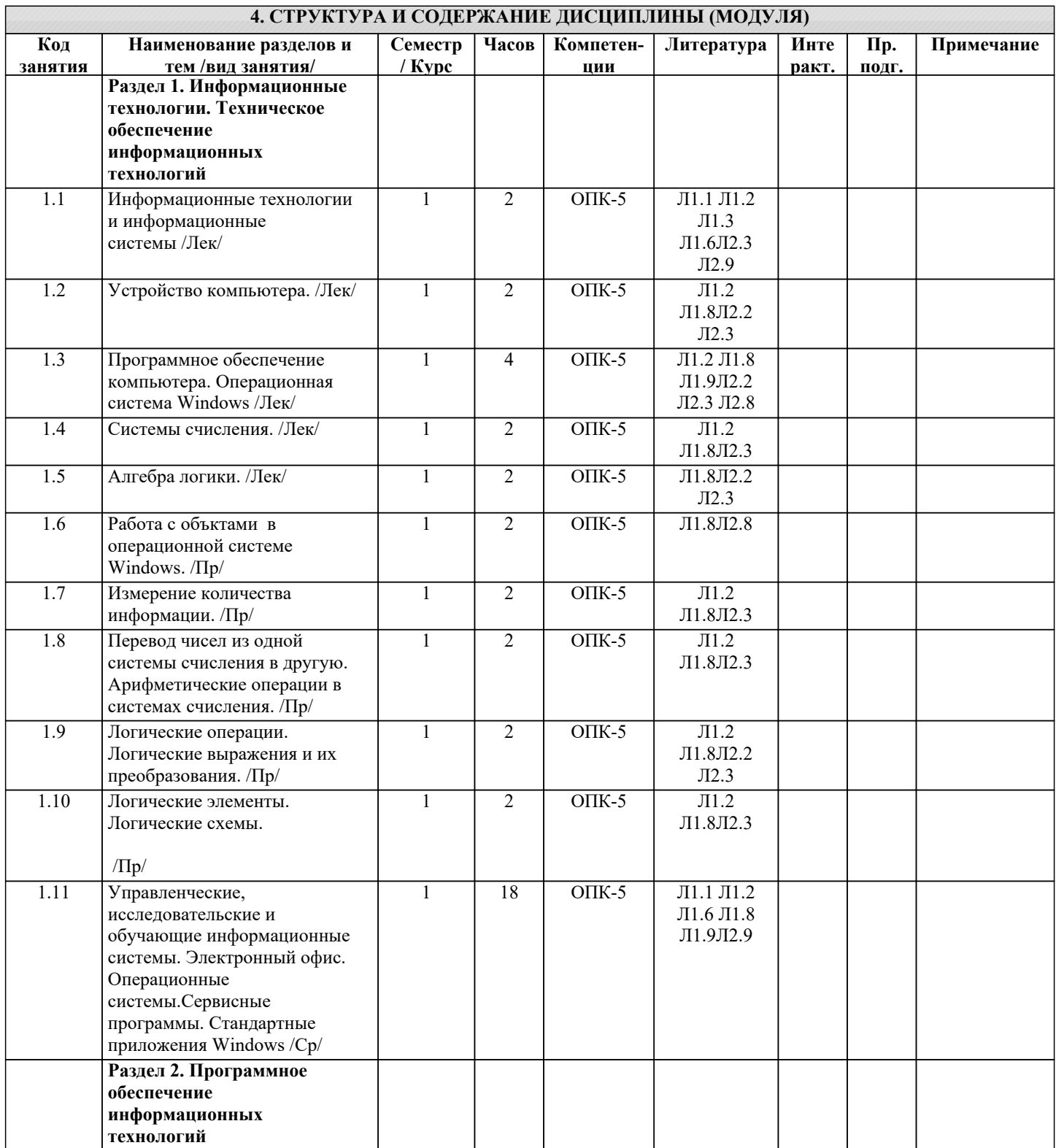

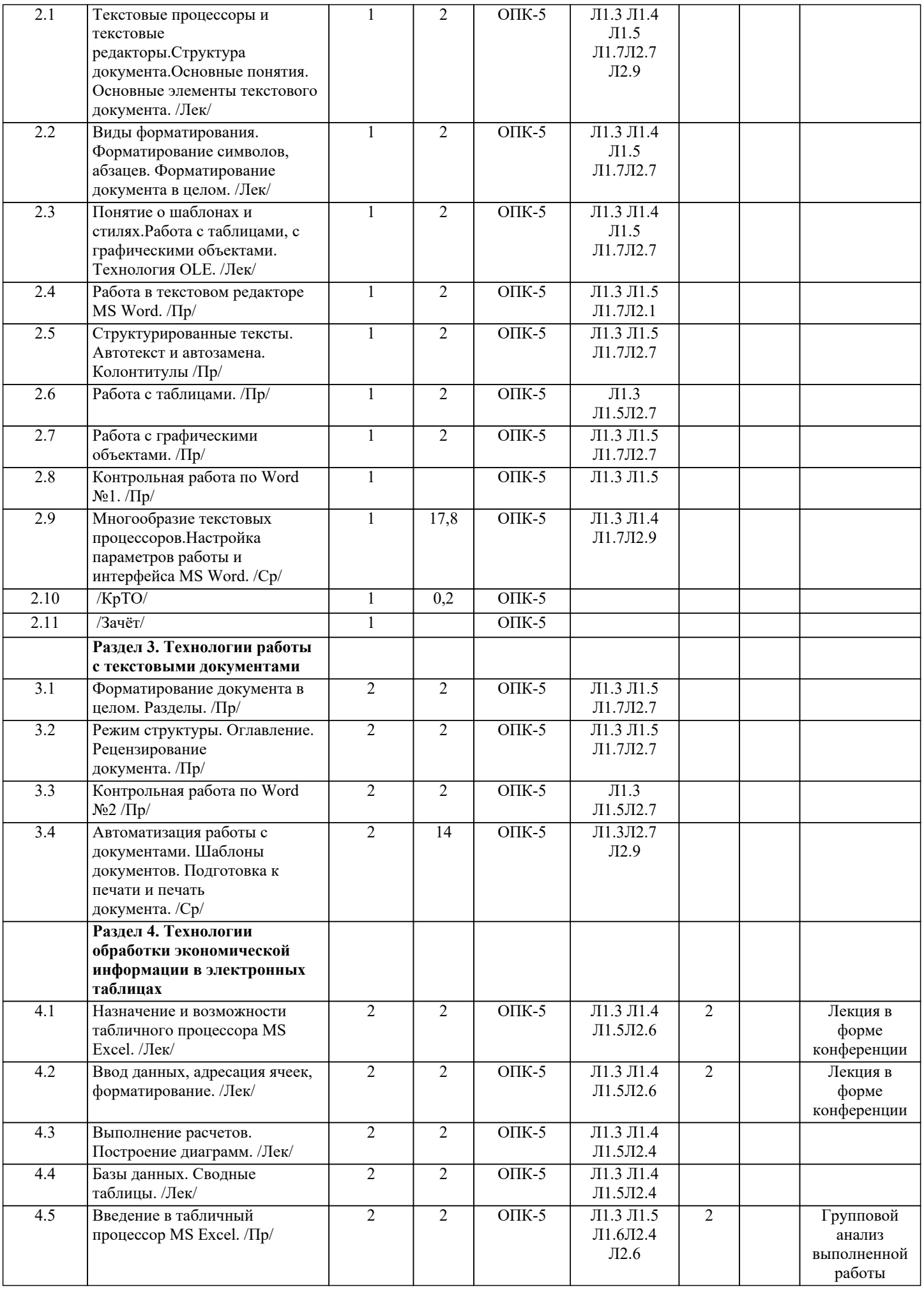

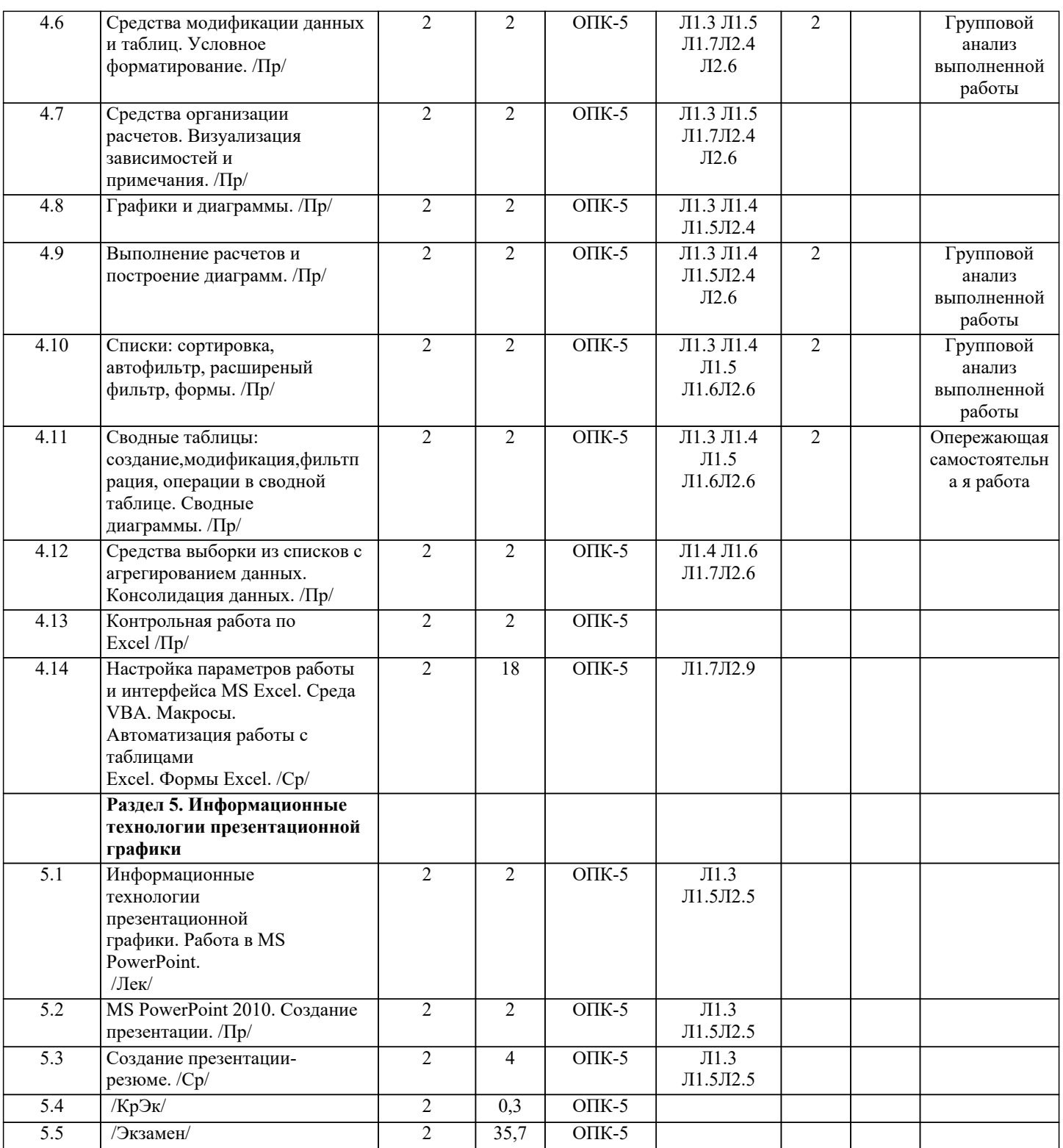

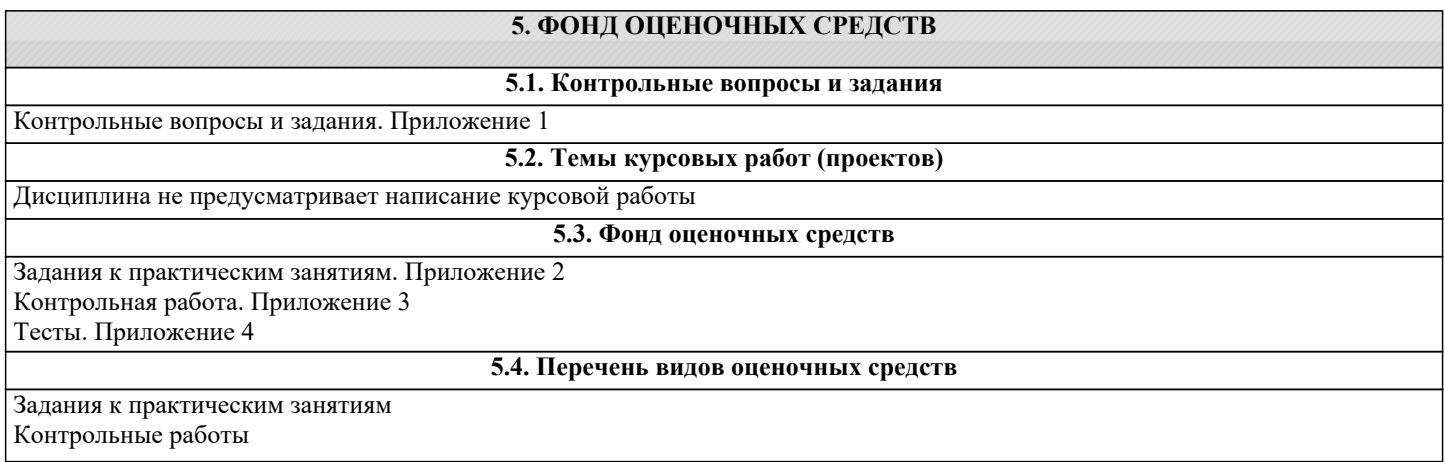

#### Тест Виды работ и шкалы оценок. Приложении 5

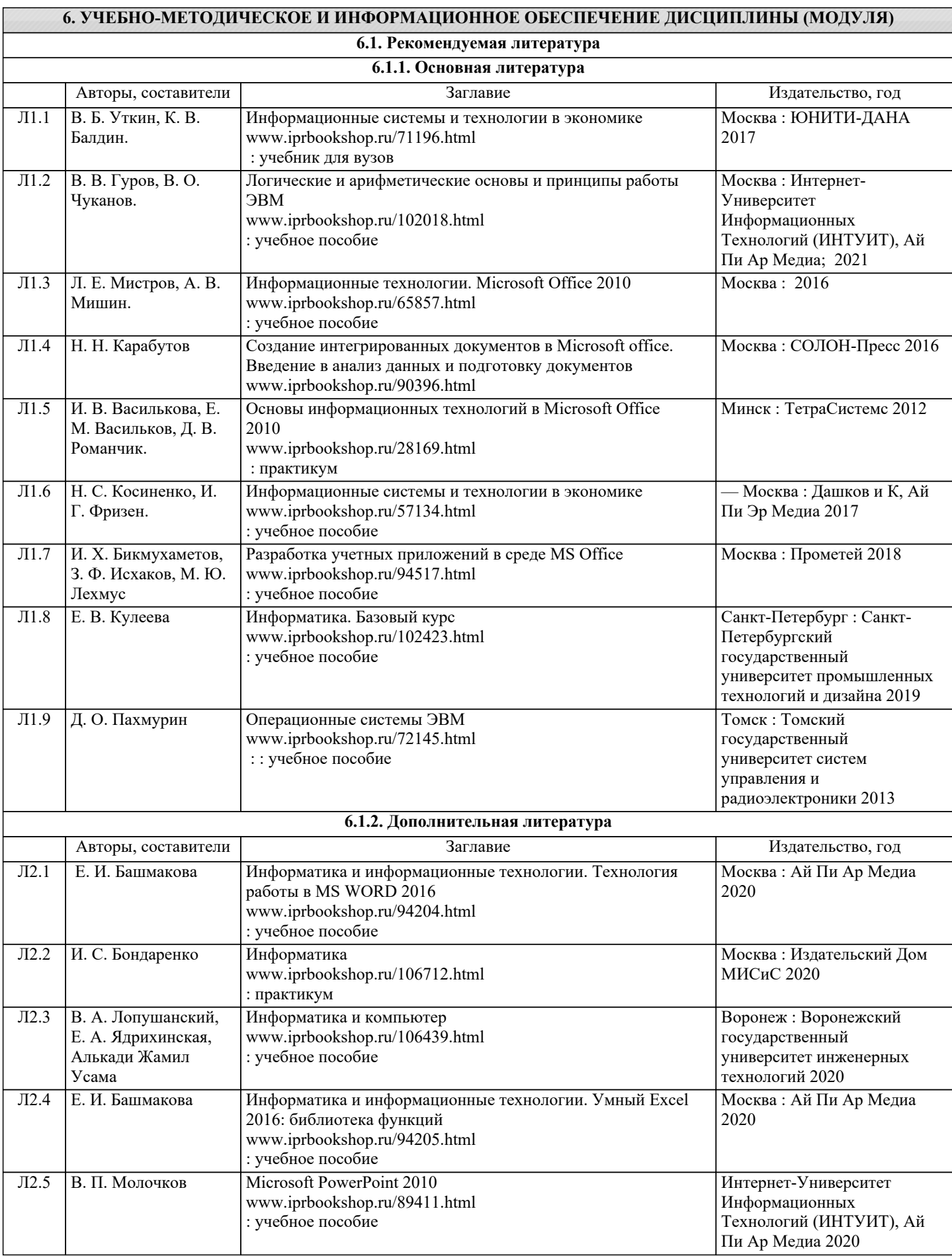

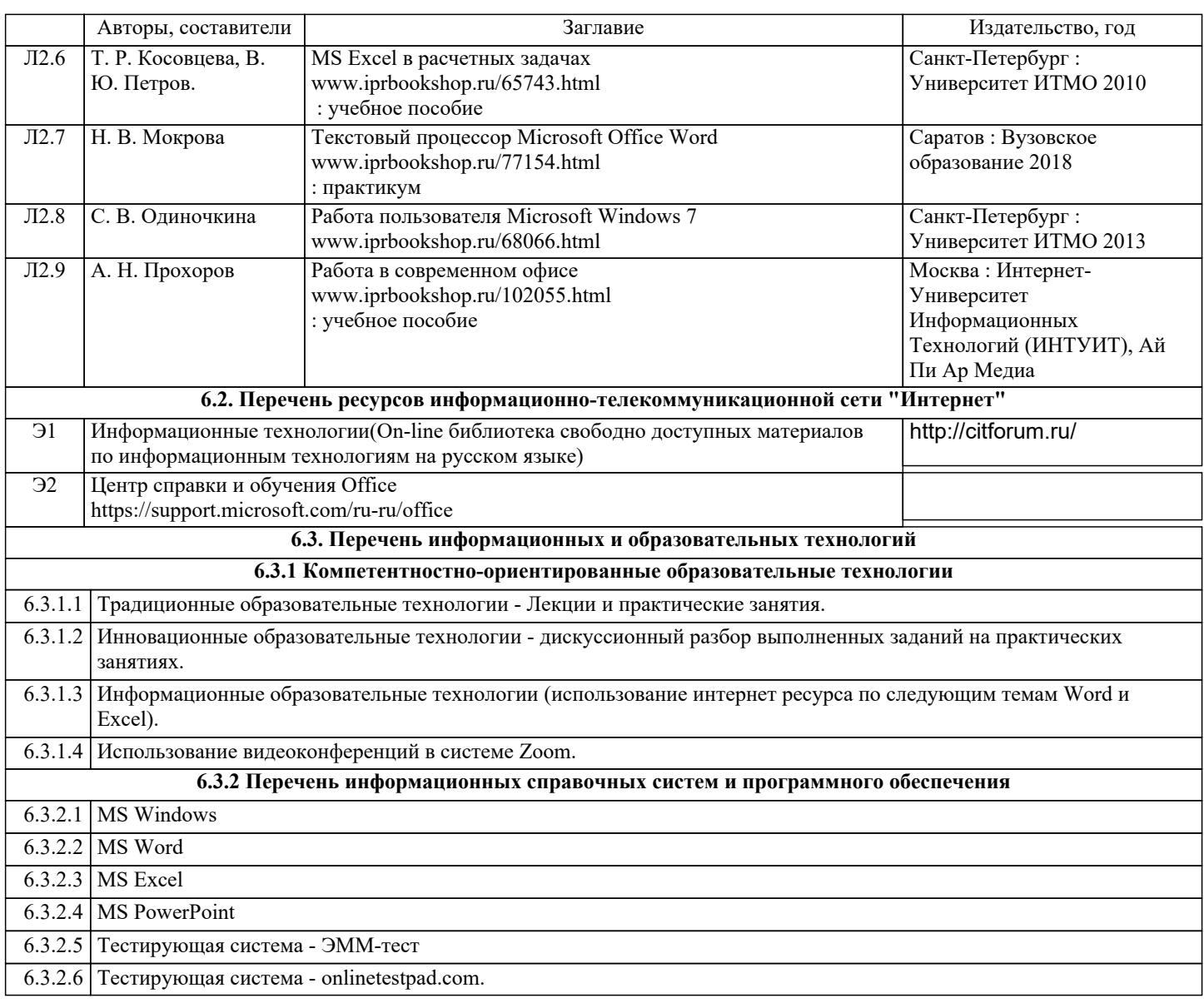

# **7. МАТЕРИАЛЬНО-ТЕХНИЧЕСКОЕ ОБЕСПЕЧЕНИЕ ДИСЦИПЛИНЫ (МОДУЛЯ)**

7.1 Компьютерный класс для проведения практических занятий и доступа в Интернет.

7.2 Мультимедийный проектор для чтения лекций.

7.3 Интерактивная доска для проведения практических занятий.

# **8. МЕТОДИЧЕСКИЕ УКАЗАНИЯ ДЛЯ ОБУЧАЮЩИХСЯ ПО ОСВОЕНИЮ ДИСЦИПЛИНЫ (МОДУЛЯ)**

Технологическая карта, виды работ и их вес в оценке дисциплины. Приложение 6 Методические указания по усвоению дисциплины. Приложение 7.

# Контрольные вопросы и задания по курсу Информационные технологии в экономике

Вопросы для проверки уровня обученности ЗНАТЬ:

- 1. Составляющие информационных технологий.
- 2. Классификация информационных технологий.
- 3. Этапы развития информационных технологий.
- 4. Что такое информационная система?
- 5. Соотношение между информационными технологиями и информационными

системами

- 6. Что такое компьютер?
- 7. Каковы главные устройства в любом компьютере (по общим логическим принципам)?
- 8. Перечислите функции памяти
- 9. Перечислите функции процессора
- 10. Каковы общие принципы построения большинства компьютеров?
- 11. Что такое архитектура компьютера?
- 12. В чем заключается принцип открытой архитектуры?
- 13. Каково назначение процессора?
- 14. Назовите виды памяти компьютера
- 15. Что входит в состав внутренней памяти компьютера?
- 16. Что такое ОЗУ, кэш-память?
- 17. Что относится к устройствам специальной памяти?
- 18. Что такое ПЗУ, BIOS, CMOS RAM?
- 19. Что входит в состав внешней памяти?
- 20. Какова структура программного обеспечения компьютера?
- 21. Перечислите прикладные программы
- 22. Что относится к системным программам?
- 23. Что такое операционная система? Каковы её основные функции?
- 24. В чем особенность операционной системы Windows?
- 25. Что такое утилиты?
- 26. Каково назначение систем программирования?
- 27. Что такое файл? Перечислите свойства файла
- 28. Каково назначение расширения файла? Что такое шаблон (маска) файла?
- 29. В чем отличие папки от файла?
- 30. Перечислите основные единицы измерения информации
- 31. Что такое бит? Чему равен 1 байт?
- 32. Перечислите виды систем счисления
- 33. Что изучает алгебра логики?
- 34. Назовите основные понятия алгебры логики
- 35. Перечислите логические операции, их приоритет
- 36. Каково назначение таблицы истинности?
- 37. Каково назначение логических схем?
- 38. Чем отличается текстовый процессор от текстового редактора?
- 39. Что такое форматирование документа?
- 40. Каково назначение текстового процессора?
- 41. Перечислите основные особенности и возможности текстового процессора Word.
- 42. Назовите основные элементы окна программы Word и укажите их функциональное назначение.
- 43. Перечислите основные режимы представления документа. Word на экране и укажите особенности каждого режима.
- 44.Какова структура страницы документа Word?
- 45.Каковы основные правила ввода и форматирования текста в документах Word?
- 46.Что такое шаблоны? Каково их назначение? Как создать новый шаблон?
- 47.Что такое абзац? Каково назначение маркера абзаца в документе Word?
- 48.Что такое непечатаемые символы? Для чего они используются? Для чего нужны нерастяжимые пробелы и принудительные переходы на новую строку?
- 49.Перечислите основные способы форматирования символов.
- 50.Что такое гарнитура, начертание и кегль шрифта?
- 51.Перечислите основные способы форматирования абзацев.
- 52.Какие операции используются при форматировании документа Word в целом?
- 53.Для чего в документах Word создают разделы? Какова структура раздела?
- 54.Что такое колонтитулы? Для чего они используются?
- 55.Что такое стиль? Для чего используют стили?
- 56. Какие возможности для создания и редактирования иллюстраций предоставляет встроенный графический редактор MS Office?
- 57. Перечислите основные инструменты панели Рисование и укажите их назначение.
- 58. Какими способами в документах Word можно создавать таблицы?
- 59. Что такое слияние документов? Для чего используется эта операция?
- 60. Что такое технология OLE?
- 61.Что такое OLE-объект, OLE-клиент, OLE-сервер?
- 62. Каково назначение и основные функциональные возможности табличного процессора Excel?
- 63. Назовите основные элементы окна программы Excel и укажите их функциональное назначение.
- 64. Назовите элементы строки формул и укажите их назначение.
- 65. Какие операции можно выполнять с рабочими листами Excel?т
- 66.Перечислите режимы работы табличного процессора и укажите особенности каждого режима.
- 67.Назовите и охарактеризуйте основные типы данных в ячейках электронной таблицы.
- 68.Что такое относительный адрес ячейки? Для чего он используется?
- 69.Что такое абсолютный адрес ячейки? Для чего он используется?
- 70.Каковы основные функции маркера заполнения?
- 71.Перечислите основные типы функций, используемых в Excel.
- 72.Какие возможности для создания и редактирования рисунков в электронной таблице предоставляет встроенный графический редактор MS Office?
- 73.Какие средства Excel позволяют проводить анализ и обработку данных электронной таблицы?
- 74.Что означает в Excel понятие список или база данных?
- 75.Какие средства имеются в Excel для работы с базами данных?
- 76.Какими способами можно защитить информацию в электронной таблице Excel?
- 77.Краткий обзор базовых возможностей программы подготовки презентаций PowerPoint
- 78.Основные элементы пользовательского интерфейса PowerPoint
- 79.Разметка слайдов
- 80.Создание слайдов и редактирование слайдов.
- 81.Использование таблиц на слайдах.
- 82.Оформление слайдов
- 83.Сортировщик слайдов: копирование, перемещение, удаление слайдов
- 84.Создание презентации с помощью мастера автосодержания
- 85.Показ слайдов
- 86.Эффекты анимации
- 87.Настройка презентации

*Вопросы для проверки уровня обученности УМЕТЬ:* 

- 1. Как создать файл? Папку?
- 2. Какими способами можно копировать объекты в windows?
- 3. Какими способами можно удалить объекты в windows?
- 4. Какими способами можно переименовать объекты в windows?
- 5. Как использовать шаблон имени файла?
- 6. Как переводить одни единицы измерения количества информации в другие?
- 7. Как посчитать количество информации с помощью содержательного (вероятностного) подхода?
- 8. Как посчитать количество информации с помощью алфавитного подхода?
- 9. Каким образом можно перевести число из десятичной системы счисления в другую? (для позиционных СС)
- 10.Каким образом можно перевести число из любой системы счисления в десятичную? (для позиционных СС)
- 11. Каким образом можно перевести число из двоичной системы счисления в 8-ую? 16 ую?
- 12. Каким образом можно перевести число из 8-ой и 16-ой системы счисления в 2-ую?
- 13. Как сложить и умножить числа в 2-ой системе счисления?
- 14.Как вычислить значение логического выражения при заданных значениях логических переменных?
- 15.Как определить истинность составного высказывания?
- 16.Как применять законы логики?
- 17.Как построить таблицу истинности?
- 18.Как построить логическую схему?
- 19.Как выполнить слияние документов в Word?
- 20. Что такое автотекст? Чем автотекст отличается от автозамены (автокоррекции)?
- 21.Какими способами можно выделять в документе Word различные фрагменты текста?
- 22.Каким образом в документах Word выполняются копирование, перемещение и удаление фрагментов текста и объектов?
- 23.Как установить параметры страницы документа Word?
- 24.Какие операции можно выполнять с помощью масштабных линеек?
- 25.Как вставить в документ номера страниц, сноски и колонтитулы?
- 26.Какими способами можно быстро перейти к нужному, фрагменту документа?
- 27.Как перейти в начало, в конец документа, к нужной странице?
- 28.Как разделить документ на страницы, убрать разделение на страницы?
- 29.Как создать в документе новый раздел? Как установить параметры раздела?
- 30.Как установить или снять обрамление и заливку абзацев?
- 31.Как сформировать в документе Word оглавление?
- 32.Как можно найти и заменить в документе Word фрагмент текста?
- 33.Как в документе Word можно проверить орфографию и грамматику?
- 34.Как в документ Word можно вставить другой файл?
- 35.Как вставить в документ рисунок (объект), созданный в другом приложении?
- 36.Какие возможности предоставляет режим Специальная вставка?
- 37.Какими способами в документах Word можно создавать иллюстрации?
- 38.Для чего в документах Word используется элемент Надпись?
- 39.Как создать в документе Word формулы?
- 40.Как вставить закладку, гиперссылку?
- 41.Как отформатировать таблицу Word?
- 42.Как выделить в электронной таблице смежные и несмежные ячейки, диапазоны (блоки) ячеек?
- 43.Как ввести данные в ячейку? Как зафиксировать ввод данных?
- 44.Как скопировать ячейку, блок ячеек, рабочий лист?
- 45.Как переместить ячейку, блок ячеек, рабочий лист?
- 46.Как переименовать рабочий лист?
- 47.Как удалить из рабочей книги рабочий лист? Как добавить новый рабочий лист?
- 48.Как объединить ячейки в электронной таблице? Как снять объединение ячеек?
- 49.Как отредактировать ранее введенные данные?
- 50.Как разбить текст ячейки на несколько строк?
- 51.Как установить разбиение электронной таблицы на страницы?
- 52.Как отформатировать данные в ячейке? Как удалить формат ячейки?
- 53.Какие возможности предоставляет диалоговое окно Формат ячеек?
- 54.Как изменить ширину столбцов и высоту строк?
- 55.Как присвоить ячейке или диапазону ячеек собственное имя?
- 56.Как ввести в ячейку формулу?
- 57.Как можно скрыть столбцы и строки? Как показать скрытые столбцы, строки?
- 58.Как оформить таблицу Excel рамками и заливкой?
- 59.Как построить диаграмму?
- 60.Как отредактировать построенную диаграмму?
- 61.Какими способами можно отсортировать данные электронной таблицы?
- 62.Какими способами можно выполнить фильтрацию (выборку)данных в электронной таблине?
- 63.Как выполнить фильтрацию данных в электронной таблице с помощью автофильтра?

*Задания для проверки уровня обученности ВЛАДЕТЬ:*

1. Перевести числа из одной системы счисления в другую

$$
101111101011 \rightarrow_{8, 16}
$$
\n
$$
1015_{10} \leftrightarrow_{8, 16, 2}
$$
\n
$$
101100101111 \rightarrow_{8, 16}
$$
\n
$$
149,268_{10} \leftrightarrow_{2,16,8}
$$
\n
$$
623,214_8 \rightarrow_{10,2}
$$
\n
$$
1A8,FB_{16} \rightarrow_{10,2}
$$
\n
$$
219,426_{10} \leftrightarrow_{2,16,8}
$$
\n
$$
436,457_8 \rightarrow_{10,2}
$$
\n
$$
2FA,BC_{16} \rightarrow_{10,2}
$$
\n
$$
345,679_{10} \leftrightarrow_{2,16,8}
$$

2. Постройте график Нефроиды

**x= 3\*Cos(t) - Cos(3\*t)**   $y=3*Sin(t) - Sin(3*t)$   $t \in [0, 2*\pi]$ 

3. 2. В таблице приведен пример начислений на заработную плату работников наемного труда в Швеции.

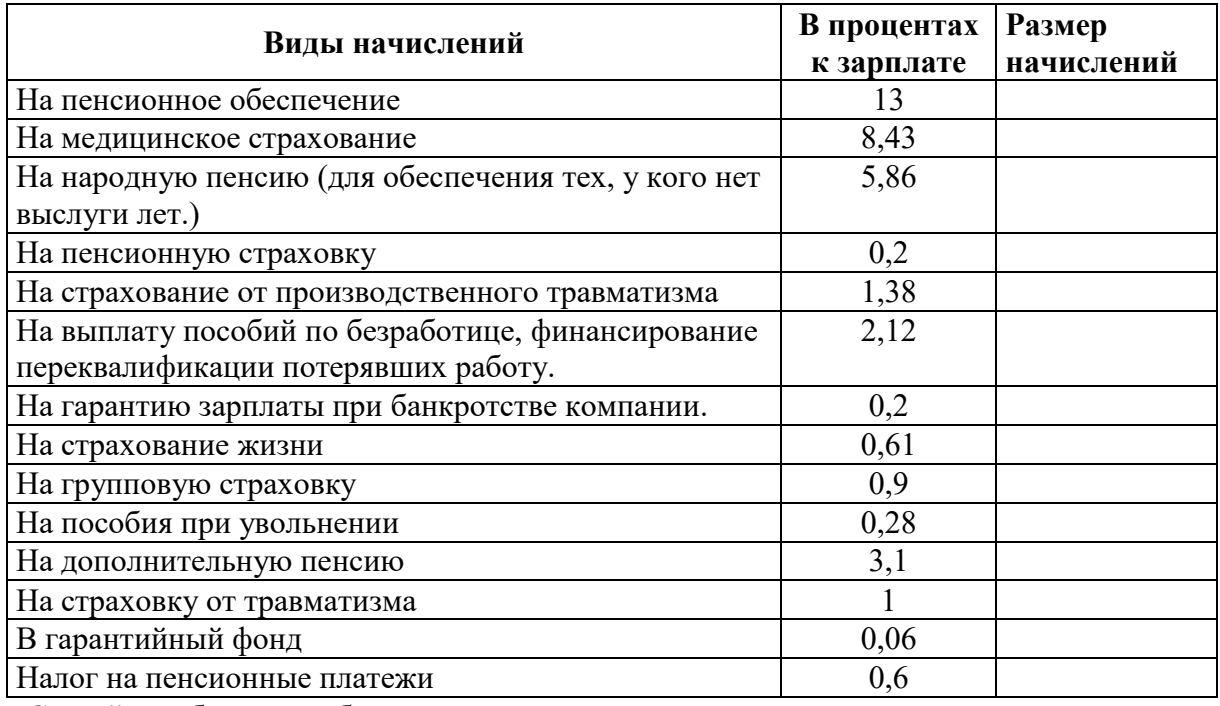

-Создайте таблицу по образцу.

-Введите формулу для вычисления размера начислений

-Введите значение заработной платы и вычислите суммарный налог. Заполните таблицу.

- Добавьте дополнительно строку с процентом оставшихся в распоряжении работника денег.

- Постройте:

диаграмму всех начислений, предварительно выполнив сортировку по убыванию

диаграмму начислений, превышающих 1 процент.

4. В гипермаркете установлена следующая поощрительная система скидок: если стоимость покупки <=1000 сом, то скидки нет,

если стоимость покупки >1000 сом до 3000 сом, то скидка 3 %,

если стоимость покупки >3000 сом до 5000 сом, то скидка 5 %,

если стоимость покупки >5000 сом, то скидка 10 %.

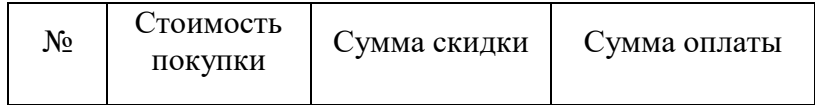

Заполните таблицу для 10 покупателей, совершивших покупки на суммы, 400, 800, 1500, 2700, 3400, 4100, 5200, 6300, 8200, 9900 сом. Постройте диаграмму.

5. Сгенерируйте 20 членов арифметической прогрессии с шагом 3 и первым элементом равным 11. Найдите сумму всех членов.

- 6. Сгенерируйте 9 членов геометрической прогрессии с знаменателем равным 1.3 и первым элементом равным 7. Найдите среднее значение.
- 7. Построить график функции

$$
g = \begin{cases} \left| \frac{\sqrt{|x|}}{x+1} \right|, & x < 1, \\ 1 - x^2, & x \ge 1. \end{cases}
$$
  
x \in [-10, 10]

8. Построить график гипоциклоиды:

$$
x = (b-a)cos\varphi + \lambda a cos\frac{(b-a)\varphi}{a}
$$
  

$$
y = (b-a)sin\varphi - \lambda a sin\frac{(b-a)\varphi}{a}
$$
  

$$
b>a>a>0, \lambda < 0, \quad -\infty < \varphi < +\infty.
$$

9. Составить калькуляцию салата Оливье, если он состоит из 9 ингридиентов, закупка лля кафе производится на 100 порций, цены базарные.

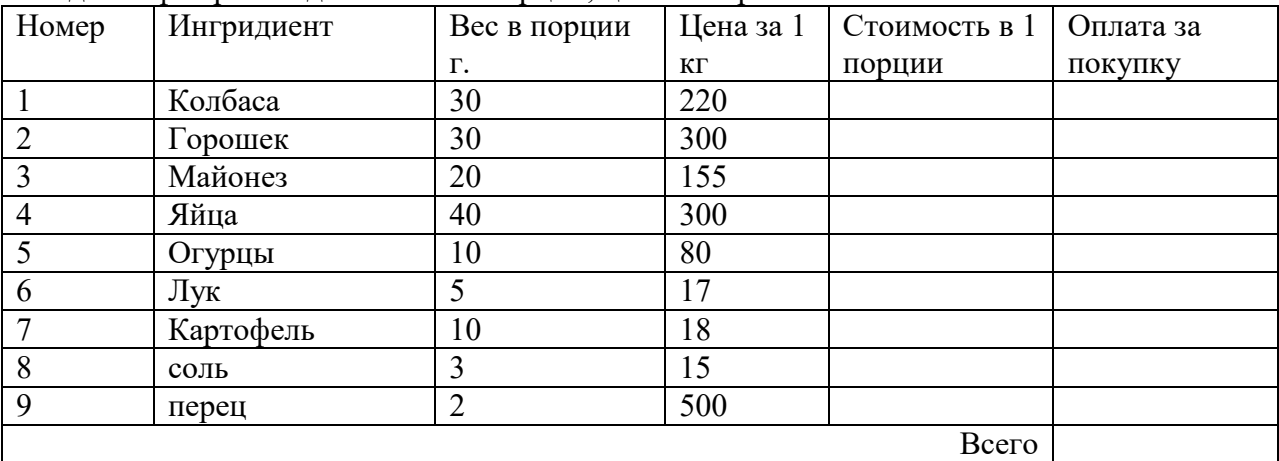

10. Построить график темпов прироста (базисных) торгового баланса КР

| Год  | Экспорт | Импорт | Торговый баланс | Темпы прироста |
|------|---------|--------|-----------------|----------------|
| 1994 | 372     | 497    |                 |                |
| 1995 | 448     | 726    |                 |                |
| 1996 | 562     | 1031   |                 |                |
| 1997 | 675     | 817    |                 |                |
| 1998 | 597     | 936    |                 |                |
| 1999 | 527     | 705    |                 |                |
| 2000 | 574     | 669    |                 |                |

11. При расчете премиальных премию в размере оклада получит только тот сотрудник, который отработал на данном предприятии не менее 3-х лет, не имел нарушений трудовой дисциплины, прошел курсы повышения квалификации. Премия остальных будет равна половине оклада.

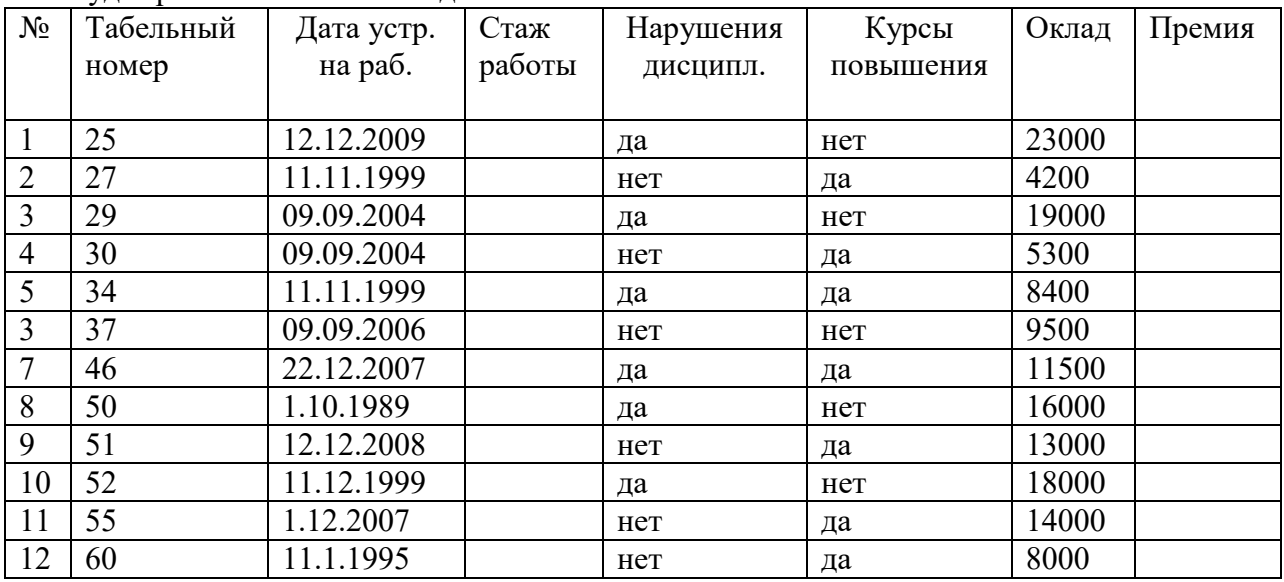

12. Составить таблицу значений функции у(х), Для х, изменяющегося с шагом 0.2 на интервале  $[-10;10]$ .)

$$
y = 3\sin(0.5\pi x)\sin(0.3\pi x) - 0.5\cos(\pi x).
$$

$$
y = \cos(\pi x) \frac{\sin(\pi x)}{1 + \cos(\pi x)} + 2\cos(5\pi x).
$$

$$
y=\frac{4\cos(\pi x)\sin(5\pi x)}{x}-x.
$$

$$
y = \frac{2\cos(3\pi x)}{\ln|x|}.
$$

 $4)$ 

13. Вычислите по формуле следующие значения функций при  $g(x)$ , где х изменяется от -10 до +10 с шагом 0,2. Для подсчета значений используйте функцию ЕСЛИ.

 $\mathcal{L}$ 

$$
g = \begin{cases} |x|, x < 5, & g = \begin{cases} \frac{x}{|x+1|}, x < 1, & g = \begin{cases} \frac{\sqrt{|x|}}{|x+1|}, x < 1, \\ 1+x^2, x \ge 5, & z \end{cases} \end{cases}
$$

$$
g = \begin{cases} |x - x^2|, x < 1, & g = \begin{cases} |3x - 5| + 3x^3, x < 0, \\ x^4 - x^2 + 2x + 1, x \ge 1, \\ 0, & x \end{cases} \end{cases}
$$

14. Вычислите по формуле следующие значения функций при z(x,y,t), где x, изменяется от  $-10$  до  $+10$  с шагом 0,2; у изменяется от  $-8$  до  $+12$  с шагом 0,2 и t изменяется от  $-6$  до +14 с шагом 0,2.

$$
z = \frac{x^3 + y^3 + t^3}{x - y - t} \cdot z = \left(\sqrt{|x - y - t|} - xyt\right)\left(1 + t^3\right).
$$

 $\sim 10^{-11}$ 

$$
z = \frac{5t}{y^3 + x^2 + t^3} - t^2 - 1 \quad z = \frac{\left(1 - x^3 y^3 - x^2 - y^2\right)}{x^3 + y^3} t - \frac{x^3}{y^2} - \frac{1}{t}
$$

# **Приложение 2**

# **Задание к практическому занятию " Работа с объктами в операционной системе Windows "**

# **Задание 1:**

- 1. Создайте на *Рабочем столе* папку *Новая*. Для этого:
	- Щелкните правой клавишей мыши на свободном месте Рабочего стола.
	- В контекстном меню выберите параметр Создать / Папка.
	- Введите в поле ввода имени название Новая.
- **2.** Создайте папки *Моя* и *Общая* в папке *Новая***.**
- 3. Запустите программу *Проводник* и перейдите в папку *Новая*.
- 4. Переместите папку *Моя* в папку *Общая*:
	- Откройте папку Новая;
	- Выделите папку Моя;
	- Выполните команду Вырезать;
	- Откройте папку Общая;
	- Выполните команду Вставить.
- 5. Скопируйте папку *Моя* из папки *Общая* в папку *Новая:*
	- Откройте папку Общая;
	- Выделите папку Моя;
	- Выполните команду Копировать;
	- Откройте папку Новая;
	- Выполните команду Вставить;
- 6. Переименуйте папки *Моя* и **Обща**я в папки *Моя1* и *Общая1*.
	- Выделите папку;
	- Выполните команду Переименовать.
	- Введите в поле ввода имени новое название;
- 7. Удалите папки *Моя1* и *Общая1* (поместите их в корзину).
- 8. Восстановите удаленную папку *Моя1***:**
	- Откройте Корзину, дважды щелкнув по ее значку;
	- В окне Корзины выделите папку Моя1;
	- Выполните команду Восстановить;
	- Закройте Корзину;
	- Убедитесь, что удаленные файлы восстановлены.
- 9. В папке *Новая* создайте ярлыки для программ *Калькулятор* (calc.exe) и *Блокнот* (notepad.exe):
	- Щелкните правой клавишей мыши на кнопке Пуск;
	- Выполните команду Найти;
	- В окне имени файла введите calc.exe;
	- Поиск проводите по всему диску С:
	- В окне поиска найденную программу скопируйте в буфер обмена;
	- Перейдите в папку Новая и выполните команду Вставить ярлык.
	- Аналогично создайте ярлык для программы Блокнот.

10. Определите размер папки *Новая*:

- Правой клавишей мыши щелкните по значку папки Новая;
- В контекстном меню выбрать Свойства;
- В строке Размер указан размер данной папки;

# **Задание 2:**

Создайте на съемном диске папки в соответствие с приведенной на рисунке структурой.

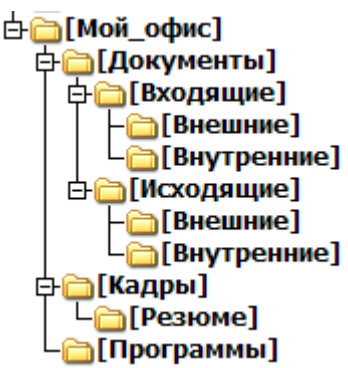

В папку *Программы* поместите ярлыки на программы *Таблица символов* (charmap.exe), *редактор WordPad* (write.exe), а также копию программы *Диспетчер программ* (progman.exe). Определите размер папки *Мой\_офис.* Все операции проводите в приложении *Проводник.*

# **Задание к практическому занятию " Измерение количества информации "**  В каждом задании расписать решение.

- 1. Компьютер имеет оперативную память 256 Мб. Сколько бит это составляет?
- 2. Компьютер имеет оперативную память 8 Гб. Сколько бит это составляет?
- 3. Компьютер имеет оперативную память 32 Гб. Сколько Килобайт это составляет?
- 4. Объем жесткого диска составляет 2 Терабайта. Сколько Мегабайт это составляет? Содержательный подход
- 5. Цвет каждой точки экрана задаётся 8 битами. Какое максимальное количество цветов может отображать экран?
- 6. В коробке лежат 19 разноцветных карандашей. Какое количество информации содержит сообщение, что из коробки достали синий карандаш?
- 7. Алфавит состоит из 24 букв и знаков. Сколько битов можно использовать для кодировки одного символа?
- 8. Какое минимальное число вопросов, подразумевающих ответ "да" или "нет", необходимо задать для того, чтобы выяснить на каком из 16 путей находится вагон?
- 9. Шахматная доска состоит из 64 полей: 8 столбцов на 8 строк. Какое минимальное количество бит потребуется для кодирования координат одного шахматного поля?
- 10. Азбука Морзе позволяет кодировать символы для радиосвязи, задавая комбинацию точек и тире. Сколько различных символов (цифр, букв, знаков пунктуации и т.д.) можно закодировать, используя код Морзе длиной не менее пяти и не более шести сигналов (точек и тире)?

Алфавитный подход

- 11. При угадывании целого числа в диапазоне от 1 до N получено 7 битов информации. Чему равно N?
- 12. Сообщение о том, что ваш друг живет на 10 этаже, несет 4 бита информации. Сколько этажей в доме?
- 13. Каждый символ алфавита записывается с помощью 6 цифр двоичного кода. Сколько символов в этом алфавите?
- 14. Алфавит для записи сообщений состоит из 128 символов. Каков информационный вес одного символа? Не забудьте указать единицу измерения.
- 15. В барабане для розыгрыша лотереи находиться 32 шара. Сколько информации содержит сообщение о первом выпавшем номере?
- 16. Производится бросание симметричной четырехгранной пирамидки. Какое количество информации мы получаем в зрительном сообщении о ее падении на одну из граней?
- 17. Объем сообщения 7,5 Кбайт. Известно, что данное сообщение содержит 7680 символов. Какова мощность алфавита?
- 18. Сколько символов содержит сообщение, записанное с помощью 16- символьного алфавита, если объем его составил 1/16 часть килобайта?
- 19. Объем сообщения, содержащего 16 символов, составил 1/512 часть килобайта. Каков размер алфавита, с помощью которого записано сообщение?
- 20. Чему равен при кодировании 16 битами в Unicode информационный объем пушкинской фразы Я помню чудное мгновенье?

# **Задание к практическому занятию " Алгоритмы перевода чисел из одной системы счисления в другую.Арифметические операции в системах счисления."**

# **Заданиe1**.

Перевести числа *из 2-чной*, *8-чной* и *16-чной* систем счисления в десятичную.

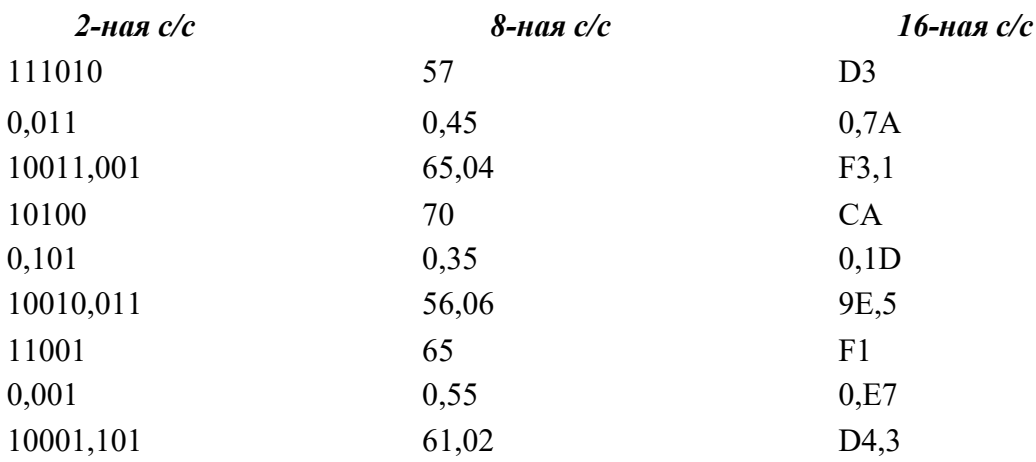

# **Заданиe 2.**

Перевести из *2-чной* системы счисления в *8-чную* и *16-чную*

*2-ная с/с*

110101101100101 0,01110110 10110110011,001 1010011110010 0,1011 101010,0111101 100011100101 0,10011101 1100010001,101111

# **Заданиe 3**.

Перевести из *8-чной* и *16-чной* систем счисления в *2-чную*

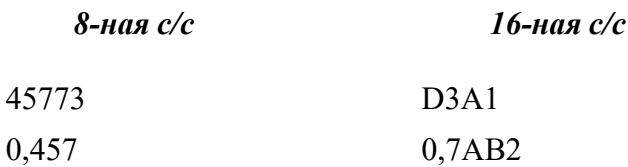

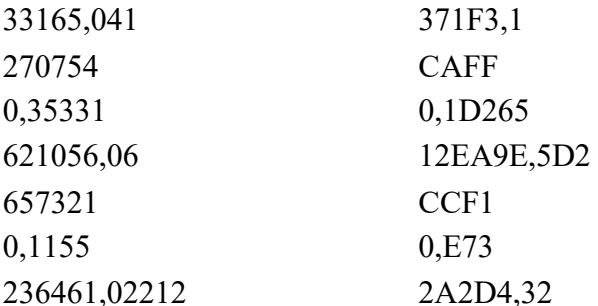

# Залание 4.

Перевести числа из десятичной системы счисления - в 2-чную, 8-чную и 16-чную.

#### 10-ная с/с

95  $0.625$ 28,375 92 0,1875 42,25 94 0.0625 31,125

# Задание 5.

Над числами в 2-чной, 8-чной и 16-чной системах счисления выполнить операции сложения, вычитания.

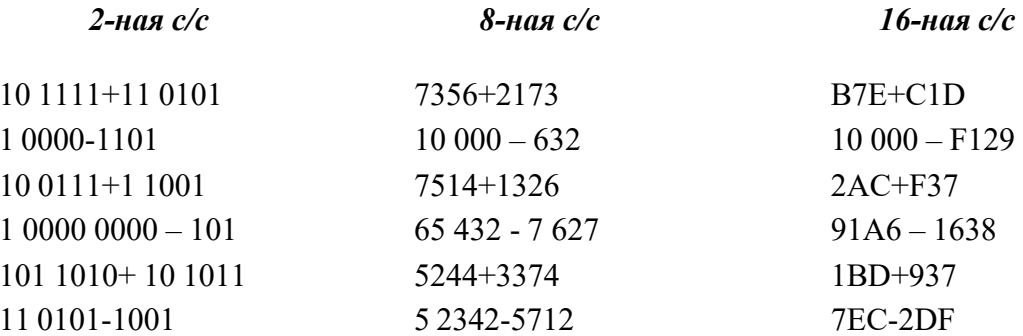

# Задание к практическому занятию " Логические операции. Логические выражения и их преобразования."

#### Упражнение 1.

Даны простые высказывания: A =1, B = 0, C = 1, D=0. Вычислите значения следующих составных высказываний:

1. a) 
$$
Y = (A \wedge B) \vee C \wedge (A \vee C) \wedge (A \vee B)
$$
  
\n6)  $Y = D \vee A \wedge \overline{B \wedge C}$   
\n2. a)  $Y = A \vee (B \vee C) \vee A \wedge (C \wedge B) \wedge C$   
\n6)  $Y = B \vee D \wedge \overline{A} \wedge C$   
\n3. a)  $Y = C \vee (C \vee B \vee A) \wedge (B \vee A) \wedge B$   
\n6)  $Y = A \wedge \overline{B \vee C} \wedge \overline{D}$ 

# Упражнение 2.

При каких логических значениях переменных следующие формулы примут значение «ложь»

1. 
$$
p \lor q \rightarrow \overline{p} \land r \lor p \land \overline{q}
$$
  
\n2.  $p \land q \leftrightarrow q \lor r \land \overline{p} \rightarrow \overline{r}$   
\n3.  $q \land r \lor p \rightarrow q \land r \leftrightarrow \overline{p}$ 

Задание к практическому занятию " Логические элементы . Логические схемы "

#### Упражнение 1.

# Для приведенных логических схем:

- Определите при каких комбинациях A, B,C на выходе логической схемы F=1  $\bullet$
- Составьте таблицу истинности
- Запишите логическое выражение соответствующие логической схеме
- $\mathbf{1}$

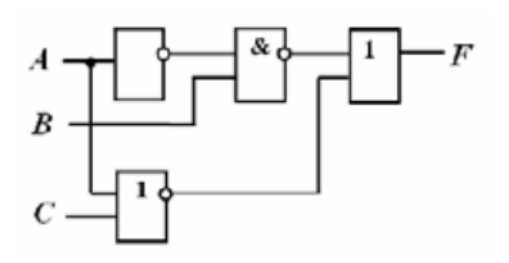

 $\overline{2}$ 

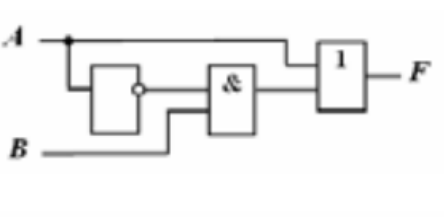

 $\overline{3}$ 

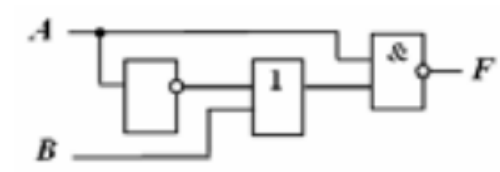

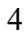

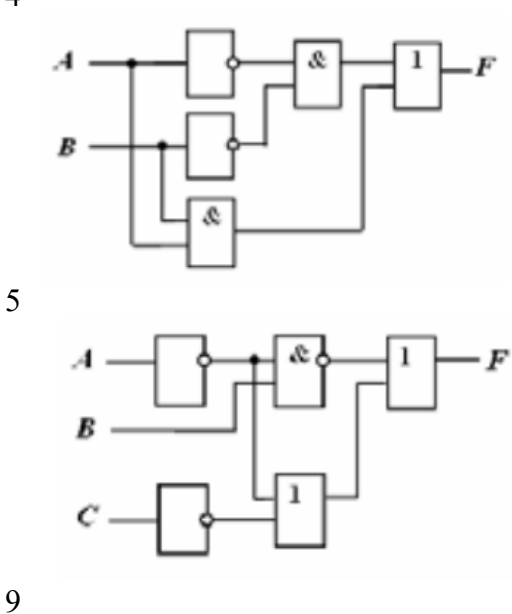

**Упражнение 2.** 

**1**

Если на входы логической схемы

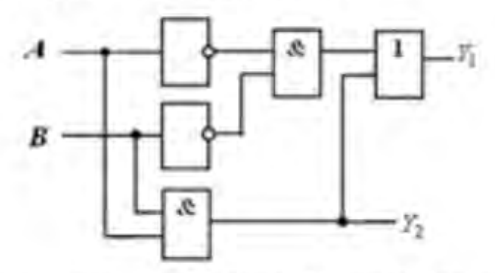

подана следующая комбинация входных параметров:  $A = 1$ , *B=1*. Определить Y1 иY2

Если на входы логической схемы

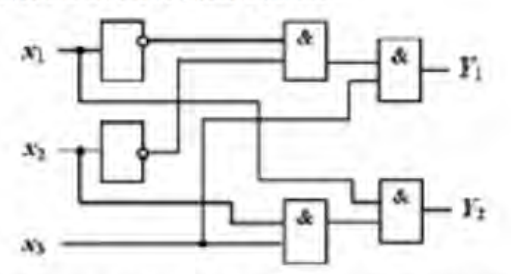

подана следующая комбинация входных параметров:  $x_1 = 0$ , 2  $x_2 = 1, x_3 = 1$ 

Определить Y1 иY2

# **Упражнение 3.**

Построить логические схемы по формулам:

- 1. F= AvB&C, если А=1, В=0, С=1;
- 2.  $F = (AvB) & (CvB)$ , если A=0, B=1, C=0;
- 3.  $F = (A & B & C)$ , если A=0, B=0, C=1.

# **Задание к практическому занятию "Работа с текстовым редактором MS Word 2010"**

- 1. Создть Новый документ.
- 2. Установить размер страницы, соответствующий стандартному машинописному листу - 210x297 мм, книжную ориентацию страницы.
- 3. Установить поля: сверху и снизу отступы по 2 сантиметра, слева 3 сантиметра, справа - 1 сантиметр.
- 4. Установить шрифт Times New Roman, размером 12, выравнивание абзаца по ширине, отступы абзаца слева и справа 0, красной строки нет, междустрочный интервал одинарный.
- 5. Набрать текст, состоящий из 8 абзацев, с рассказом о себе и о своей семье (например, где и когда родились, в какую школу ходили, какие предметы любили, какие – нет и почему, где живете сейчас, где учитесь, почему выбрали это направление, состав семьи, сведения о каждом члене семьи, ваши увлечения, друзья и т.д.) . В каждом из абзацев - по 4-5 предложений. (при наборе текста не следует пользоваться клавишей Enter при переходе от строки к строке в одном абзаце – перенос строк осуществляется автоматически).
- 6. Сохранить документ с названием Исходный текст фамилия.docx (например: Исходный текст Иванова.docx). Закрыть этот документ (приложение Word при этом не должно закрываться). Вновь открыть файл Исходный текст фамилия.docx.
- 7. Сохранить этот файл с новым именем Лабораторная работа 1 Фамилия Группа.docx
- 8. Вывести на панель быстрого доступа кнопку для переключения междустрочного интервала.
- 9. Вывести на экран *линейку*, *сетку*, выбрать *схему документов*, выбрать *эскизы*. Установить режим работы *Режим чтения*, затем, *Веб-документ*, затем *Структура*, затем *Черновик*. Проанализировать полученные результаты. Отменить установленные параметры, оставив только линейку. Установить режим работы *Разметка страницы*.
- 10. Разбить весь текст на страницы так, чтобы на каждой был один абзац. (должно быть 8 страниц.
- 11. Выполнить нумерацию страниц, начиная с 10 страницы. Номера страниц разместить вверху страницы посередине.
- 12. Включить режим автосохранения каждые 10 минут. Проверить правописание. Разрешить перенос слов во всем документе. Отработать различные приемы перемещения по тексту.
- 13. Установить на разных страницах в разных абзацах разные способы форматирования текста и абзаца:
	- На первой странице в абзаце установить: шрифт CourierNew, полужирный, красного цвета, размером 16,5 пт., подчеркнуть штрих-пунктирной линией, с эффектом зачеркивания, интервал уплотненный 1.5 пт.. Выравнивание по левому краю, отступ слева и справа по 0,5 см, первая строка - выступ на 1.5 см., междустрочный интервал полуторный, интервал после абзаца 30 пт. Первые два слова в 1й строке размер 48 пт., без подчеркивания. Первые два слова во 2-й строке Arial, обычный, размер 22 пт., синего цвета, подчеркнуть точками.
	- На второй странице повторить форматирование первой.
	- На третьей странице в абзаце установить: шрифт Tahoma, курсив, зеленого цвета, размером 15,5 пт., подчеркнуть толстой линией, интервал разреженный 1.5 пт. Выравнивание по ширине, отступ слева и справа по 2 см, первая строка - отступ на 4 см, междустрочный интервал минимум, интервал перед абзацем 16 пт. В середине 2й строки для любых трех слов сделать смещение вверх на 20 пт, без подчеркивания.
	- На четвертой странице повторить форматирование третьей..
	- На пятой странице в абзаце установить: выравнивание по правому краю, отступ справа на 6 см, отступ первой строки - нет, междустрочный интервал 18.5 пт,

интервал перед абзацем 16 пт. Для всех строк, размер 14 пт, обычный, для первой строки шрифт Arial, голубой; остальной текст сделать шрифт ComicSanMS, серый 25%, подчеркнуть только слова, интервал разреженный 1.5 пт.,

- На шестой странице повторить форматирование пятой.
- На седьмой странице в абзаце установите шрифт Arial, размер 14, обычный, выравнивание по центру. Только на этой странице запретить перенос текста. Междустрочный интервал 1,15. Цвет лиловый.
- На восьмой странице повторить форматирование седьмой.
- 14. Подготовить замену аббревиатуры КРСУ на текст «Кыргызско-Российский Славянский университет» как автозамену.
- 15. Просмотреть результат в режиме предварительного просмотра.
- 16. Сохранить файл.
- 17. Сдать выполненное задание преподавателю на проверку (2 файла: Лабораторная работа 1 и Исходный текст).

#### **Задание к практическому занятию "Форматирование документа в целом".**

- 1. Воспользоваться файлом Исходный текст.
- 2. Разбить документ на 3 раздела (по два абзаца в 1 и 3 разделах, а во 2-м четыре). Каждый раздел должен начинаться с новой страницы (получится 3 страницы документа, каждая страница – это отдельный раздел).
- 3. Для каждого раздела введите заголовки и установите им стиль Заголовок1.
- 4. Для каждого абзаца каждого раздела введите заголовки и установите им стиль Заголовок2.
- 5. В начале первого раздела вставьте двухуровневое оглавление.
- 6. Для всего текста документа установить: шрифт Times New Roman, размер 12, обычный, видоизменений нет, интервал обычный, смещения нет. Отступы абзаца слева и справа 0, красная строка нет, отбивка Авто (отступ перед и после абзаца), междустрочный интервал полуторный.
- 7. Во втором разделе установить альбомную ориентацию страниц. Текст в разделе разместить в виде четырех колонок (в каждой колонке по 1 абзацу, используя разрыв колонки). Все поля на странице по 2 см. Установите рамку в виде рисунка.
- 8. В третьем разделе установить книжную ориентацию страниц. Установите рамку в виде рисунка только к этому разделу.
- 9. Выполнить нумерацию страниц, начиная с 1 страницы. Номера страниц разместить вверху страницы посередине.
- 10. Создать несколько закладок: по одной закладке на раздел.
- 11. Разместить в каждом разделе по 1 примечанию (всего 3 примечания).
- 12. В третьем разделе для всех абзацев выполнить замены всех строчных букв «т» и строчных букв «а» на прописные.
- 13. С помощью опции **Регистр** в группе **Шрифт** во вкладке **Главная** отменить эту замену в первом абзаце третьего раздела. (использовать подопцию **Как в предложении**).
- 14. Для первого абзаца второго раздела установить границы в виде двойных линий синего цвета. Второй абзац второго раздела залить оранжевым цветом. К третьему абзацу второго раздела применить буквицу, в четвертом создать в сноску с текстом, содержащим вашу фамилию, а также название вашей группы.
- 15. В конце документа создайте новый раздел, начинающийся с новой страницы (четвертый)
- 16. В новом разделе с новой страницы напечатать список предметов по дням недели. Оформить в виде двухуровневого, нумерованного списка, где первый уровень день недели, второй уровень название предмета
- 17. В этом же разделе вставить символы  $\bullet \bullet \bullet \bullet \bullet \bullet \bullet$  используя шрифты Wingdings и Webdings, причем каждый символ должен полностью заполнять отдельную строку.
- 18. В нижний колонтитул всего документа введите свою фамилию и имя шрифт Arial, 10 пт., курсив, выравнивание по правому краю.
- 19. Добавьте в начале документа пустую страницу в виде отдельного раздела. На этой странице оформить титульный лист лабораторной работы по изучаемому предмету. На титульном листе должно быть название вашей кафедры, название дисциплины, ваше имя, фамилия и группа. (Не использовать объекты WordArt и не использовать картинки и рисунки).
- 20. Сохранить изменения в файле с именем, соответствующим вашей фамилии и группе и номеру лабораторной работы.
- 21. Сдать выполненное задание преподавателю на проверку.

#### **Задание к практическому занятию "Работа с таблицами".**

- 1. Воспользуйтесь документом «Исходный текст» из лабраторной работы 1.
- 2. В конце документа создайте таблицу с информацией по приведенному ниже образцу.
- 3. Отработайте все вышеописанные операции по модификации таблицы.
- 4. Отформатируйте таблицу (границы ячеек, заливка, шрифт (для заголовков выбрать более крупный шрифт) и т.д)
- 5. Отсортируйте данные по последнему столбцу таблицы.
- 6. Дополните таблицу столбцами: "Абсолютный прирост", "Темп роста", "Темп прироста" .
- 7. Данные новых граф рассчитайте и заполните по формулам, приведенным ниже.
- 8. Введите в документ после таблицы использованные при расчетах формулы.
- 9. Ниже ввести формулу по образцу.
- 10. Сохранить изменения в файле с именем, соответствующим вашей фамилии и группе и номеру лабораторной работы.
- 11. Сдать выполненное задание преподавателю на проверку.

#### *Формулы для вычислений:*

Абсолютный прирост представляет собой разность между сравниваемыми уровнями ряда. Этот показатель выражается в тех же единицах измерения, что и уровни ряда.

При цепном методе расчёта абсолютный прирост определяется по формуле:

$$
\Delta y_{\rm u} = y_i - y_{i-1}
$$

где  $y_i$  – сравниваемый уровень ряда динамики;

 $y_{i-1}$  – предыдущий уровень ряда.

При базисном методе расчета:

$$
\Delta y_6 = y_i - y_6
$$

где  $y_6$  – базисный уровень ряда.

Темп роста представляет собой отношение одного уровня ряда к другому (коэффициент или %).

При цепном методе расчёта:

$$
T_{p\,\mathrm{u}} = \frac{y_i}{y_{i-1}}
$$

При базисном методе расчета:

$$
T_{p\,6} = \frac{y_i}{y_6}
$$

Темп прироста – отношение абсолютного прироста к уровню, принятый за базу сравнения (коэффициент или %).

При цепном методе расчёта:

$$
T_{\text{np}\,\text{u}} = \frac{\Delta y_{\text{u}}}{y_{i-1}}
$$

При базисном методе расчета:

$$
T_{\rm np\; 6} = \frac{\Delta y_6}{y_6}
$$

#### Образец формулы

$$
\frac{\Delta E}{\Delta x} = \frac{\sqrt{\left(F \cdot \beta + 2 \cdot \gamma \cdot Z \right)^{\frac{5}{3}}}}{\int \sqrt[3]{\left[A_{k}^{2} + \left(\gamma / 4\right)^{2} + C_{j}^{3}\right]^{4}}}
$$

#### Задание к практическому занятию "Оформительские возможности MS Word"

- 1. Воспользуйтесь файлом Исходный текст.
- 2. В каждый из первых четырех абзацев вставьте по одной фигуре, установив для них различные виды обтекания текстом и выполнив для них заливку разными способами:
	- сплошная красная,
	- градиентная сине-зеленая,
	- текстура «Белый мрамор»,
	- узорная заливка «мелкая сетка» черного цвета на желтом фоне;.
- 3. Остальные абзацы должны начинаться с буквицы высотой в 3 строки.
- 4. В конце документа создайте раздел, начинающийся с новой страницы. В созданном разделе вставьте и оформите свою фамилию, имя, отчество средствами WordArt.
- 5. Нарисуйте с помощью фигур или объектов SmartArt структуру министерства, в соответствии с образцом 1, дополнительно указав помощнику министра свою фамилию.
- 6. Средствами встроенного графического редактора создать композицию подобно образцу 2, используя свою фамилию, имя и отчество.
- 7. Далее создайте свою визитку размером 5 на 9 см., с использованием логотипа КРСУ, надписей и других графических объектов.
- 8. Сохраните изменения в документе.
- 9. Сдайте выполненное задание преподавателю на проверку.

Образец 1

**Структурная схема Министерства юстиции КР** 

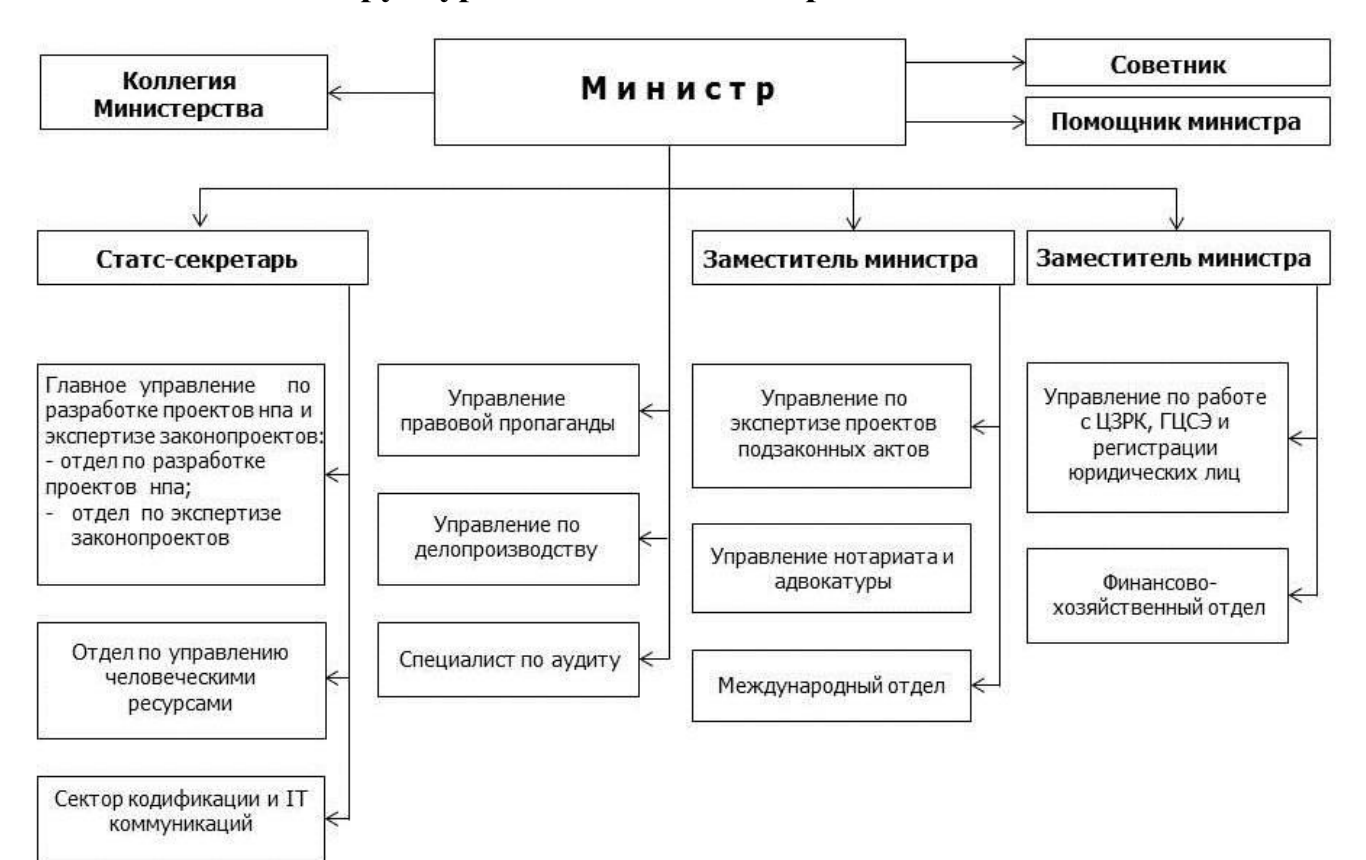

Образец 2

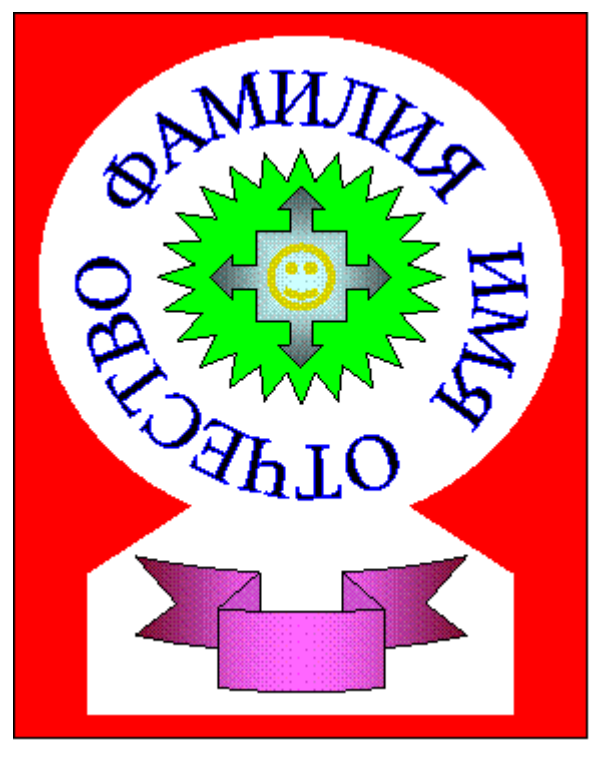

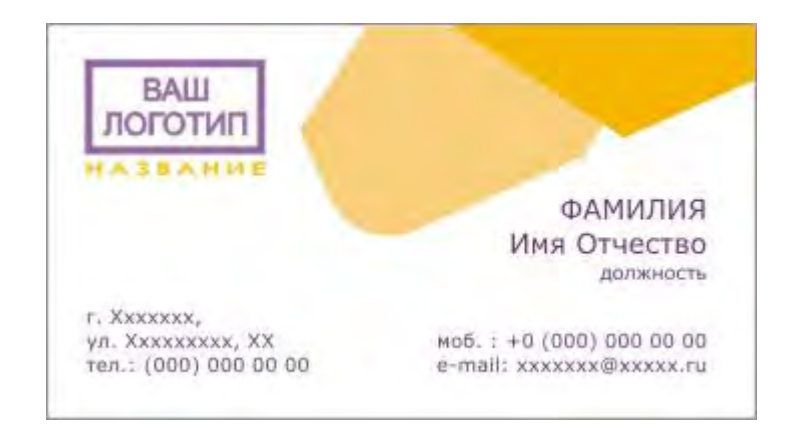

# Задание к практическому занятию "Серийные письма"

- 1. Используя технологию серийных писем, сформировать приглашение на Звездный час КРСУ для 10 человек. Приглашение должно быть красочно оформлено и содержать название мероприятия, информацию о месте, времени и особых условиях для приглашенных. Лополнить приглашение подходящим рисунком. В качестве полей использовать ФИО приглашаемого и переменных его должность. Предусмотреть изменение обращения к приглашаемому в зависимости от его пола с помошью команды IF... THEN... ELSE.
- 2. Выполнить проверку на наличие ошибок и слияние в новый документ.
- 3. Сохранить и представить на проверку исходный файл, файл содержащий таблицу с данными и файл, полученный в результате слияния, поместив их в папку с именем, соответствующим вашей фамилии и номеру лабораторной работы.

# Задание к практическому занятию "Введение в табличный процессор MS Excel 2010"

 $1<sub>1</sub>$ Установить размер бумаги - А4, начальный номер страницы - 1, горизонтальное и вертикальное центрирование, в верхнем колонтитуле - свою фамилию (по центру), в нижнем – номер группы (по центру) и номер страницы (слева).

 $2.$ Установить размер шрифта 12 пунктов.

 $\overline{3}$ . Создать таблицу по вашей теме. Озаглавьте таблицу.

 $\overline{4}$ Ввести условия для проверки вводимых данных: заголовки строк – не больше 20 символов, статистические данные – не больше 10 символов, период – между 2005 и 2013 годом. Предусмотреть контекстную диагностику при вводе некорректных данных, например, при вводе длинного заголовка - «Заголовок строки превышает 20 символов» и Т.Л.

 $5<sub>1</sub>$ Ввести исходные данные по вашей теме (Национальный Статистический Комитет Кыргызской Республики www.stat.kg).

Отработать основные приемы перемещения по таблице. 6.

 $7<sub>1</sub>$ Удалить с экрана координатную сетку. Вернуть.

 $\mathbf{8}$ . Использовать разные цвета фона и символов при создании таблицы. Выровнять заголовок по правому краю таблицы и выделить его шрифтом.

Сохранить таблицу в файле с именем, соответствующим вашей фамилии и группе 9. (этот файл будет использоваться в следующих работах).

10. Сдать выполненное задание преподавателю на проверку..

# Задание к практическому занятию "Средства модификации данных и таблиц"

1. Загрузить таблицу, выполненную в предыдущей работе.

2. Ввести графу «Номер по порядку» («№») в качестве первого столбца таблицы. Задать первому элементу таблицы номер 1, а остальные сформировать с шагом 1, используя прием формирования арифметических прогрессий.

3. С использованием опции *Специальная вставка* из меню *Правка* выполнить автоматическое увеличение номеров по порядку на 10.

4. Подогнать ширину всех столбцов под введенные в них данные. При этом длины строки заголовка графы и данных в ней должны быть соизмеримы. В противном случае разделить заголовки на несколько строк. Добиться того, чтобы таблица помещалась на листе формата А4.

5. Выполнить размещение символьных данных по центру соответствующих столбцов, а числовых - по левому краю.

6. Выполнить защиту от модификации столбцов с данными.

7. Отработать операции удаления строк и столбцов.

8. Ввести рамки для всех ячеек таблицы.

9. Скрыть одну из строк в середине таблицы.

10. Вставить в рабочую книгу лист с именем «календарь» и, используя маркер заполнения, создать календарь на следующий месяц.

11. Вставить в рабочую книгу лист с именем «прогрессии». На этом листе сформировать столбцы являющиеся следующими прогрессиями;

- Арифметическая: начальное значение  $102$ , шаг 8, членов 24; С помощью условного форматирования установить красный шрифт для ячеек, чьи значения превышают 200
- Арифметическая: начальное значение 120, шаг  $(-13.5)$ ; членов 30; С помощью условного форматирования установить синюю заливку для ячеек с отрицательными значениями.
- Геометрическая: начальное значение  $100$ , шаг 0.92; членов  $40$ С помощью условного форматирования установить зеленые границы для ячеек, чьи значения в диапазоне [20, 50].
- Геометрическая: начальное значение 11, шаг 1.12; членов 16 С помощью условного форматирования установить темно-синий шрифт, голубую заливку и желтые границы для ячеек превышающих среднее значение.

12. Сохранить изменения в файле с именем, соответствующим вашей фамилии, группе и номеру лабораторной работы.

13. Сдать выполненное задание преподавателю на проверку.

# **Задание к практическому занятию "Средства организации расчетов"**

1. На первом листе загрузить таблицу из лабораторной работы 6.

2. Сформировать три дополнительные графы справа и определить по каждому показателю максимальное, минимальное и среднее число за период. При этом для распространения формул использовать опцию *Заполнить* меню *Правка*.

3. Сформировать новые строки «Темп роста цепной», «Темп роста базисный», «Темп прироста цепной», «Темп прироста базисный». Рассчитать данные показатели по нижеприведенным формулам и заполнить таблицу.

# *Формулы для вычислений:*

Темп роста представляет собой отношение одного уровня ряда к другому (коэффициент или %).

При цепном методе расчёта:

$$
T_{p\,\mathrm{u}} = \frac{y_i}{y_{i-1}}
$$

При базисном методе расчета:

$$
T_{p\,6} = \frac{y_i}{y_6}
$$

Темп прироста – отношение абсолютного прироста к уровню, принятому за базу сравнения (коэффициент или %).

При цепном методе расчёта:

$$
T_{\text{np}\,\text{u}} = \frac{\Delta y_{\text{u}}}{y_{i-1}}
$$

При базисном методе расчета:

$$
T_{\text{np 6}} = \frac{\Delta y_6}{y_6}
$$

 $\overline{4}$ Отформатировать рассчитанные данные, оставив две значащие цифры после запятой.

 $5<sub>1</sub>$ Поименовать базисные ячейки, участвующие в расчетах базисных темпов роста и прироста.

Внести изменения в формулы, по которым выполняются расчеты, с учетом 6. поименованных ячеек, используя опцию Заменить.

Ввести примечания для заголовков новых строк, куда поместить формулы 7. расчета показателей.

 $8<sub>1</sub>$ Сформировать зависимости между ячейками.

 $\mathbf{Q}$ На втором листе сгенерировать столбец из 25 случайных чисел в промежутке от 0 до 200 (математические: СЛЧИС()\*200).

Используя полученный ряд, как аргумент сформировать ряды по столбцам:  $10.$ SIN(X), COS(X), TAN(X), LN(X), LOG10(X), KOPEHb(X), остаток от деления на 27 ОСТАТ(Х,27), округление до ближайшего нечетного целого НЕЧЕТ(Х), округление числа до 2 разрядов ОКРУГЛ(X,2), отбрасывание дробной части ОТБР(X).

 $11<sub>1</sub>$ Ряд, полученный с помощью функции ОТБР(X) преобразовать в римское написание РИМСКОЕ(X).

12. Под каждым столбцом (кроме римского) рассчитать:

- сумму элементов столбца
- среднее значение  $(CP3HAY()$
- минимальное значение  $(MMH()$ )
- максимальное значение  $(MAKC))$
- $\bullet$ количество чисел больших 150 (СЧЕТЕСЛИ())
- сумму чисел, меньших 130 (СУММЕСЛИ())

 $13.$ Для всех заполненных ячеек применить условное форматирование, устанавливающее заливку синим цветом ячеек, содержащих отрицательные значения, и границы красного цвета для ячеек, значения в которых превышают 80.

Используя логическую функцию ЕСЛИ() создать на третьем листе 14. (используя трехмерную адресацию) столбец значений по условию: если элемент столбца КОРЕНЬ(X) >10 то в клетку занести  $2^*$  КОРЕНЬ(X) с отбрасыванием дробной части, иначе занести результат вычисления экспоненты этого числа  $EXP(X)$ .

 $15.$ На четвертом и пятом листах повторить все действия по пунктам 10, 11, 12, 13, 14 для ряда случайных чисел в интервале от минус 100 до 400, используя в функциях LN(X), LOG10(X), KOPEHb(X), PИМСКОЕ(X) вместо X абсолютные значения X (ABS(X)).

16. Сохранить таблицу в файле с именем, соответствующим вашей фамилии и группе.

17. Сдать выполненное задание преподавателю на проверку.

# Задание к практическому занятию "Графики и диаграммы"

1. Построить график функции  $y = (x^3 - 9)/(x^2 + 1)$ ,  $x \in [-10, 10]$ .

Для построения использовать не менее 50 точек.

2. Построить график функции  $y = log_2(2*x)$ ,  $x \in [0.1, 5]$ .

Значения Х брать с шагом 0.1.

3. Построить график астроиды  $y = (\sin(t))^3$ ,  $x = (\cos(t))^3$ ,  $t \in [0, 2\pi]$ . Для построения использовать не менее 100 точек.

4. Каждый график и исходные данные для него должны располагаться на отдельных листах, листы названы соответствующим образом.

5. Загрузить таблицу со статистическими показателями из предыдущей лабораторной работы.

- 6. Построить 2 диаграммы:
	- на первой диаграмме по вертикальной оси поместить значения показателя,  $\circ$ по горизонтальной оси - время;

на второй диаграмме по вертикальной оси поместить темп роста базисный,  $\circ$ по горизонтальной оси - время.

При построении использовать по своему усмотрению такие типы диаграмм, которые наиболее удачно отображают указанные данные.

Сформировать название диаграмм и всех осей, подписи данных. Разместить диаграммы на отдельных листах.

- 7. Сохранить таблицу в файле с именем, соответствующим вашей фамилии и группе.
- 8. Сдать выполненное задание преподавателю на проверку.

# Задание к практическому занятию "Выполнение расчетов и построение диаграмм"

Каждая таблица исходных данных и каждая диаграмма должны располагаться на отдельных листах. Все диаграммы должны быть надлежащим образом оформлены и отформатированы.

1. Построить столбиковую диаграмму "Среднедушевой доход домашних хозяйств КР", дополнив таблицу соответствующими данными с сайта Национального статистического комитета www.stat.kg.

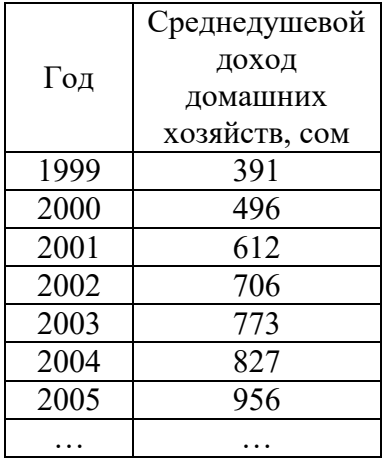

2. Построить объёмную столбиковую диаграмму "Уровни безработицы, занятости и экономической активности, мужчины и женщины в КР, %"

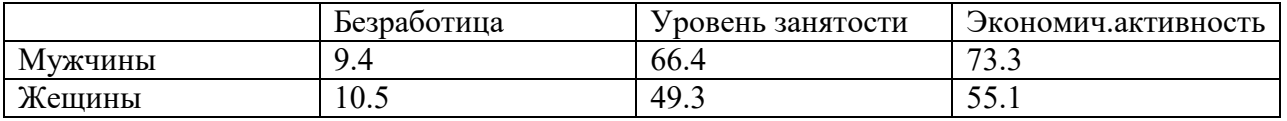

3. Построить *круговую* диаграмму "Цели сельского кредита в КР"

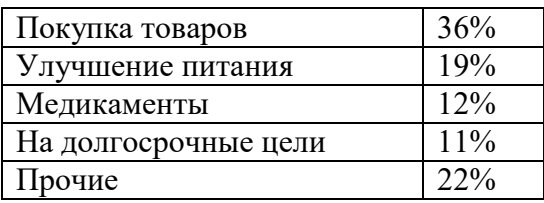

4. Построить *линейчатую* диаграмму "Доля сельскохозяйственной занятости"

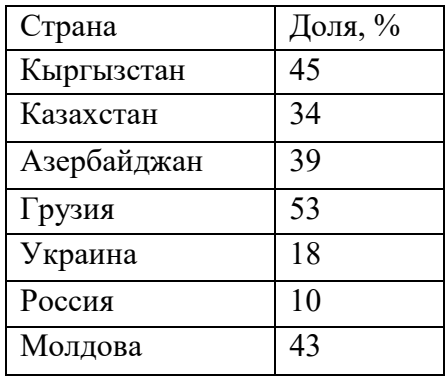

5. Построить *график* "Прожиточный минимум на душу населения КР", дополнив таблицу соответствующими данными с сайта Национального статистического комитета [www.stat.kg.](http://www.stat.kg/)

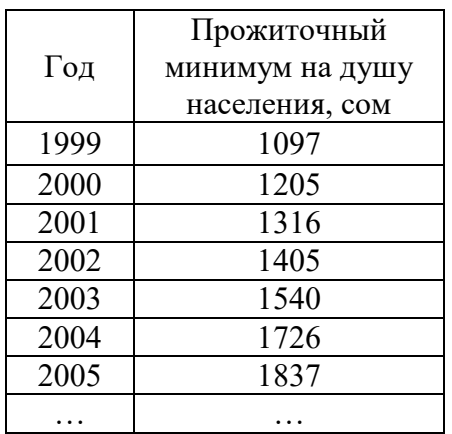

6. В таблице приведены сведения о странах, входящих в объединение Бенилюкс.

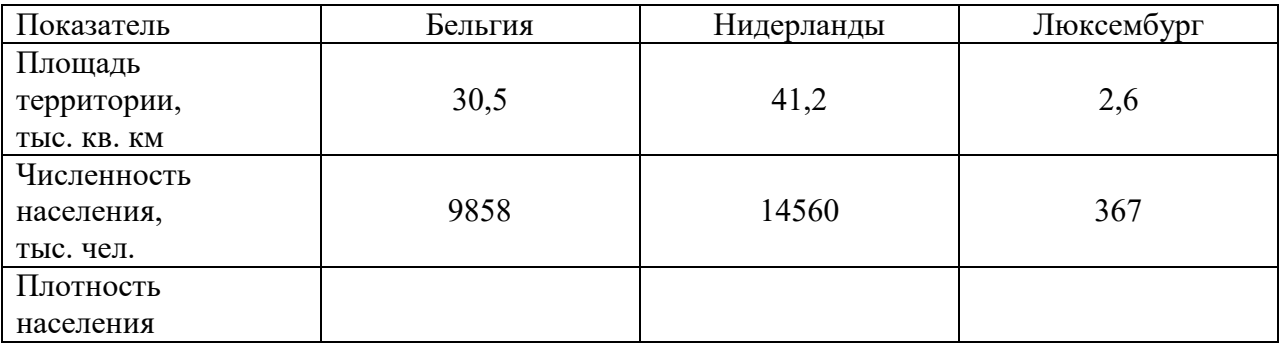

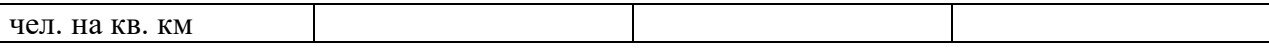

Построить диаграмму, иллюстрирующую распределение численности населения и плотности населения, расположив их по основной и вспомогательной осям. по странам, входящим в объединение. Численность населения и плотность населения расположить по основной и вспомогательной осям соответственно.

7. Построить ведомость расчёта премии работникам АО "Тулпар" и *круговую диаграмму* долей премии, полученной каждым работником.

Рассчитайте стаж работы и размер премии работников, в зависимости от стажа работы по формуле О\*К, где О- оклад, а К-коэффициент равный:

- a). если стаж работы меньше 5 лет, то К=0,5
- б). если стаж работы от 5 до 10 лет, то  $K=1,5$
- в). если стаж работы выше 10 лет, то К=2,5

Примечание. Для расчета стажа работы используйте функции СЕГОДНЯ(), ДОЛИГОДА(), воспользуйтесь справкой по этим функциям. Для функции ДОЛИГОДА рекомендуется использовать базис 3.

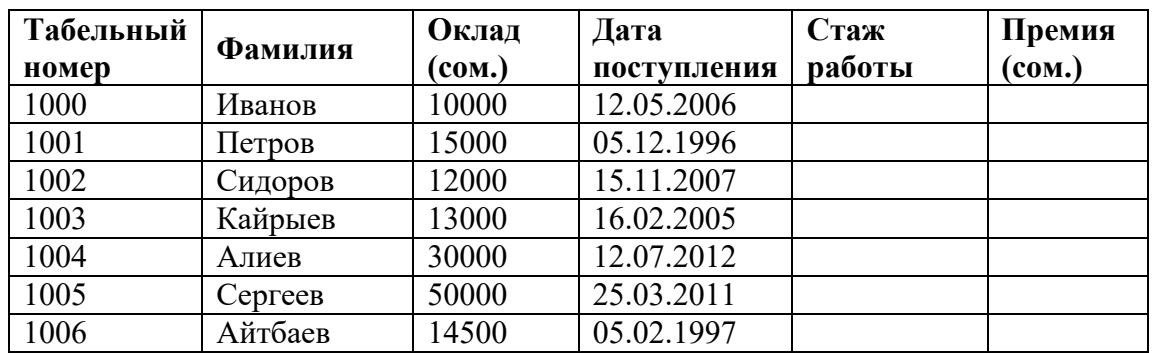

8. Определить итоговую оценку по предмету для студентов гр. Э-1-12

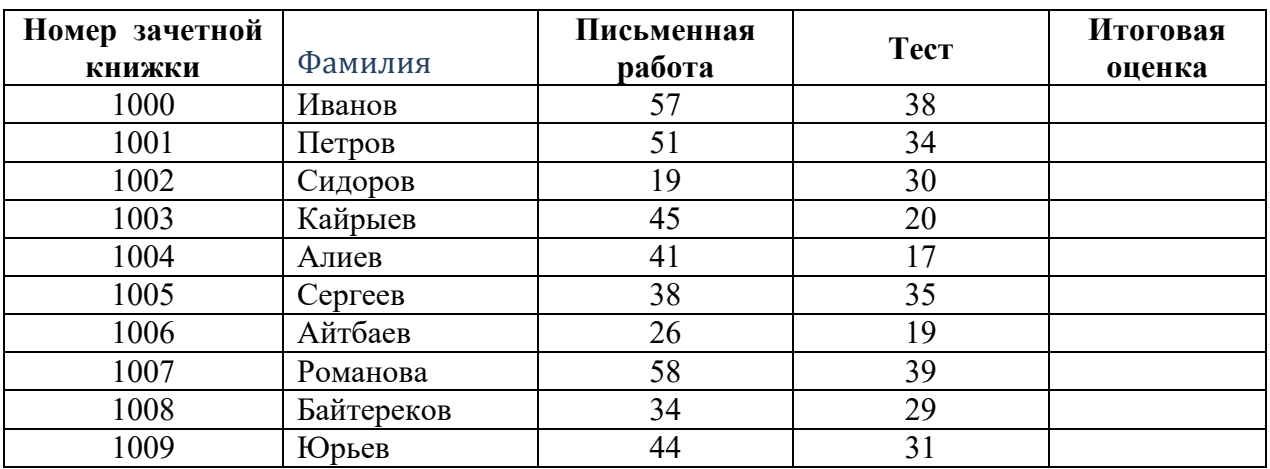

Итоговая оценка выставляется следующим образом

Сумма баллов Оценка

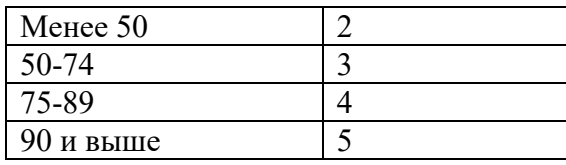

Подсчитать средние значения баллов для письменной работы, теста, итоговой оценки.

9. Сведения о площадях (в гектарах), отведенных под различные зерновые культуры в фермерском хозяйстве в течение нескольких лет, приведены в таблице

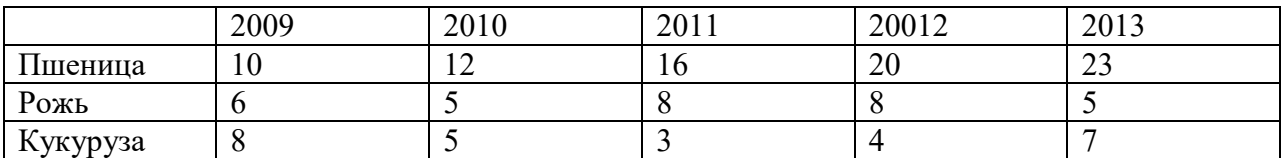

Построить нормированную диаграмму с областями, иллюстрирующую изменение доли каждой культуры в общей площади зерновых культур.

10. Сохранить таблицу в файле с именем, соответствующим вашей фамилии и группе.

11. Сдать выполненное задание преподавателю на проверку.

#### **Задание к практическому занятию "Сортировка, фильтры и формы"**

- 1. Для выполнения заданий использовать данные рабочей книги Лаб\_11.xlsx. Лист *Квартиры* этой рабочей книги содержит базу данных предложения продажи квартир в г.Бишкек за 2001 год.
- 2. Откройте файл Лаб 11.xlsx и сохраните его с названием Фамилия группа Лаб11.xlsx. Все задания выполняйте в вашем файле.
- 3. Скопируйте лист *Квартиры* и назовите его *Формы*. На этом листе с помощью Формы:
	- Добавить в список квартир 5 записей в разные его места (остальные параметры: Цена,кол. Комнат,Об пл,Этаж,Кол эт,Проект,Балкон,Лоджия придумать самим)
		- от 2.02.01 для 3 микрорайона;
		- от 5.05.01 для ул. Гоголя;
		- от 6.06.01 для ул. Мира;
		- от 7.07.01 для 3 микрорайона
		- от 9.09.01 для 3 микрорайона
	- С помощью Критерия найдите квартиры на ул. Айни: в одной записи измените цену квартиры, в другой количество комнат и 2 записи удалите.
- 4. Скопируйте лист *Квартиры* и назовите его *Сортировка*. На этом листе выполните следующие варианты многоуровневой сортировки:
	- Вариант 1: ( Улица; Количество комнат; Цена) -скопируйте этот лист и назовите его *Сортировка 1*
	- Вариант 2: ( Проект; Общая площадь; Цена; Этаж) -скопируйте этот лист и назовите его *Сортировка 2*
	- Вариант3: (Цена; Количество комнат; Проект; Улица) скопируйте этот лист и назовите его *Сортировка 3*
- 5. Скопируйте лист *Квартиры* и назовите его *Расширенный фильтр*. На этом листе с помощью расширенного фильтра найдите все однокомнатные квартиры в 5 микрорайоне 105 и 106 серии.
- 6. Задания 7, 8, 9, 10 выполняйте с использованием Автофильтра и функции ПРОМЕЖУТОЧНЫЕ.ИТОГИ.
- 7. Заполнить таблицу на листе *Микрорайоны*. Для этого необходимо по данным расположенным на листе *Квартиры* рассчитать для каждого из микрорайонов средневзвешенную цену одного квадратного метра квартиры 105 серии, при условии, что число квартир данной серии в микрорайоне не меньше пяти. Если это условие не выполняется, то для этого микрорайона расчеты не производить.

Расчет средневзвешенной цены 1 кв. м производить по формуле

# **цена 1 кв. м = (Сумма цен квартир)/(Сумма об. площадей)**

- 8. Отсортировать полученные данные по возрастанию и построить диаграмму.
- 9. По данным листа *Квартиры* заполнить таблицу на листе *Предложение*. Для этого для каждого месяца необходимо определить количество выставленных на продажу квартир по сериям и по количеству комнат. Результаты отобразить с помощью совмещенных столбиковых диаграмм.
- 10. По данным листа *Квартиры* заполнить таблицу на листе *Динамика.* Для этого необходимо для каждого месяца рассчитать средневзвешенное значение цены одного кв.м. по всем сериям квартир. А также определить минимальную и максимальную цену 1 кв.м. квартир за месяц. Результаты отобразить в виде графиков.
- 11. Сдать выполненное задание преподавателю на проверку.

# **Задание к практическому занятию "Сводные таблицы"**

1. Использовать данные рабочей книги Лаб\_ 12.xlsx.

2. Лист **Производство** этой рабочей книги содержит базу данных производства основных видов промышленной продукции Кыргызской республики. С помощью сводных таблиц отчет по видам производства за весь период. Отчет сохраните на отдельном листе.

3. С помощью сводных таблиц создайте многоуровневую сводную таблицу по видам производства и производимой продукции по годам. Отчет сохраните на отдельном листе.

4. С помощью сводных таблиц рассчитайте среднее количество производимой продукции в месяц. Отчет сохраните на отдельном листе рабочей книги.

5. Лист **Квартиры** этой рабочей книги содержит базу данных предложения продажи квартир в г.Бишкек. С помощью сводных таблиц рассчитать среднюю стоимость 3 комнатных квартир 105 серии в микрорайонах №12, Джал, Аламедин-1, Восток-5 и Юг-2. По результатам расчетов построить диаграмму на отдельном листе.

6. Используя данные из листа **Квартиры**, рассчитать с помощью сводных таблиц количество предлагаемых на продажу квартир 104 серии в 6 микрорайоне по годам и кварталам. По полученным результатам построить и оформить гистограмму на отдельном листе.

7. Ввести в базу данных на листе **Оценки** собственную фамилию и оценки по четырем имеющимся в базе предметам. С помощью сводных таблиц получить ведомость успеваемости.

8. Сохранить изменения в документе.

9. Показать результаты преподавателю.
### **Задание к практическому занятию "Средства выборки из списков с агрегированием данных. Консолидация данных"**

- 1. Загрузите файл Лаб\_13.xlsx
- 2. На листе Экзамен с помощью функций базы данных определите:

- среднее значение стипендии у студентов, сдавших информатику на 4;

- число студентов, получивших хотя бы одну тройку;

- найти студента, получившего по информатике 2, и вывести на экран полную информацию по нему (всю строку);

- найти максимальную стипендию среди студентов, получивших по информатике 4;

- найти сумму стипендий студентов, получивших по информатике 4 и по философии 5.

3. Результаты решения задач из п.2 разместите на том же листе, что и исходная таблица, и снабдите каждый результат примечанием с указанием того, какая задача решалась.

4.На листе Консолидация проведите консолидацию данных из листов Альфа, Бета, Гамма и Дельта.

5.На отдельном листе выполните консолидацию данных из листов Альфа, Бета, Гамма и Дельта с использованием мастера сводных таблиц.

6. Сохраните файл с именем, соответствующим вашей фамилии и группе.

7. Сдайте выполненное задание преподавателю на проверку.

## **Задание к практическому занятию "Информационные технологии презентационной графики (MS PowerPoint)"**

## **Задание 1**

1. Загрузите программу *PowerPoint*.

2. В окне заголовка слайда введите текст "Офисный пакет", в окне подзаголовка – свою Фамилию и Имя.

- **3.** Выполните команду –*Создать слайд***.**
- **4.** Выполните команду *Главная- Слайды- Макет***.**
- 5. В заголовок 2 –го слайда скопируйте название презентации с титульного слайда.

6. В поле со списком введите: Текстовый процессор, Табличный процессор,

Программа создания презентаций.

- **7.** Добавьте новый слайд *Заголовок, текст и объект***.**
- 8. В заголовок скопируйте текст "Текстовый процессор".

9. В поле со списком перечислите 3 самые важные, на ваш взгляд, возможности Word, а в поле объекта вставьте рисунок.

- **10.** Добавьте новый слайд *Заголовок, текст и объект***.**
- 11. В заголовок скопируйте текст "Табличный процессор".

12. В поле со списком перечислите 3 самые важные, на ваш взгляд, возможности Excel, а в поле объекта вставьте рисунок.

- **13.** Добавьте новый слайд *Заголовок, текст и объект***.**
- 14. В заголовок скопируйте текст "Программа создания презентаций".

15. В поле со списком перечислите 3 самые важные, на ваш взгляд, возможности PowerPoint, а в поле объекта вставьте рисунок.

- **16.** Добавьте новый слайд *Только заголовок***.**
- 17. В окне заголовка слайда введите текст "Структура пользователей".
- 18. Загрузите *Excel.* На листе *Лист1* введите данные по образцу

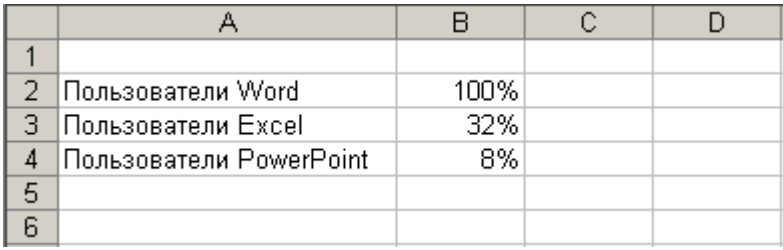

19. По этим данным постройте круговую диаграмму. Диаграмма должна иметь вид

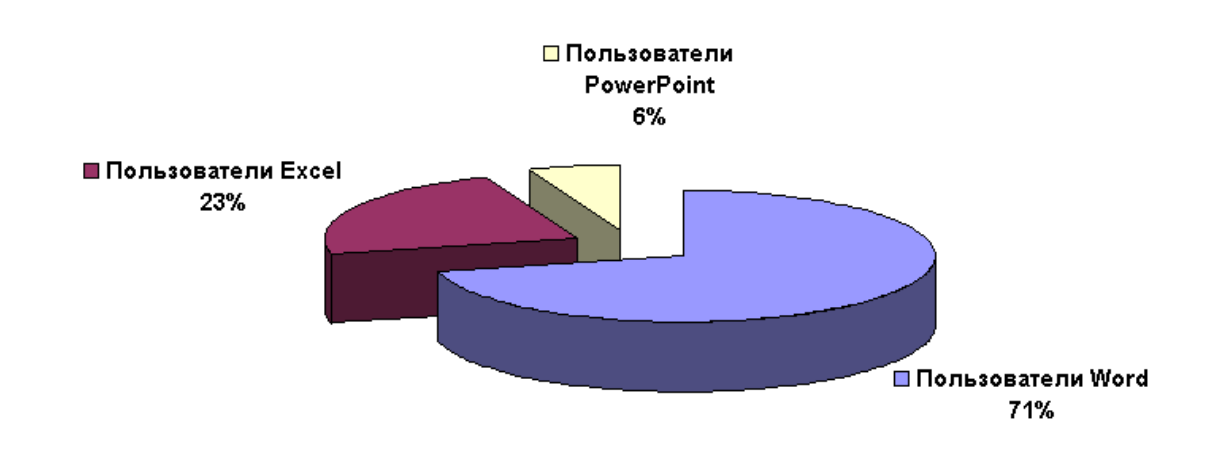

20. Расположите диаграмму на отдельном листе. Переименуйте *Диаграмма1 Пользователи*.

21. Выполните копирование листа **Пользователи.**

22. Перейдите в PowerPoint выполните команду *Вставить.*

23. Используйте функцию *Обрезать границы рисунка* для уменьшения полезной площади рисунка.

24. Пропорционально увеличьте размер рисунка на всю свободную область слайда.

**25.** Добавьте новый слайд – *Заголовок и текст***.** 

26. В поле заголовка введите "Заключение".

27. В поле со списком перечислите 3 самые важные, на ваш взгляд, причины необходимости владения офисным пакетом.

28. Нажмите клавишу F5, запустите презентацию, в этом случае смена слайдов происходит по щелчку левой клавиши мыши или по нажатию клавиш **пробел** и **ввод** клавиатуры.

29. Выберите значок в левой нижней части экрана, установите указатель – карандаш, выберите подходящий цвет карандаша.

30. Используя карандаш акцентируйте некоторые моменты презентации.

- 31. Завершите показ
- 32. Измените шаблон оформления и цветовую схему, применив их ко всем слайдам.

33. Ко всем слайдам примените разные динамические эффекты анимации и смены слайдов.

34. Настройте презентацию по времени – на каждый слайд – 2 сек.

35. Сохраните презентацию в файле *Фамилия Лабораторная 14 задание 1.pptx*.

## **Задание 2**

- 1. Подготовьте презентацию по вашей теме, которая использовалась в лабораторных работах по Word. При создании слайдов собдюдайте академический стиль оформления. Презентация должна состоять из 10 слайдов. На слайдах должны быть:
	- маркированный список,
	- нумерованный многоуровневый список,
	- графики,
	- диаграммы,
	- таблицы,
	- рисунки,
	- структурные схемы.
- 2. Сохраните презентацию в файле *Фамилия Лабораторная 14 задание 2.pptx*.

### Задание 3

- 1. Подготовьте презентацию о себе. В этой презентации желательно максимально использовать все возможности MS PowerPoint.
- 2. В резюме должны быть не менее 10 слайдов, на которых должны быть:
	- Фамилия, Имя, Отчество.
	- Образование.
	- Место жительства..
	- Сведения о семье.
	- Сведения о себе: учеба, увлечения, друзья.
- 3. В презентации должны быть:
	- $\bullet$  текст,
	- списки,
	- графики
	- диаграммы
	- картинки,
	- фотографии
- 4. К каждому слайду сделайте заметки.
- 5. Примените свой шаблон оформления и цветовую схему.
- 6. К каждому слайду примените разные динамические эффекты анимации и смены слайдов.
- 7. Настройте презентацию.
- 8. Сохраните презентацию в файле *Фамилия Лабораторная 14 задание 3.pptx*.

#### **Примерная контрольная работа по MS WORD**

- 1. Установить параметры страниц (формат листа А4, поля по 2,5 см с каждой стороны, расстояние от края до колонтитула 1,5 см).
- 2. Ввести предложенный фрагмент текста, скопировать его 11 раз. Весь текст разбить на 3 **раздела**, в каждом разделе разместить по 4 одинаковых фрагмента текста, каждый раздел должен начинаться на новой странице. Расставить переносы.
- 3. Для каждого раздела (первый уровень) и всех фрагментов в нем (второй уровень) создать заголовки (ввести их самостоятельно, названия произвольные) и сформировать из них двухуровневое оглавление, поместив его в конце документа.
- 4. В первом разделе:
	- Первый и второй фрагменты текста выполнить шрифтом Arial 11.5, синего цвета, выровнять по левому краю с отступом первой строки 2.3 см, междустрочный интервал множитель 1.2, после абзаца установить интервал равный 18 пт.
	- Третий и четвертый фрагменты выполнить красным цветом шрифтом Times New Roman 12, с эффектом зачеркивания, выровнять по ширине, отступы слева и справа установить равными 1 см, междустрочный интервал установить равным 16 пт, переносы запретить.
	- Между вторым и третьим фрагментами ввести формулу·

$$
\frac{\Delta H}{\Delta t} = \sum_{i=1}^{n} \frac{(\mu_i + 2 \cdot \xi \cdot \Omega)^{\frac{3}{2}}}{\sqrt[3]{\left[ (\lambda / 5)^2 + C_i^3 \right]^4}}
$$

- 5. Только во втором разделе установить альбомную ориентацию страниц. Текст в этом разделе разместить в виде четырех колонок, по одному фрагменту в колонке.
	- В каждую из колонок вставить по одной основной фигуре с различными способами заливки и по одной обычной сноске с символьной нумерацией.
	- Каждую колонку начать с буквицы высотой в 2 строки.
- 6. В третьем разделе:
	- Все абзацы (кроме заголовков) оформить в виде списка, нумерованного русскими буквами со скобкой.
	- В каждый из четырех фрагментов поместить один и тот же рисунок из коллекции Microsoft Office и установить различные виды обтекания его текстом и заливку. Размер рисунка сделать равным 3х3 см.
		- в первом случае установить обтекание текстом «вокруг рамки» и выполнить заливку в виде текстуры «циновка» ,
		- во втором обтекание «сверху и снизу» и сплошную голубую заливку,
		- в третьем обтекание «перед текстом» и заливку градиентную «радуга»,
		- в четвертом обтекание «за текстом» и установить рамку в виде двойной линии зеленого цвета.
- 7. В качестве нижнего колонтитула ввести номер страницы и свою фамилию, имя и отчество.
- 8. Верхние колонтитулы каждого раздела сделать произвольными, но отличными друг от друга.
- 9. В конце документа средствами WordArt вставить свою фамилию и имя и оформить с заливкой текстурой «белый мрамор» и контурами букв красного цвета.
- 10. Ниже сформировать таблицу по образцу

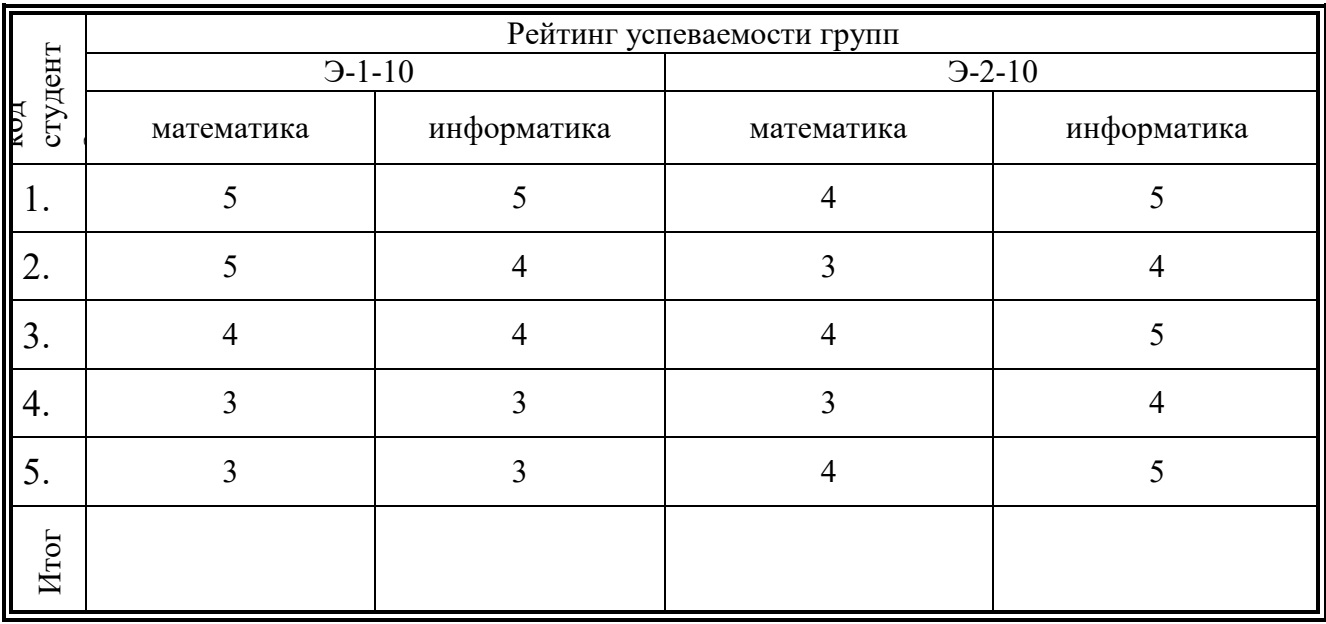

В строке «Итог» ввести формулы подсчета суммы баллов по столбцу.

11. Средствами графического редактора Word нарисовать блок-схему по образцу:

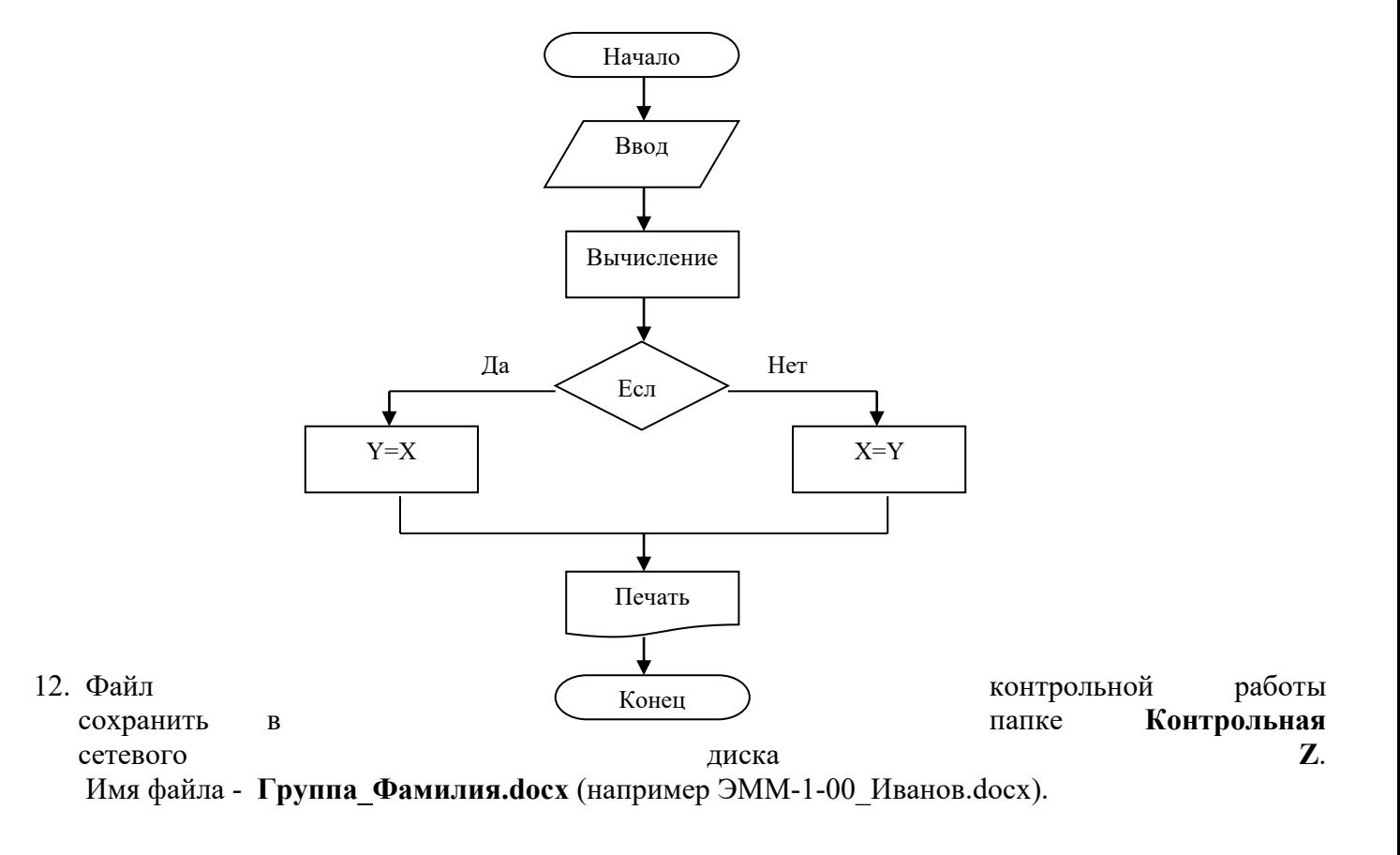

#### **Примерная контрольная работа по MS Excel**

Примечание. В рабочей книге EXCEL не должно содержаться пустых листов, имеющиеся листы должны быть именованы в соответствии с заданиями. Каждое задание должно быть расположено на отдельном листе.

#### **Задание 1**

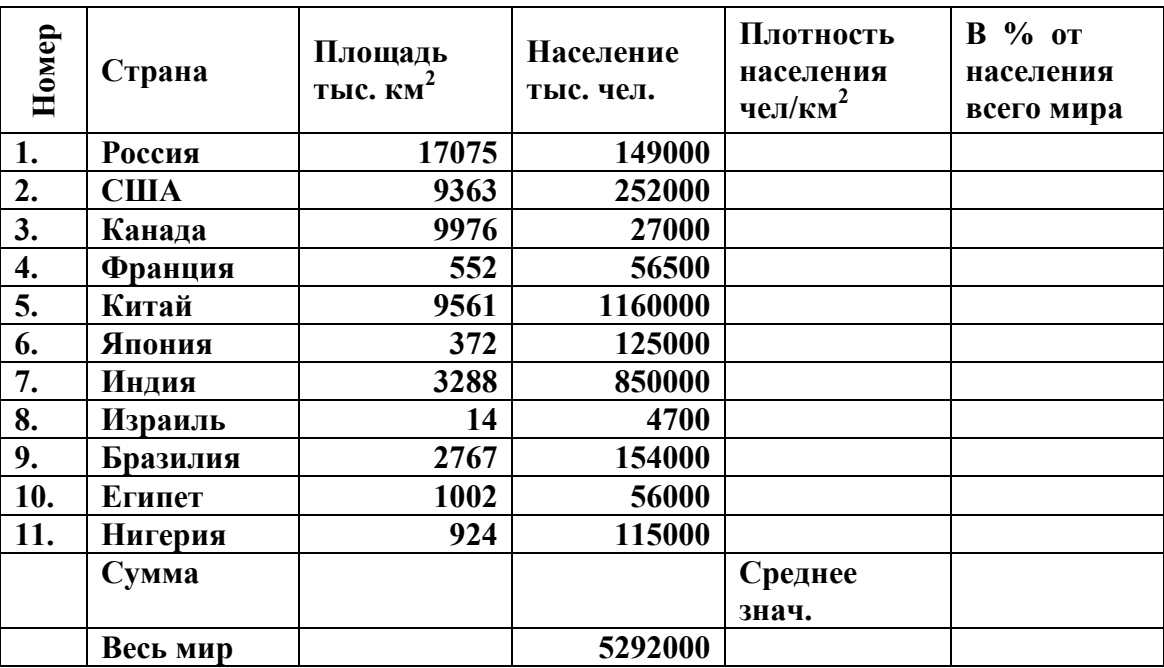

Создайте таблицу по приведенному образцу**.** 

Заполните свободные ячейки таблицы, произведя необходимые вычисления. Скопируйте полученную таблицу еще на четыре листа.

- На первом листе отсортируйте данные по названию страны и постройте несколько диаграмм, отображающих данные таблицы (гистограмму, график, круговую).
- На втором листе отсортируйте данные по площади
- На третьем листе отсортируйте данные по численности населения
- На четвертом листе отсортируйте данные по плотности населения.
- На пятом листе отфильтруйте данные, оставив те страны, площадь которых больше 1000 и меньше 9500 км<sup>2</sup>

#### **Задание 2**

Построить и оформить график гипоциклоиды

 $x = (b-a)*cos(t)+a*cos((b-a)t/a)$  $y = (b-a)*sin(t)-a*sin((b-a)t/a)$ ,  $Tae -1000 < t < 1000$ ,  $b/a=3$ 

#### **Задание 3**

Получить все элементы заданных ниже прогрессий и выполнить указанные действия, снабдив результаты соответствующими примечаниями:

- 1. Арифметическая: начальное значение 10, шаг 5, членов 10; вычислить квадратный корень из суммы элементов прогрессии.
- 2. Арифметическая: начальное значение 100, шаг –4.5; членов 20; вычислить натуральный логарифм из среднего значения элементов прогрессии.

3. Геометрическая: начальное значение 1000, шаг 0.7; членов 30 вычислить сумму четных (по номеру) элементов прогрессии.<br>4. Геометрическая: начальное значение 1, шаг  $\frac{1}{4}$  начальное значение 1, шаг 1. 2; членов 16

вычислить сумму нечетных (по номеру) элементов прогрессии и округлить до целого.

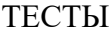

*Информационные технологии это*

- 1. Сочетание процедур, реализующих функции сбора, получения, накопления, хранения, обработки, анализа и передачи информации в организационной структуре с использованием средств вычислительной техники.
- 2. Совокупность дисциплин, изучающих свойства информации, а также способы представления, накопления, обработки и передачи информации с помощью технических средств.
- 3. Система взаимосвязанных способов обработки материалов и приемов изготовления продукции в производственном процессе.
- *4.* Область человеческой деятельности, связанной с приобретением новых знаний об окружающем мире и их систематизацией.

*Составляющие информационных технологий:*

- 1. Техническое обеспечение, информационное обеспечение, организационное и методическое обеспечение, программное обеспечение
- 2. Техническое обеспечение, информационное обеспечение, программное обеспечение, базовое обеспечение
- 3. Техническое обеспечение, информационное обеспечение, программное обеспечение, сетевое обеспечение

*Функции накопления, обработки, анализа, хранения информации, интерфейса с* 

*компьютером. реализует*

- 1. Программное обеспечение
- 2. Техническое обеспечение
- 3. Информационное обеспечение
- 4. Методическое обеспечение

*Информационное обеспечение – это:*

- 1. Совокупность данных, представленных в определенной форме для компьютерной обработки.
- 2. Комплекс мероприятий, направленных на функционирование компьютера и программного обеспечения для получения искомого результата
- 3. Совокупность программ реализующих функции накопления, обработки, анализа, хранения информации, интерфейса с компьютером.
- 4. Персональный компьютер, оргтехника, линии связи, оборудование сетей

*Программное обеспечение (программные средства) условно разделяют на:*

- 1. Общее и прикладное
- 2. Базовое и сервисное
- 3. Целевое и универсальное

*В информационных технологиях предметом (объектом) обработки являются*

- 1. Данные
- 2. Компьютеры
- 3. Лица, принимающие решения
- *1.* Программно-аппаратные комплексы

*Различают ….. этапов развития информационных технологий.*

- 1. 5
- 2. 4

 $\overline{\phantom{0}}$ 

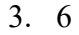

*4.* 3

*Этапы развития информационных технологий характеризуется тремя признаками:* 

- 1. Поколением используемых ЭВМ, классом решаемых задач и типом используемой информационной технологии:
- 2. Поколением используемых ЭВМ, классом решаемых задач и типом используемой операционной системы.
- 3. Поколением используемых ЭВМ, уровнем подготовки персонала и типом используемой информационной технологии.
- *4.* Поколением используемых ЭВМ, способом представления информации и типом используемой информационной технологии

*Какого из приведенных пользовательских интерфейсов не существует?*

- 1. LISP –( Language-язык, Image-изображение, Speech-речь, Pointer-указатель)
- 2. Командный предполагает выдачу на экран приглашения для ввода команды.
- 3. WIMP (Window-окно, Image-изображение, Menu-меню, Pointer-указатель).
- 4. SILK (Speech-речь, Image-изображение, Language-язык, Knowledge-знание).

*Однозадачная операционная система*

- 1. MS DOS
- 2. MS Windows
- 3. Linux
- 4. Unix

Что такое Microsoft Word ?

- 1. Текстовый редактор
- 2. Операционная система
- 3. Текстовый файл
- 4. Табличный редактор

Сколько панелей инструментов одновременно может присутствовать в окне приложения Word?

- 1. Это зависит от желания пользователя
- 2. Одна
- 3. Две
- 4. Четыре

Сколько документов можно одновременно открыть в Word

1. Сколько угодно по желанию пользователя в зависимости от ресурсов компьютера

- 2. Один
- 3. Два
- 4. Восемь

Для сохранения документа под новым именем нужно

- 1. Вызвать команду Файл/Сохранить как
- 2. Создать новый документ
- 3. Обновить документ
- 4. Вызвать команду Файл/Сохранить

Какое расширение по умолчанию присваивается документам в Word

- 1. doc
- 2. txt
- 3. dot

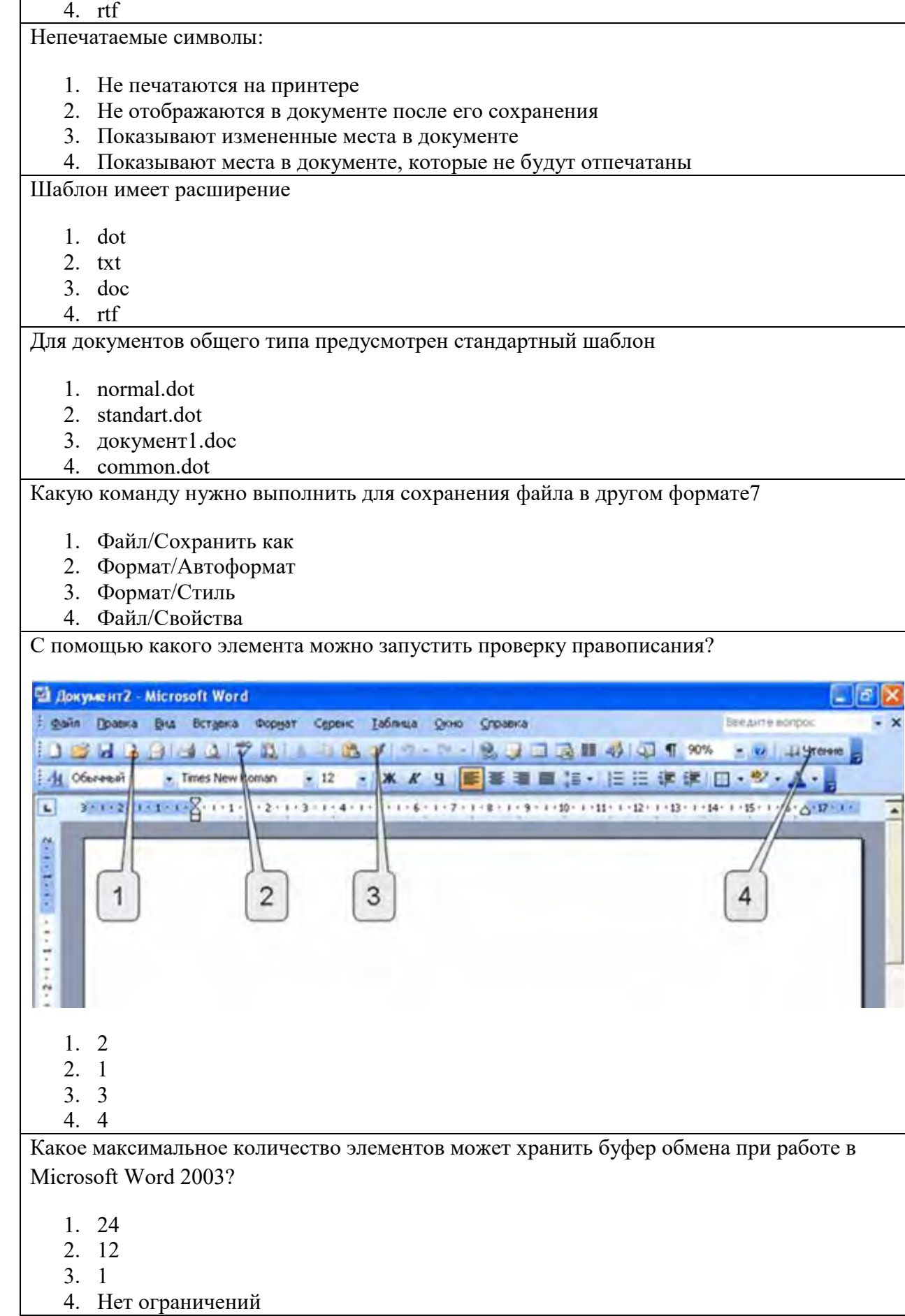

 $\overline{1}$ 

 $\overline{\phantom{a}}$ 

Как установить поля страницы?

- 1. С использованием команды Файл/Параметры страницы
- 2. С использованием команды Сервис/Параметры
- 3. С использованием команды Вид/Разметка страницы
- 4. С использованием команды Формат/Абзац

Когда необходимо нажимать на клавишу Enter при вводе текста в Word?

- 1. Только в конце абзаца
- 2. В конце каждого предложения
- 3. В конце каждой строки

Укажите неправильный способ вставки новой страницы в документ Word

- 1. Alt+Enter
- 2. Вставка/Разрыв/Новую страницу
- 3. Ctrl+Enter
- 4. Формат/Абзац/с новой страницы

Какие команды являются командами работы с буфером обмена в Word?

- 1. Все перечисленные варианты
- 2. Правка/Вырезать, Правка/Копировать, Правка/Вставить
- 3. Ctrl+X, Ctrl+C, Ctr+V

Неразрывный пробел вводится нажатием клавиш

- 1. Ctrl+Shift+ пробел
- 2. Alt+пробел
- 3. Ctrl+ пробел
- 4. Alt+Shift+ пробел

Знак "тире" ставится

- 1. С пробелами до и после знака
- 2. С пробелом после знака
- 3. С пробелом до знака
- 4. Без пробелов

Неразрывный дефис вводится нажатием клавиш

- 1. Ctrl+Shift+дефис
- 2. Alt+дефис
- 3. Ctrl+ дефис
- 4. Alt+Shift+дефис

Фрагмент текста помещается в копилку нажатием клавиш

- 1. Ctrl+F3
- 2. F3
- 3. Shift+F3
- 4. Ctrl+Shift+F3

Фрагмент текста помещается в копилку

- 1. вырезанием
- 2. копированием

3. вырезанием или копированием

Что выделится при нажатии на клавишу F8 четыре раза?

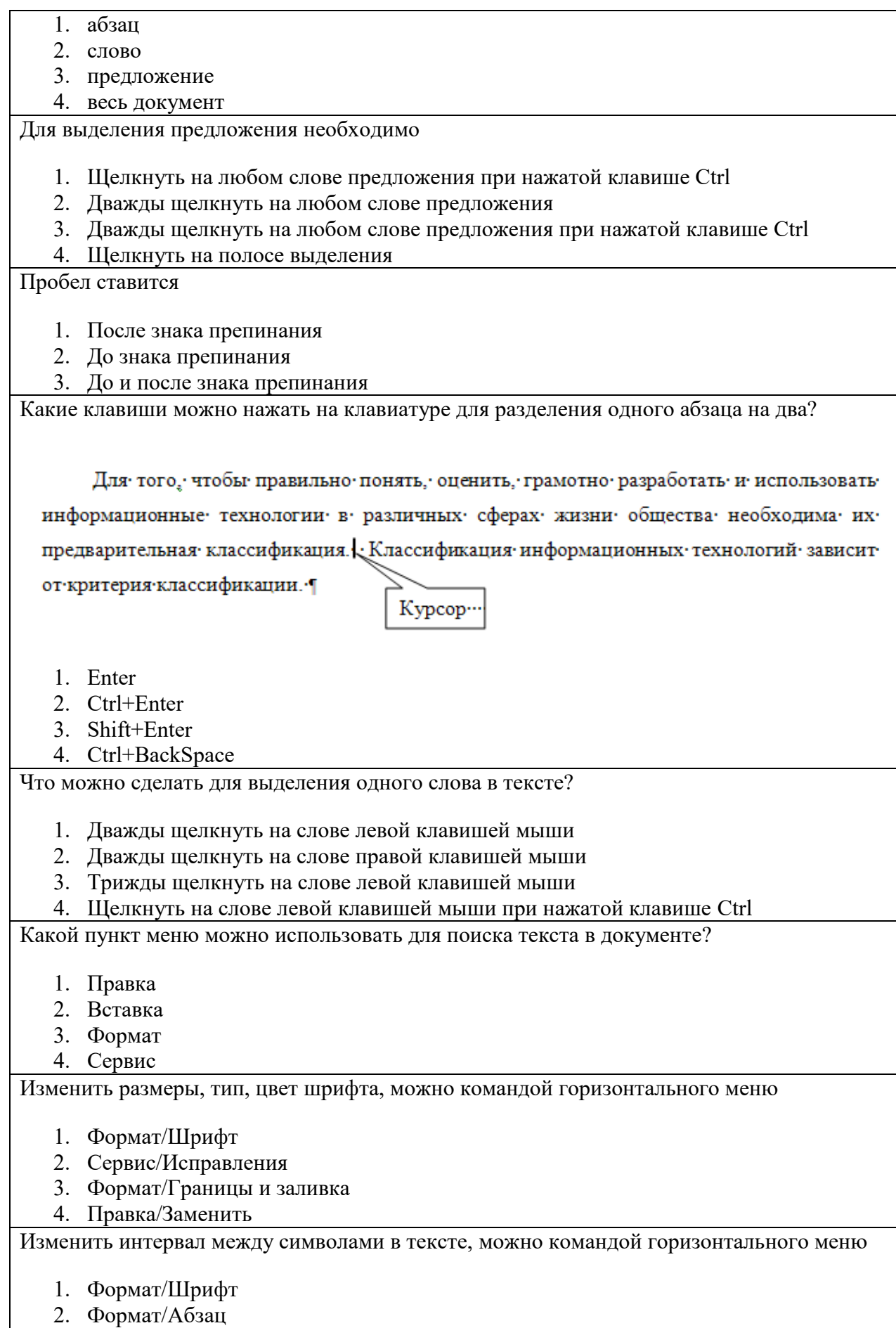

3. Таблица/Автоподбор

#### 4. Вставка/Разрыв

Каким образом можно изменить междустрочный интервал:

- 1. Формат/Абзац
- 2. Формат/Шрифт
- 3. Сервис/Параметры
- 4. Вид/Линейка

#### Буквица это

- 1. Первая буква абзаца выделенная шрифтом, размером, узором
- 2. Значок размещаемый в конце абзаца
- 3. Выделенный цветом фрагмент текста
- 4. Значок в каждой ячейке таблицы

#### Кегль шрифта это

- 1. Размер шрифта
- 2. Толщина линий шрифта
- 3. Тип шрифта
- 4. Расстояние между символами

#### Гарнитура шрифта это:

- 1. Тип шрифта
- 2. Размер шрифта
- 3. Толщина линий шрифта
- 4. Расстояние между символами

#### Кернинг это:

- 1. Выравнивание расстояния между символами
- 2. Выравнивание слов в строке
- 3. Выравнивание расстояния между строками
- 4. Выравнивание расстояния между абзацами

Различают стили

- 1. Символа и абзаца
- 2. Абзаца и страницы
- 3. Страницы и раздела
- 4. Все перечисленные

С помощью горизонтальной линейки можно

- 1. все перечисленное
- 2. устанавливать размеры полей
- 3. устанавливать абзацные отступы
- 4. устанавливать позиции табуляции

Каким образом можно изменить цвет подчеркивания текста?

- 1. Выполнив команду Формат/Шрифт
- 2. С использованием панели инструментов Форматирование
- 3. С использованием панели инструментов Рисование
- 4. Цвет подчеркивания текста изменить нельзя

В каких единицах установлен междустрочный интервал?

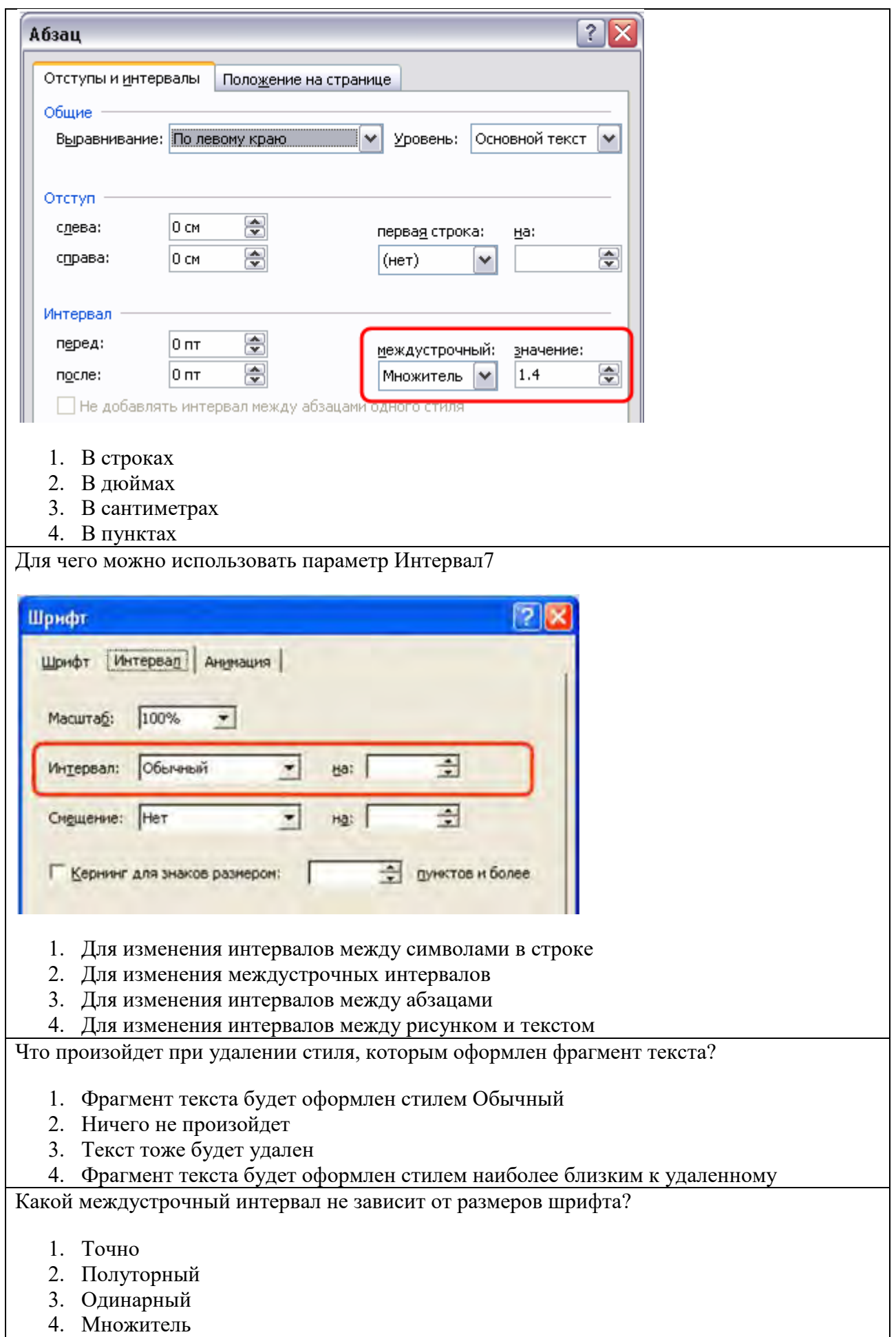

Каков минимально возможный размер шрифта?

- 1. 1 2. 0.5
- 3. 8
- 4. 6

Каков максимально возможный размер шрифта?

- 1. 1638
- 2. 512
- 3. 72
- 4. 128

Что устанавливает выступ 1,25 см?

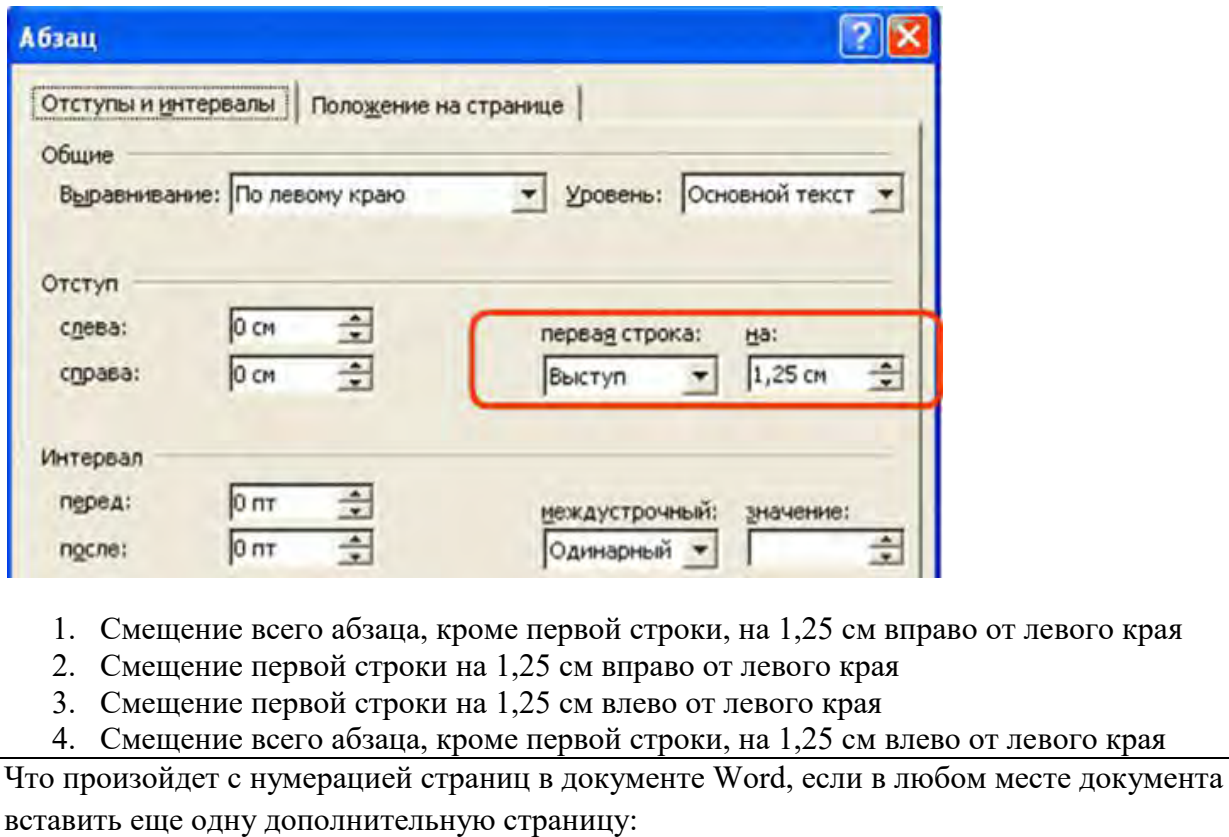

- 1. Все страницы документа автоматически перенумеруются по порядку
- 2. Ничего не произойдет

3. Странице присвоится последний номер

На странице различаются следующие структурные элементы:

- 1. Основной текст, верхний и нижний колонтитулы, сноски
- 2. Абзацы, таблицы, рисунки
- 3. Таблицы, примечания, формулы
- 4. Оглавление, рисунки, таблицы

Заголовком может быть

- 1. Абзац
- 2. Предложение
- 3. Несколько слов
- 4. Одно слово

К основному тексту относятся:

1) строки и абзацы, 2) таблицы и рисунки, 3) колонтитулы, 4) сноски, 5) примечания.

1. 1, 2, 5

2. 1, 3, 4

- 3. 1, 2, 4, 5
- 4. 1, 2, 3, 4, 5

Какое число уровней заголовков допускается в Word?

- 1. 9
- 2. 5
- 3. 7
- 4. Число уровней не ограничивается

По гиперссылке может осуществляться переход

- 1. Ко всему перечисленному
- 2. К веб-странице
- 3. К другому документу
- 4. К другому месту документа

Сноски располагаются

- 1. В пределах места, отведенного основному тексту страницы
- 2. В области нижнего колонтитула
- 3. В специально отведенном месте

Номер страницы располагается

- 1. в области колонтитула
- 2. в пределах основного текста страницы
- 3. в специально отведенном месте
- 4. в месте, отведенном автором документа

Каким образом можно изменить промежуток между колонками текста?

1) С использованием команды Формат/Колонки, 2) С использованием горизонтальной линейки 3) С использованием команды Формат/Абзац

- 1. 1 и 2
- 2. 1
- 3. 1 и 2 и 3
- 4. 1 и 3

Какой пункт меню можно использовать для создания элемента автозамены?

- 1. Вставка
- 2. Правка
- 3. Формат
- 4. Сервис

Какой линией подчеркиваются грамматические ошибки в тексте?

- 1. Красной волнистой
- 2. Красной пунктирной
- 3. Зеленой волнистой
- 4. Синей волнистой

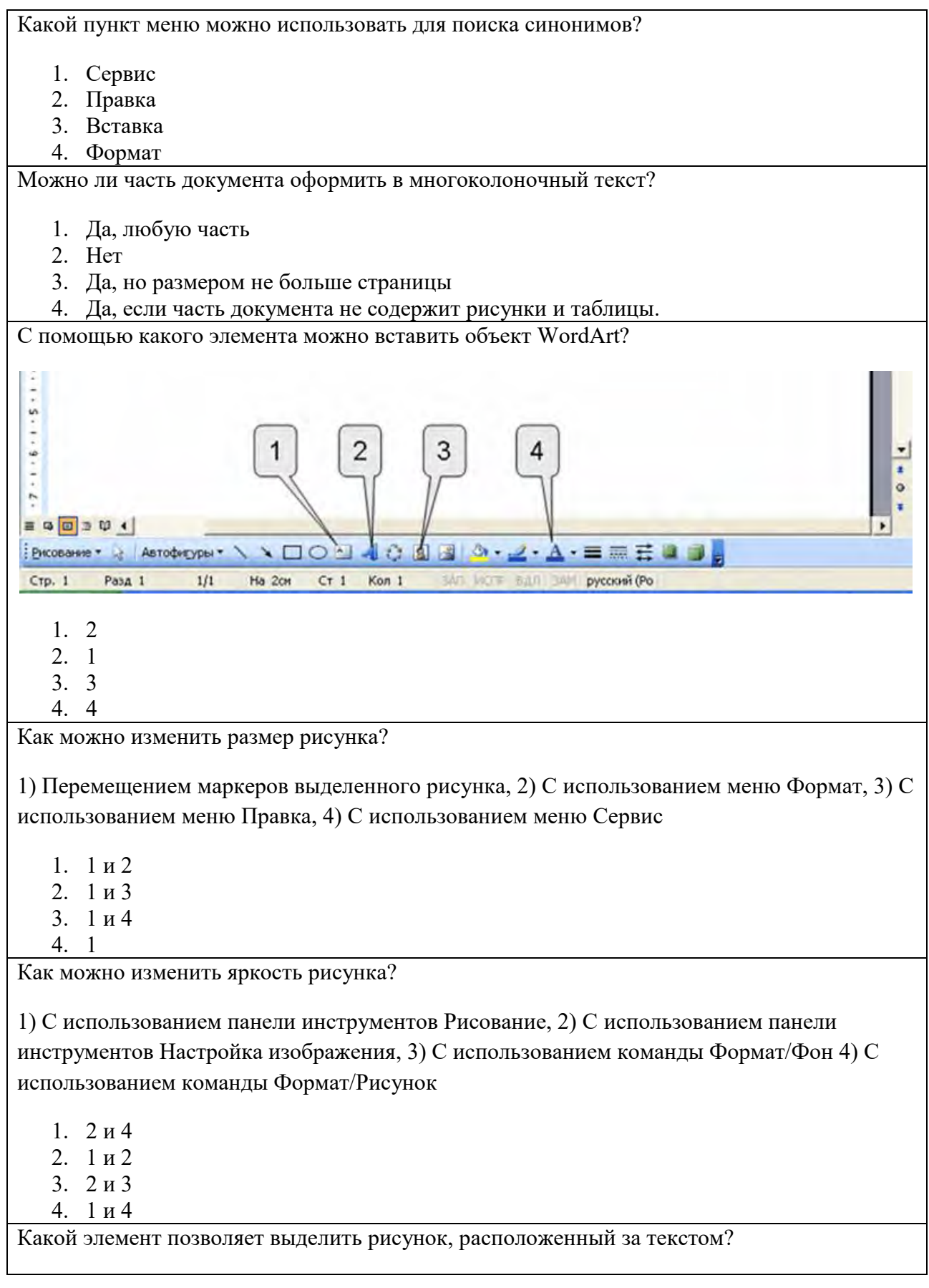

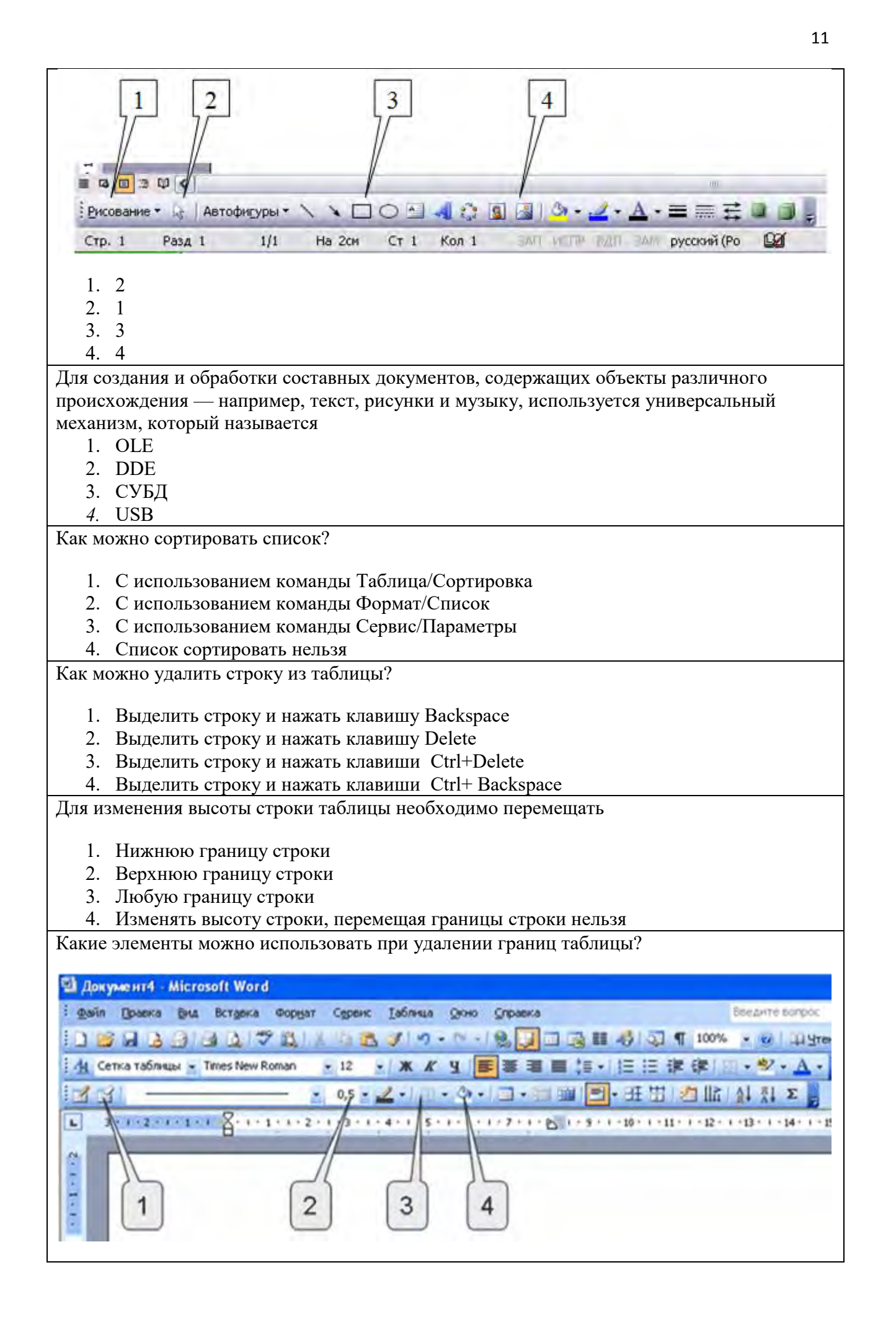

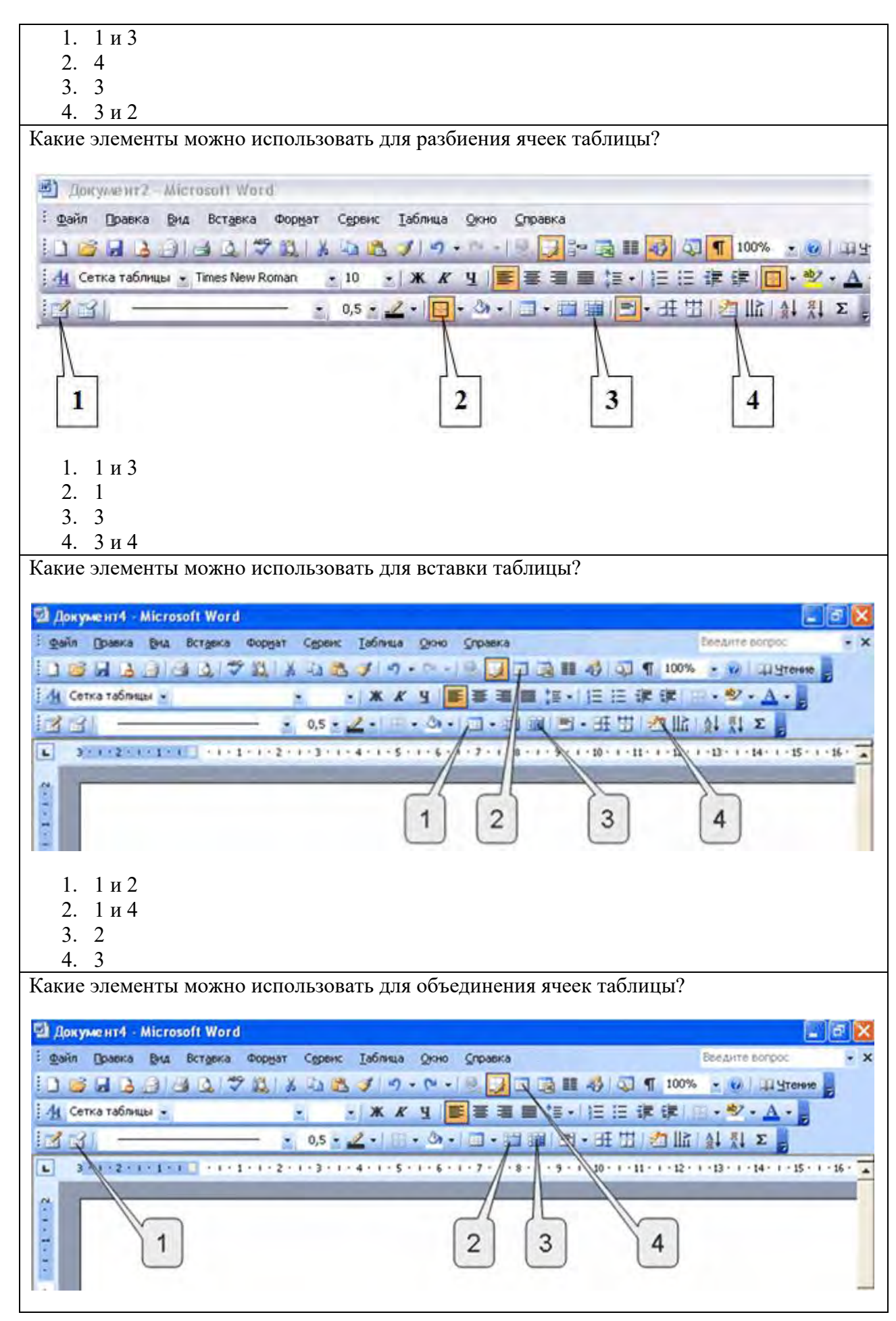

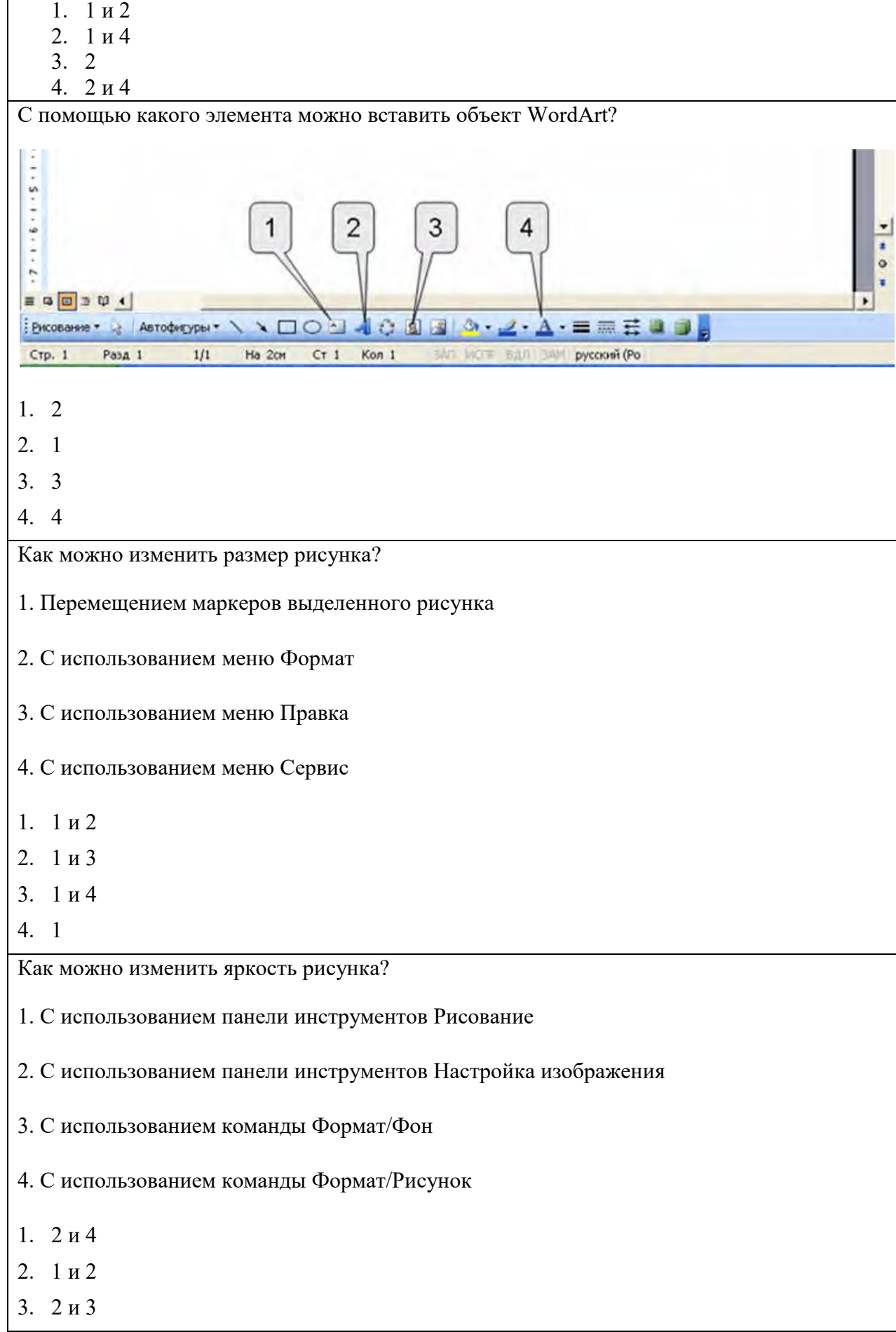

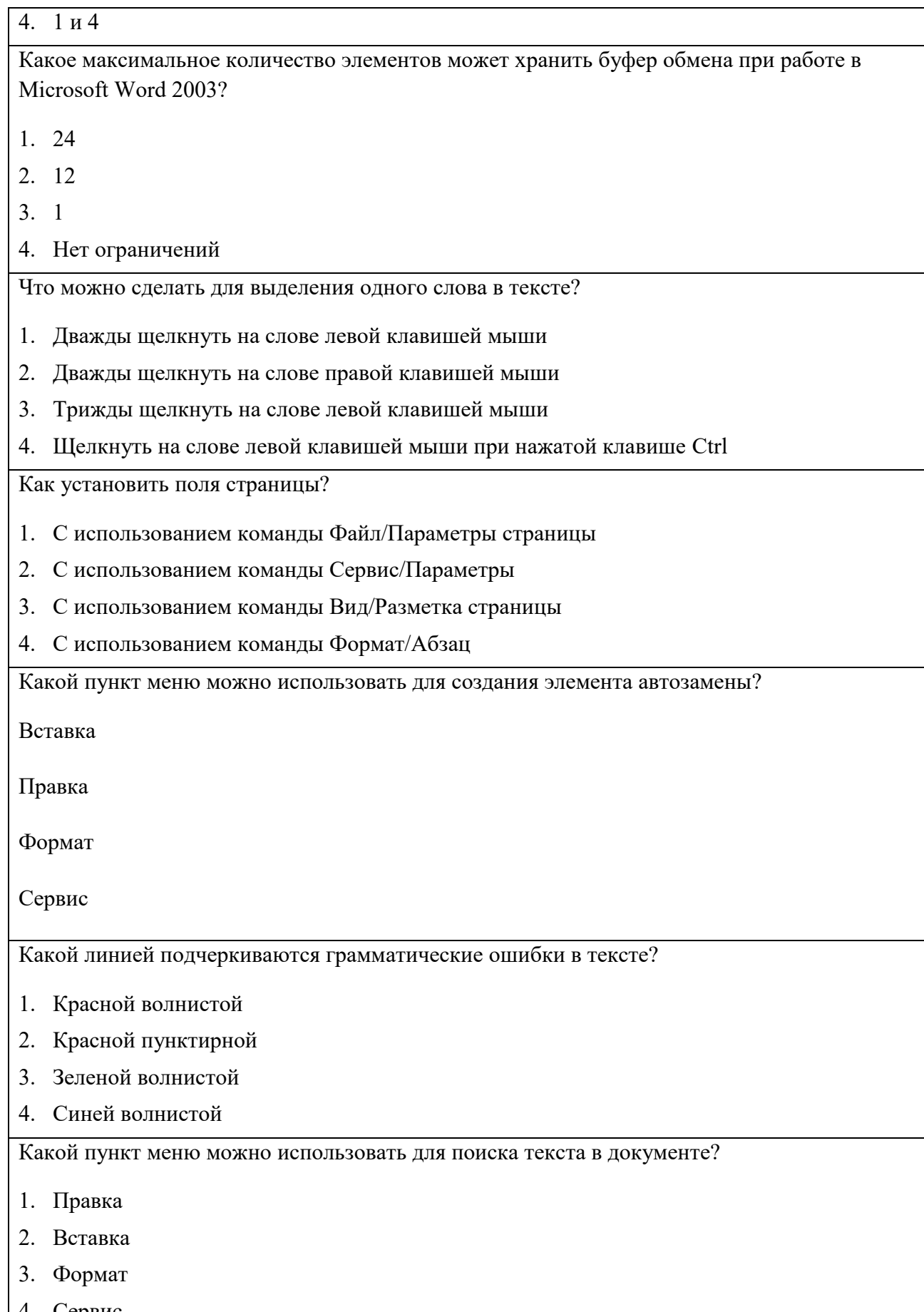

4. Сервис

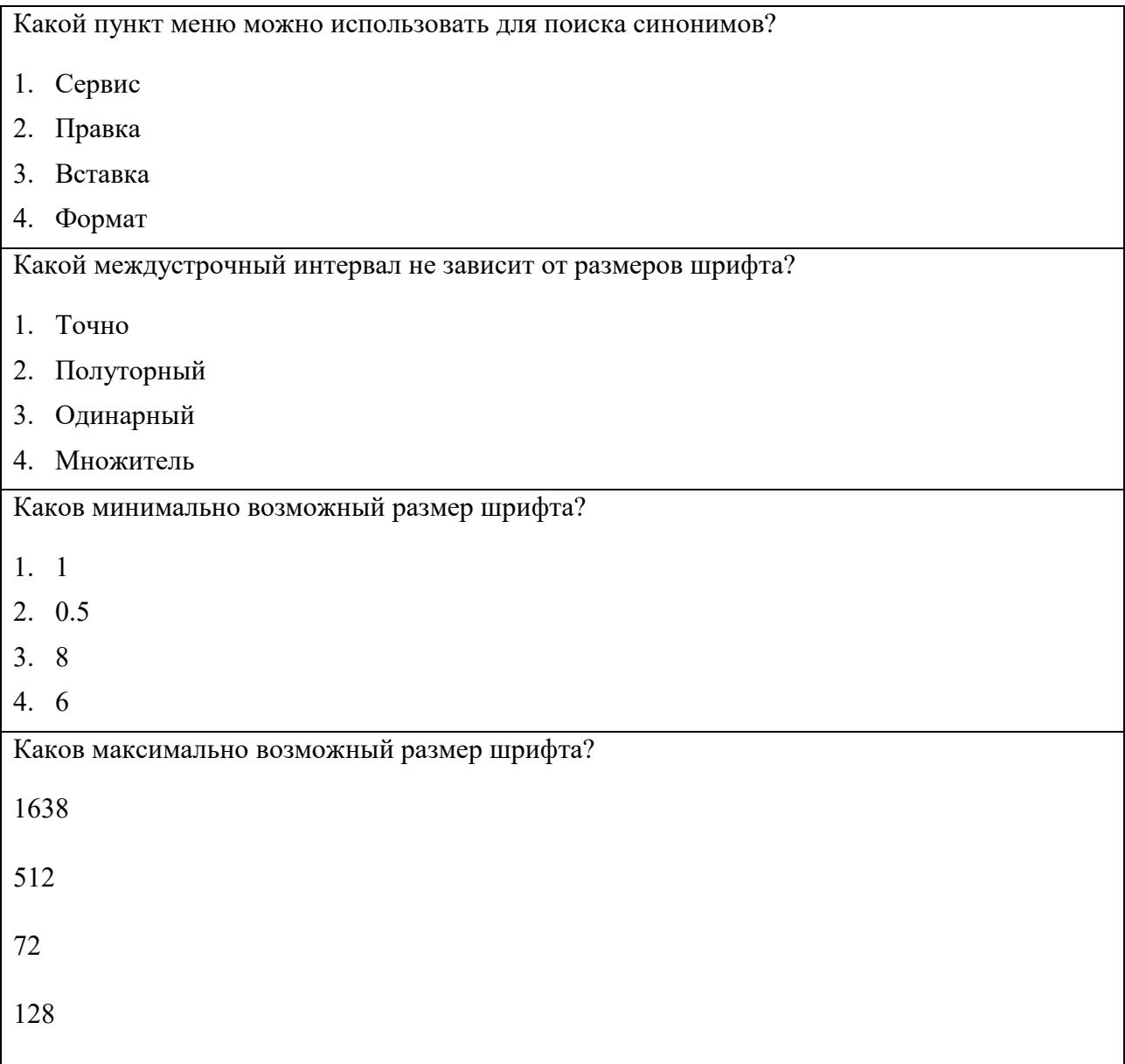

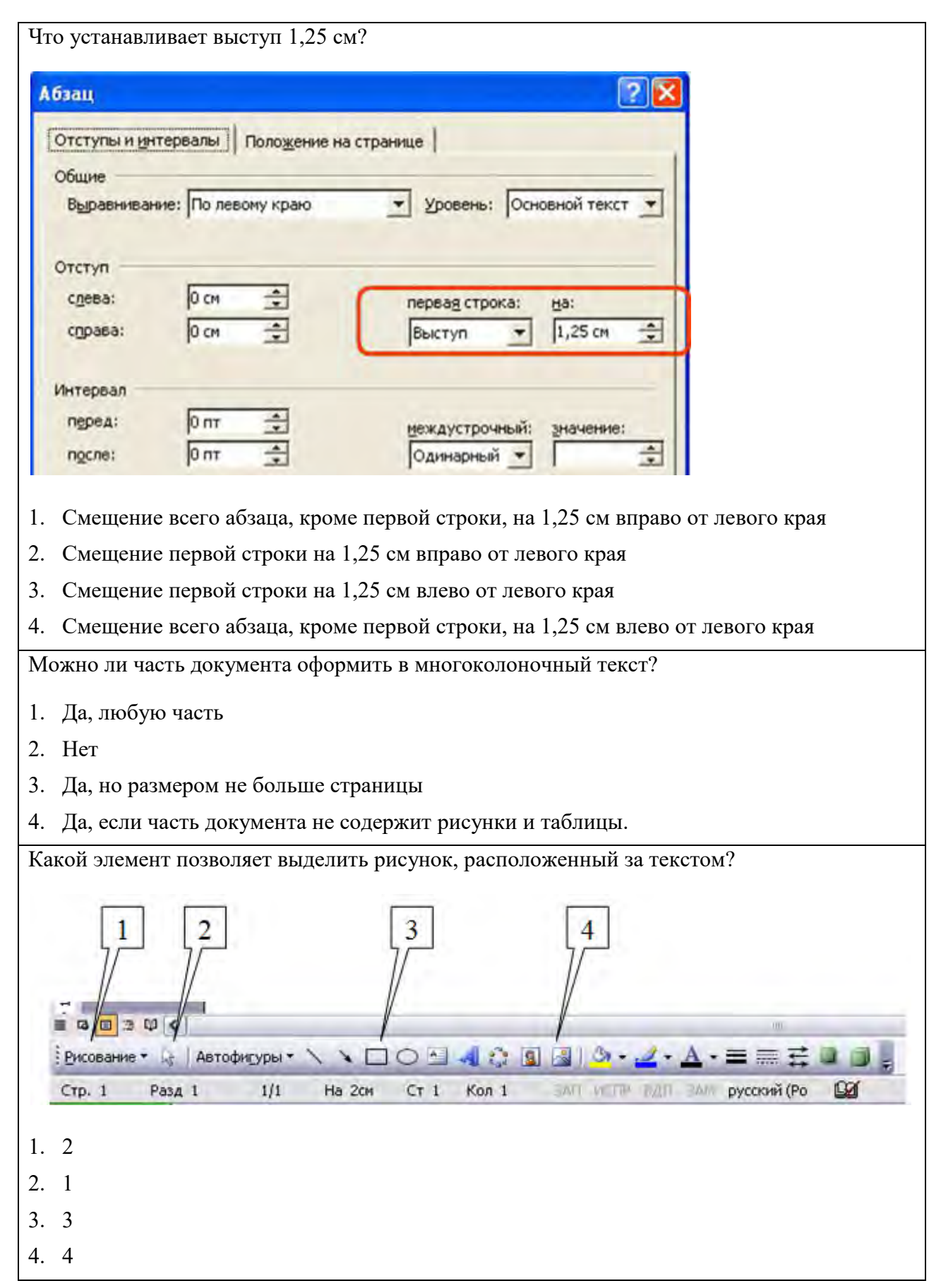

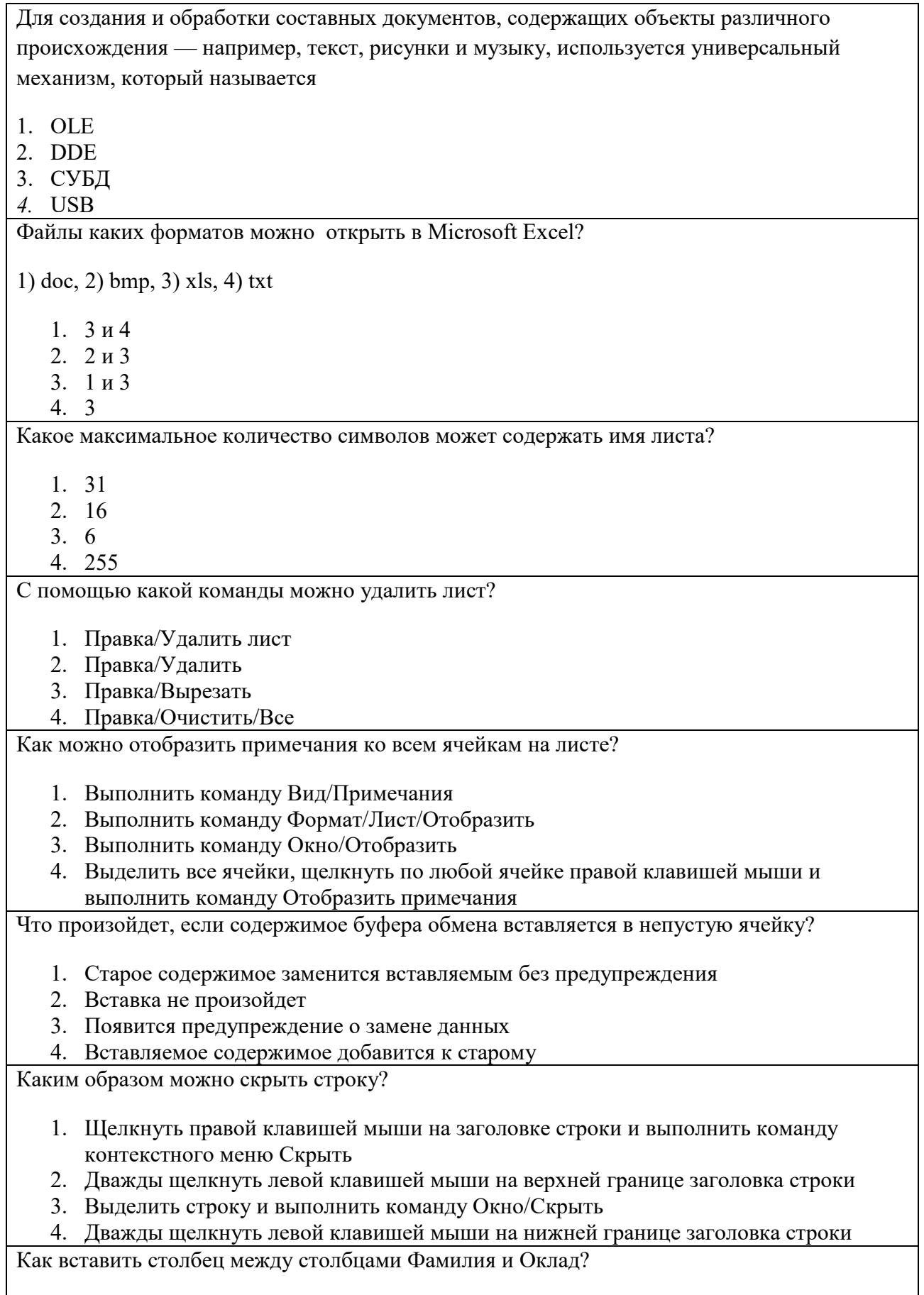

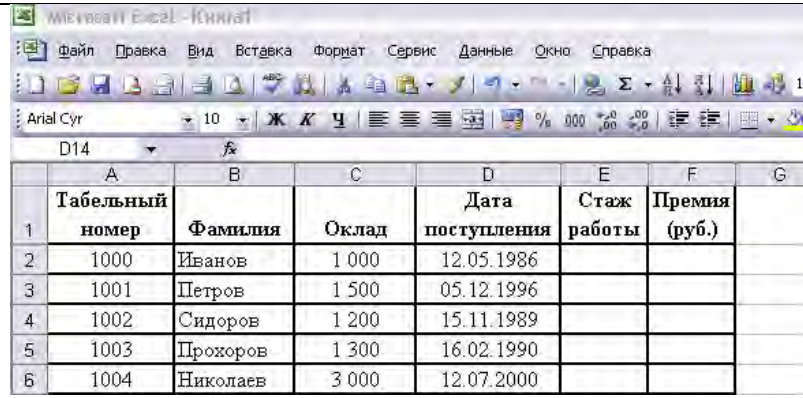

1. Выделить столбец С и выполнить команду Вставка/Столбцы

2. Выделить столбец В и выполнить команду Правка/Вставить

3. Выделить столбец С и выполнить команду Правка/Вставить

4. Выделить столбец В и выполнить команду Вставка/Столбцы

Какую команду можно подать для изменения ширины всех столбцов чистого листа?

El Microsoft Excel - Knora2 **Dial**ix [3] gain Doess Bu Broassa Формат Сервис Данные Окно Стравка **Sine over a springs** 쉮  $g$  -events.  $C$ *a*<sup> $i+1$ </sup> 10003000 Σ - Al H - 0 100% Строка  $\bullet$  $-10 - x$ **E Arial** 2 四 课 课 Столбец 部  $\bullet$ Ширина... Af £.  $\overline{B}$  $\overline{c}$ A Лист × **Дотоподбор ширины**  $\mathbf{I}$ Автофорнат... Скрыть  $\frac{2}{3}$  $\overline{2}$ Условное форматирование... Отобразить  $\overline{4}$ C'hen<sub>b...</sub> Стандартная ширина...  $\overline{5}$  $\overline{6}$ 3  $\overline{7}$ 8 1. 3 2. 1 3. 2 4. Без предварительного выделения всех столбцов, их ширину изменить нельзя Для ввода каких данных нельзя использовать автозаполнение? 1. Кварталы 2. Годы 3. Месяцы 4. Дни недели Что будет отображено в ячейке после подтверждения ввода? Microsoft Excel - Kнига1 : 3 файл Правка Вид Вставка Фор  $11.321 - 1.10174$ Arial Cyr  $-14$   $\mathbf{X}$   $\mathbf{K}$  $\mathbf{-} \mathbf{X}$  $\mathbf{J}$   $\mathbf{A}$  22 A1 B  $\overline{c}$  $2:2$ 1  $\overline{2}$  $\overline{3}$ 1. Время 2:02

- 2. Дата 2 февраля
- 3. Число1
- 4. Текст 2:2

В ячейке В1 отображается число 123, какое значение будет использоваться при вычислениях?

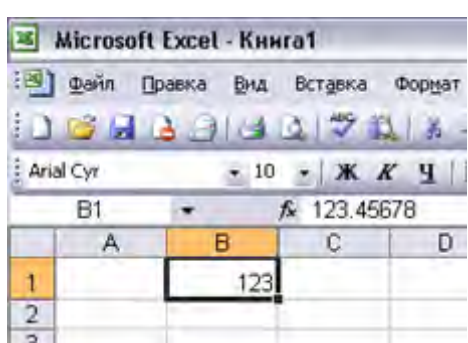

- 1. 123.45678
- 2. 123
- 3. По желанию пользователя 123 или 123.45678
- 4. В зависимости от типа вычислений 123 или 123.45678

Какие дополнительные возможности при заливке ячеек предоставляет диалоговое окно Формат ячейки?

1. Заливка узором

- 2. Заливка текстурой
- 3. Градиентная заливка
- 4. Все виды заливок

Что нужно сделать, чтобы ссылка на ячейку А1 была абсолютная?

- 1. После ввода адреса ячейки в формулу нажать клавишу F4
- 2. После ввода адреса ячейки в формулу нажать клавишу F8
- 3. После ввода адреса ячейки в формулу нажать клавишу F2
- 4. После ввода адреса ячейки в формулу нажать клавишу F6

С помощью какой формулы можно определить сумму чисел в ячейках А1:С5 и А10:С15?

- 1. =СУММ(А1:С5;А10:С15)
- 2. =СУММ(А1:С5+А10:С15)
- 3. =СУММ(А1+С5;А10+С15)
- 4. =(А1:С5+А10:С15)

Какую команду можно выбрать для удаления имени ячейки?

- 1. Вставка/Имя/Присвоить
- 2. Вставка/Имя/Вставить
- 3. Вставка/Имя/Применить
- 4. Вставка/Имя/Создать

Какую функцию можно выбрать для нахождения количества чисел в диапазоне?

- 1. СЧЕТ
- 2. МАКС
- 3. НАЙТИ
- 4. ЧИСЛКОМБ

Какие данные будут отображены при применении пользовательского автофильтра?

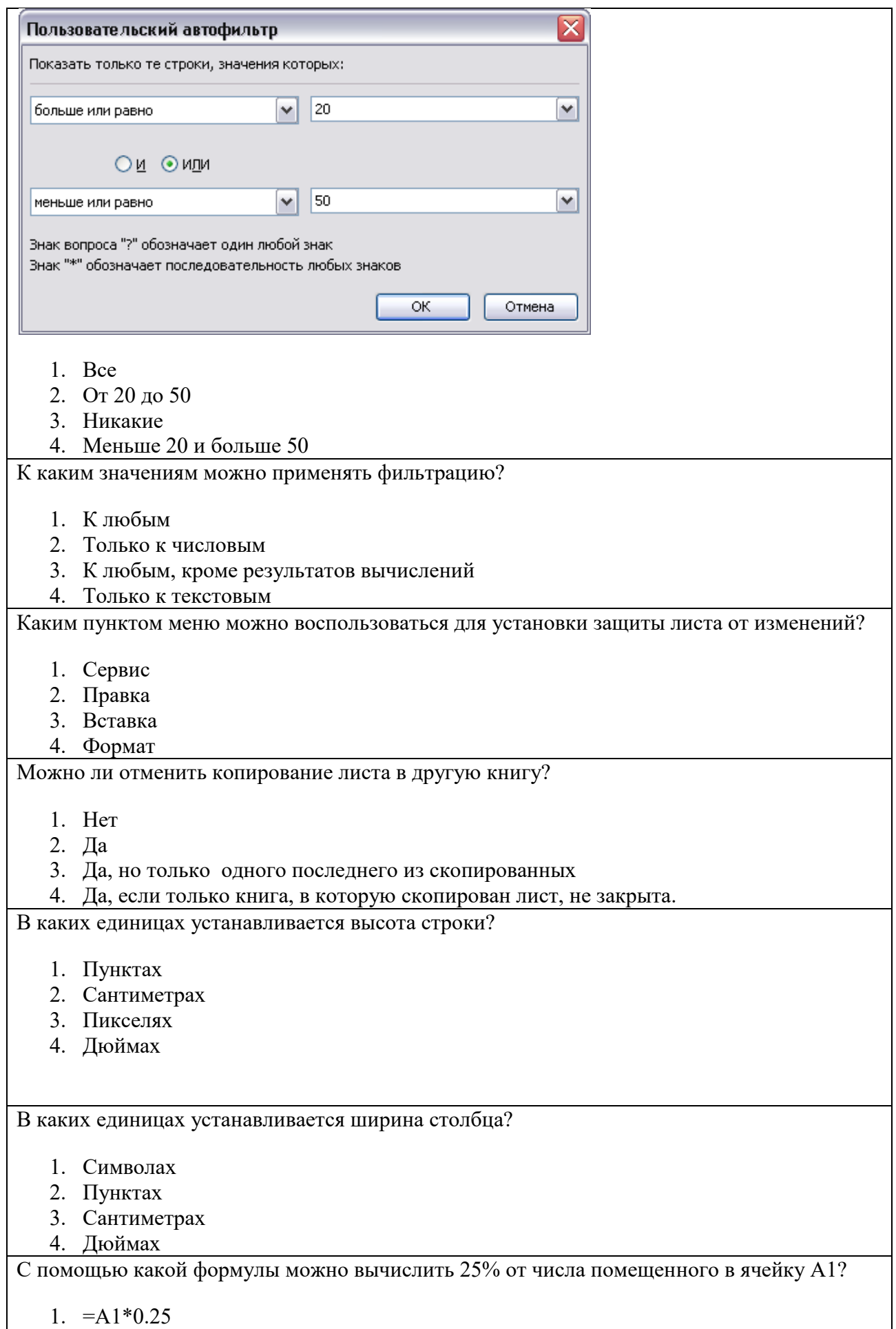

- 2.  $=A1/0.25$
- 3.  $=A1*25%$
- 4.  $=A1/25%$

#### Можно ли при вводе формул использовать скобки?

1. Да

- 2. Нет
- 3. Да, если нет ссылок на другие листы
- 4. Да, если нет ссылок на другие книги

Что означает текст #ЗНАЧ! в ячейке?

- 1. В одной из ячеек, на которые ссылается формула, находятся несоответствующие по типу данные
- 2. В результате вычисления получается слишком большое число
- 3. В результате вычисления получается слишком маленькое число
- 4. В одной из ячеек, на которые ссылается формула, отсутствуют данные

Что нельзя использовать при построении диаграммы?

- 1. Другую диаграмму
- 5. Две таблицы, расположенные на одном листе
- 6. Две таблицы, расположенные на разных листах
- 7. Две таблицы, расположенные в разных книгах

В каких из перечисленных режимов просмотра нельзя добавить текст на слайд?

- 1. Обычный
- 2. Сортировщик слайдов
- 3. Страницы заметок

4. Показ слайдов

- 1. 2,3,4
- 2. 3,4
- 3. 4
- 4. 1,3

Какую информацию содержит образец слайдов7

- 1. Стандартный текст для слайдов презентации
- 2. Рамки для заголовка и основного текста на слайдах
- 3. Цвет фона и шрифта для слайдов
- 4. Текст, введенный в область колонтитулов
	- 1. 2,3,4
	- 2. 2,3
	- 3. 1,4
	- 4. 1,3,4

Можно ли в ячейки таблицы на слайде помещать графические объекты?

- 1. Нет
- 2. Да, но только объекты растровой графики
- 3. Да, но только объекты векторной графики
- 4. Да, любые объекты

Анимационные эффекты можно применять

- 1. К смене слайдов
- 2. К заголовкам и маркированным спискам
- 3. К рисункам и диаграммам

4. К прочим размещаемым на слайдах объектам

- 1. 1,2,3,4
- 2. 1,2,3
- 3. 1,2
- 4. 2,3

Слайд отображается так, как показано на рисунке. Какой режим просмотра используется?

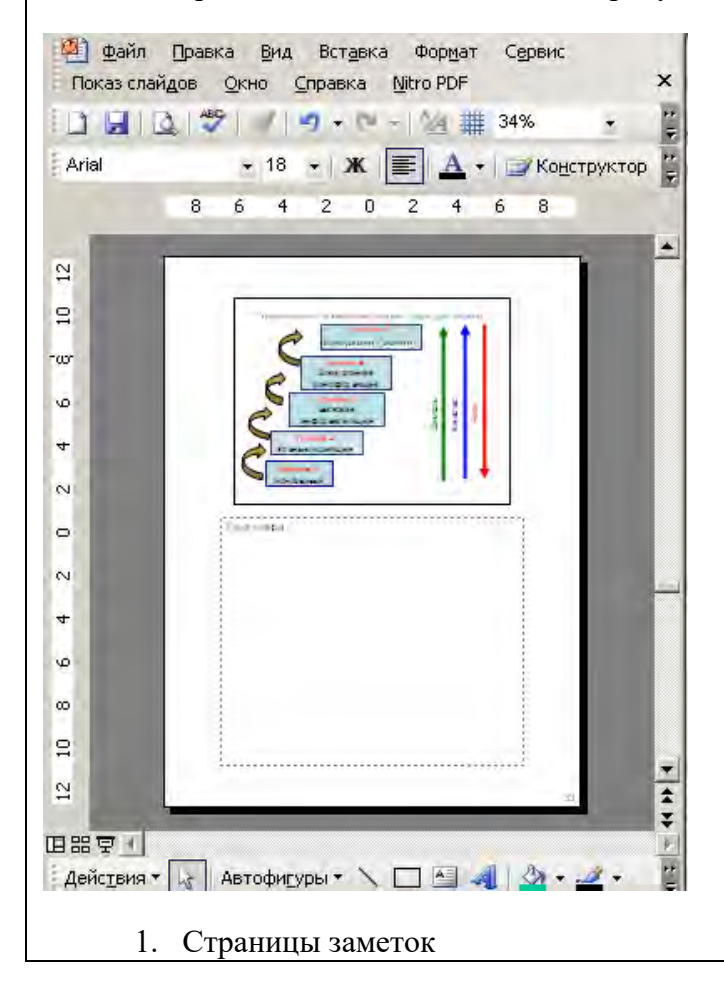

- 2. Обычный
- 3. Сортировщик слайдов
- 4. Показ слайдов

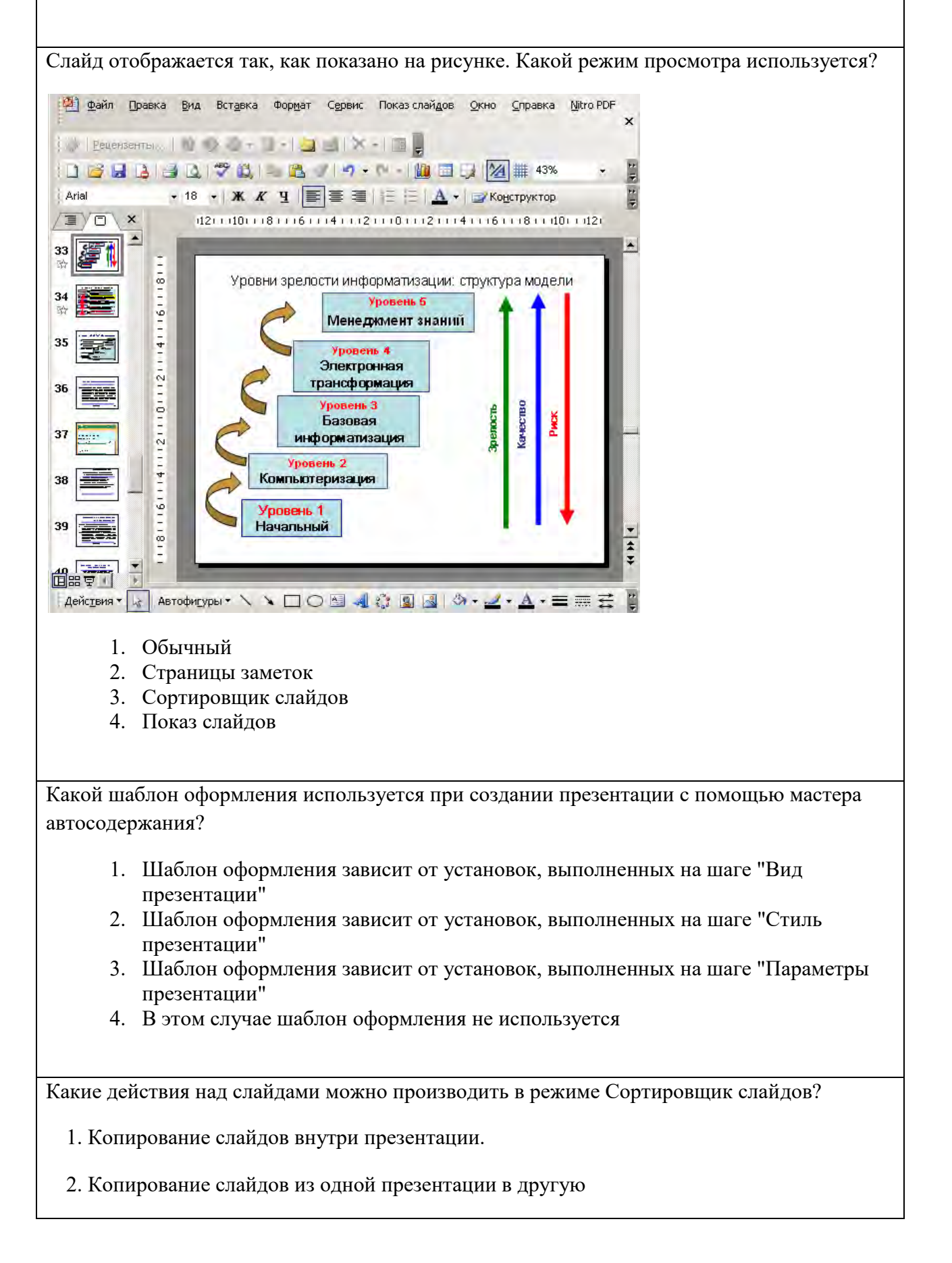

3. Изменение содержимого отдельных слайдов

4. Удаление слайдов

5. Редактирование заголовков слайдов

- 1. 1,2,4
- 2. 1,2
- 3. 1,2,3
- 4. 1,5

Как изменить разметку созданного ранее слайда?

- 1. Выполнить команду Формат/Разметка слайда
- 2. Выполнить команду Правка/Разметка
- 3. Выполнить команду Вид/Образец
- 4. Разметку можно задавать только на этапе создания слайда

Слайд содержит заголовок и текст. Что произойдет если выбрать для него разметку Пустой слайд?

- 1. Все останется на слайде
- 2. Все будет удалено со слайда
- 3. Останется только заголовок
- 4. Разметку для непустого слайда изменить нельзя

Что означают цифры под слайдом в режиме Сортировщик слайдов

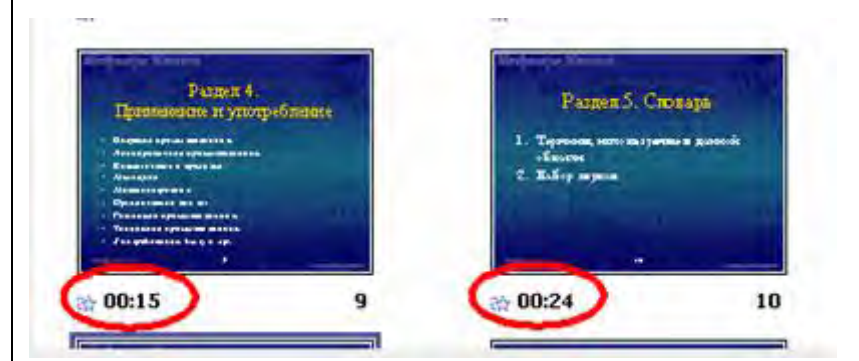

- 1. Продолжительность показа слайда
- 2. Продолжительность эффектов анимации на слайде
- 3. Временной интервал между эффектами анимации на слайде
- 4. Количество эффектов анимации на слайде

Какая из областей задач появляется после нажатия на кнопку Создать слайд?

- 1. Разметка слайда
- 2. Создание презентации
- 3. Дизайн слайда
- 4. Приступая к работе

Как вставить на слайд текстовую надпись, не предусмотренную разметкой?

- 1. Выполнить команду Вставка/Надпись
- 2. Выполнить команду Формат/Оформление слайда
- 3. Выполнить двойной щелчок на слайде и начать ввод текста
- 4. Вставить надпись, не предусмотренную первоначальной разметкой нельзя

Как изменить интервал после абзацев в PowerPoint?

- 1. Выполнить команду Формат/Интервалы
- 2. Выполнить команду Формат/Абзац
- 3. Выполнить команду Формат/Список
- 4. Выполнить команду Формат/Выравнивание

Какую команду можно использовать для вставки на слайд диаграммы Excel?

- 1. Вставка/Объект
- 2. Вставка/Диаграмма
- 3. Вставка/Рисунок/Из файла
- 4. Файл/Импорт

Как изменить расстояние между маркером и текстом в маркированном списке?

- 1. Бегунками на горизонтальной линейке
- 2. Выполнить команду Формат/Интервалы
- 3. Выполнить команду Формат/Список
- 4. Выполнить команду Формат/Выравнивание

Сколько раз можно повторять эффект анимации в презентации PowerPoint?

- 1. Сколько угодно
- 2. Один
- 3. Десять
- 4. Шестнадцать

#### **Виды работ и шкалы оценок**

#### **Задания к практическим занятиям (практическая работа)**

Практическая работа — один из видов практических работ, реализуемых кафедрой ЭММ.

Целью практической работы является углубление и закрепление теоретических знаний через развитие навыков обработки данных для решения поставленной задачи в присутствии и под руководством преподавателя.

Практическая работа служит для оценки освоения общепрофессиональных и профессиональных компетенций уровня «уметь» и «владеть».

Практические работы включают задания по обработке количественных и качественных данных и решения исследовательских задач на их основе.

Поскольку задания являются обширными, непосредственно в аудитории преподавателем разбирается постановка задачи, обосновываются и демонстрируются инструменты необходимые для ее решения, уточняются требования к оформлению результатов.

Окончательное выполнение практической работы происходит в форме самостоятельной домашней работы.

Выполненная домашняя работа сдается по расписанию следующей пратической работы в виде файла.

Работа проверяется преподавателем. Ошибки обсуждаются со студентом. Выставляется оценка.

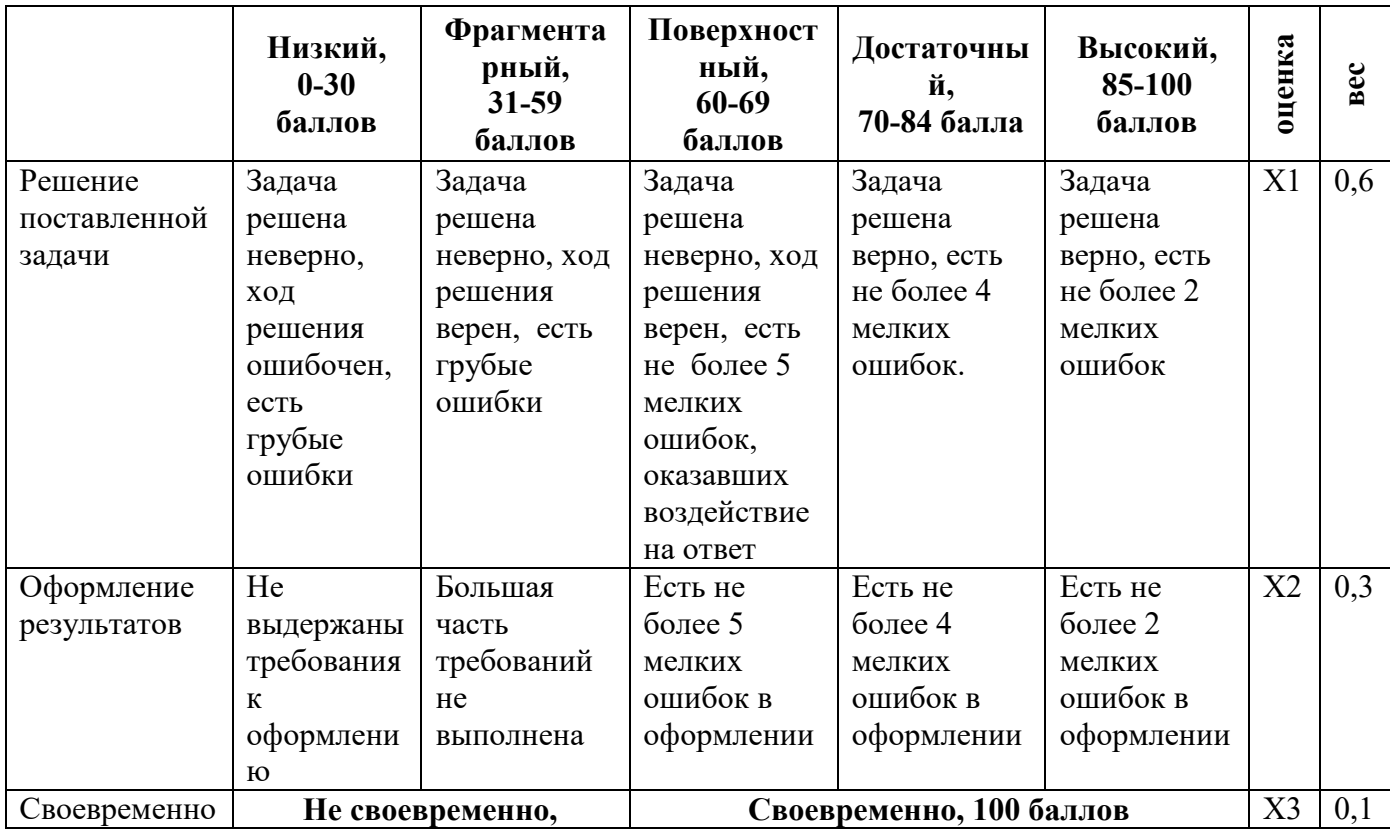

*Шкала оценивания уровня умений с помощью практической работы* 

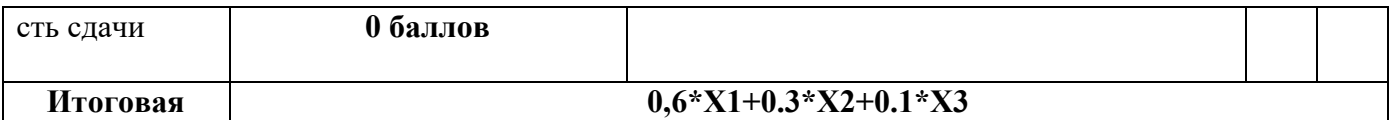

#### **Контрольная работа**

Контрольная работа – инструмент обязательного объективного контроля знаний студентов, обучающихся по дисциплинам, обеспечиваемых кафедрой ЭММ.

Целью контрольной работы является оценка уровня теоретических или/и практических знаний, приобретенных в рамках лекционных и практических занятий изучаемых дисциплин.

Контрольная работа выполняется и сдается на проверку преподавателю в виде письменных ответов на вопросы из теоретической части изучаемого предмета или/и в виде файла с решенной задачей в среде профессионального программного обеспечения, которым поддерживается изучаемая дисциплина.

Контрольная работа бывает: аудиторной (выполняемой во время аудиторных занятий в присутствии преподавателя) и домашней (выполняемой к определенному сроку дома);; фронтальной (выполняет вся группа) и индивидуальной; текущей, рубежной или промежуточной.

Контрольная работа служит для оценки освоения общепрофессиональных и профессиональных компетенций уровня «знать» и «уметь».

#### *Алгоритм оценивания контрольной работы*

**оценка**

- 1. Определяется количество теоретических вопросов **N** и учебных задач **M** в контрольной работе;
- 2. Определяется количество баллов, приходящихся на вопросы **V**, на задачи **W**;
- 3. В зависимости от сложности рассчитывается вес **v<sup>i</sup>** каждого **i**-того вопроса и вес **w<sup>j</sup>** каждой **j**-той задачи;
- 4. Оценивается ответ на каждый вопрос **n<sup>i</sup>** и оценивается решение каждой задачи **m<sup>j</sup>** .
- 5. Определяется общее количество баллов, полученных за контрольную, по формуле

$$
\sum_{i=1}^{N} n_i * v_i + \sum_{j=1}^{M} m_j * w_j
$$

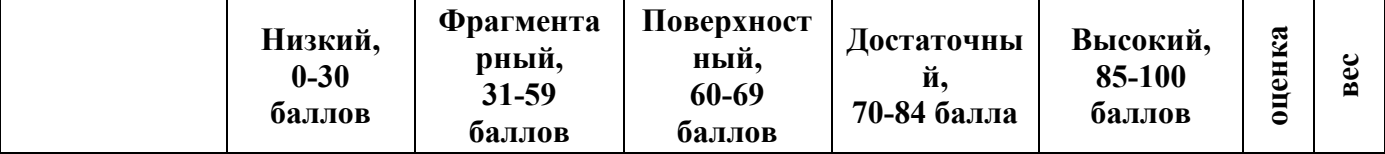

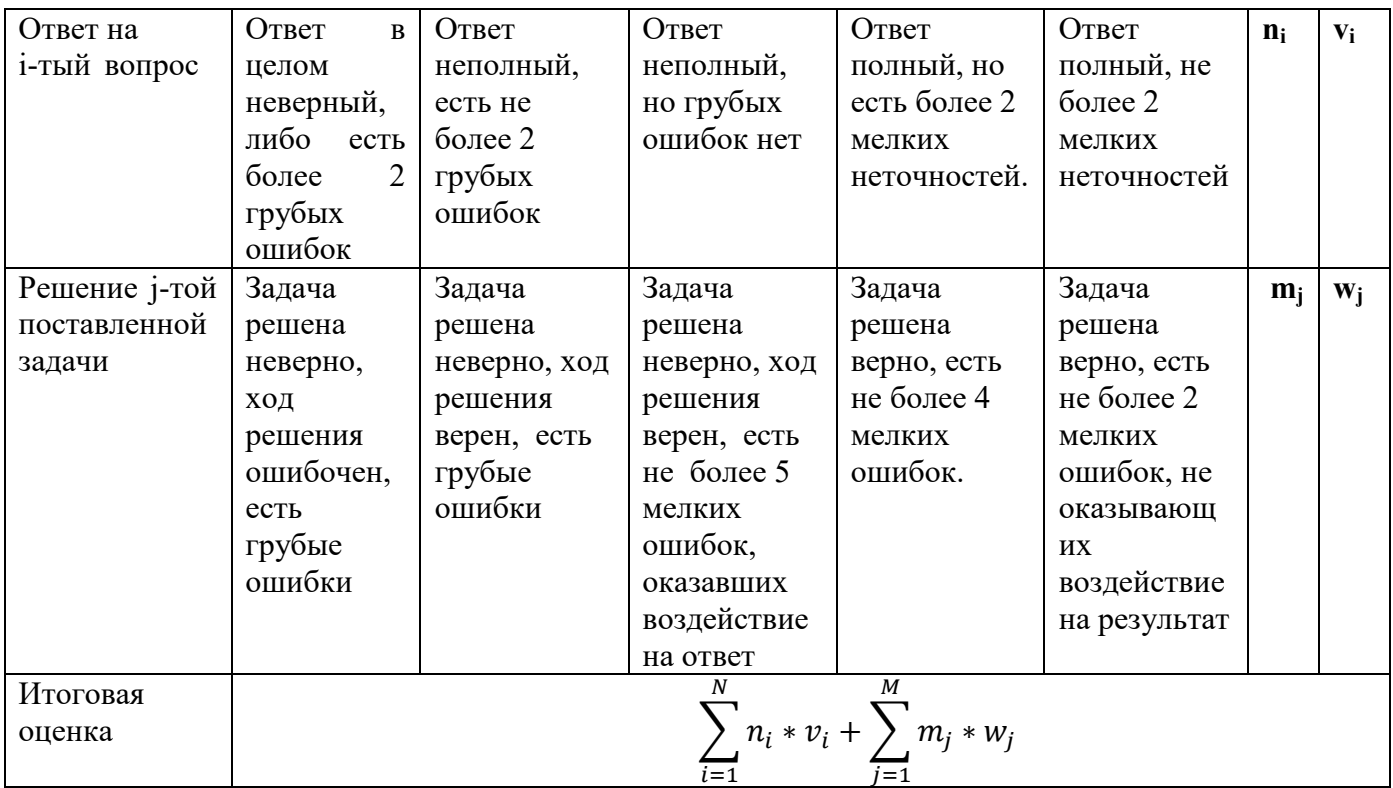

## **Тесты**

Тест – инструмент обязательного объективного контроля знаний студентов, обучающихся по дисциплинам, обеспечиваемых кафедрой ЭММ.

Целью тестирования является экспресс-оценка уровня знаний на основе использования стандартизованных вопросов или задач с ответами закрытого типа.

Тест служит для оценки освоения общепрофессиональных и профессиональных компетенций уровня «знать» и «уметь».

Преподаватель определяет количество вопросов для тестирования и время прохождения теста.

Тестирование проводится в системах ЭММ-тест, MyTest, Iren test.

#### *Алгоритм оценивания теста*

- 1. Определяется количество вопросов в тесте N;
- 2. Рассчитывается вес вопроса 100/N баллов;
- 3. Определяется общее количество баллов, полученных за тест **100/N\*K**, где **K** количество верных ответов.

*Шкала оценивания уровня знаний с помощью теста* 

| Низкий,     | Фрагментарный,   Поверхностный, | 60-69 баллов | Достаточный, | Высокий,      |
|-------------|---------------------------------|--------------|--------------|---------------|
| 0-30 баллов | 31-59 баллов                    |              | 70-84 балла  | 85-100 баллов |
|             |                                 |              |              |               |

# **Приложение 6**

# **Технологическая карта дисциплины "Информационные технологии в экономике" (семестр 1)**

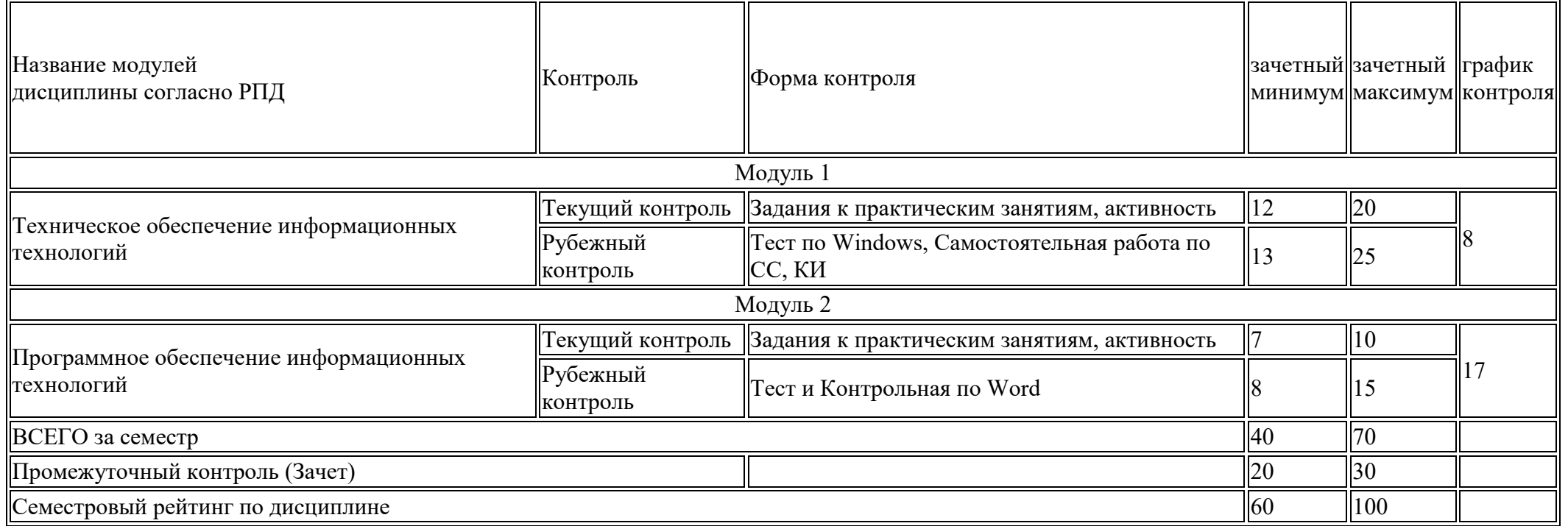
## **Вес работ по курсу «Информационные технологии в экономике» (семестр 1)**

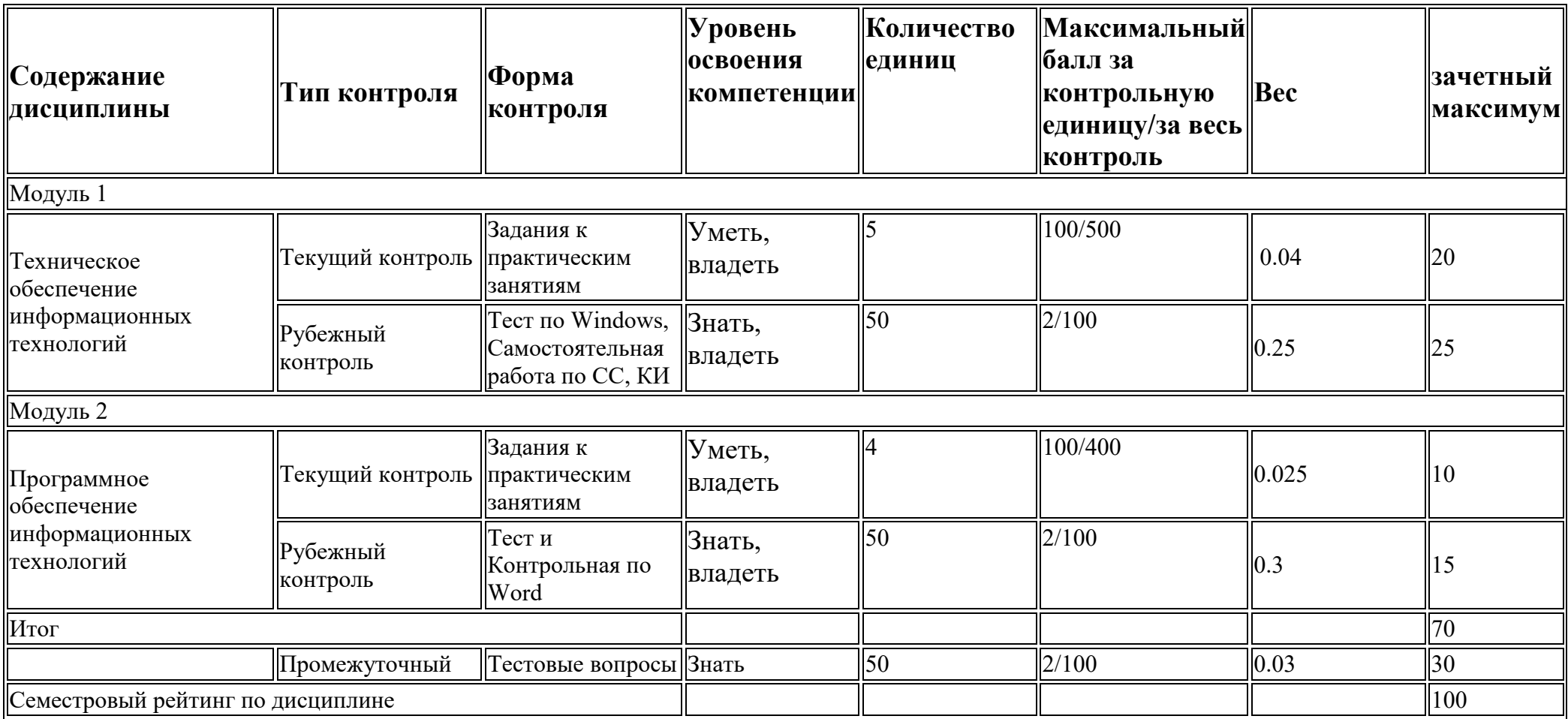

## **Технологическая карта дисциплины "Информационные технологии в экономике" (семестр 2)**

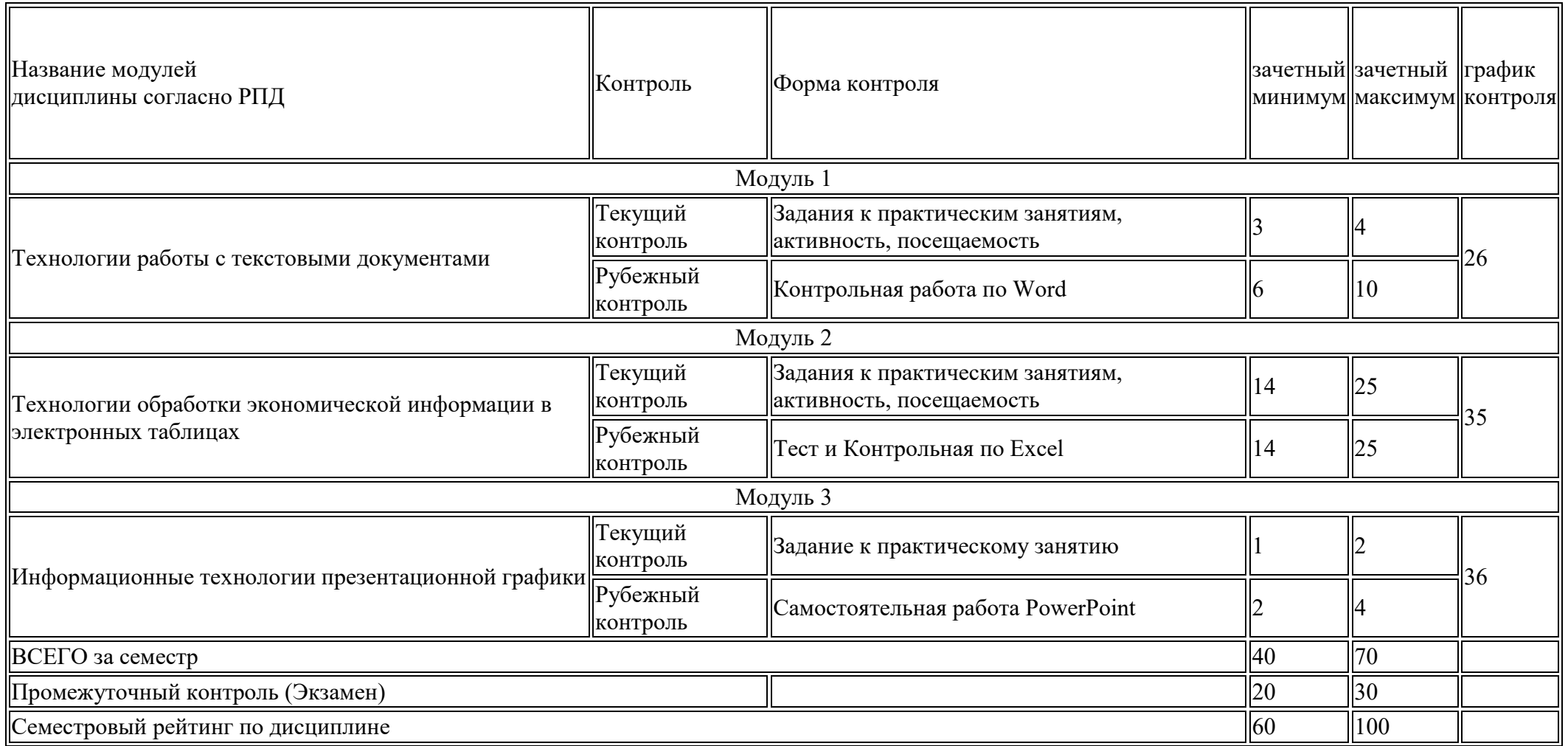

## **Вес работ по курсу «Информационные технологии в экономике» (семестр 2)**

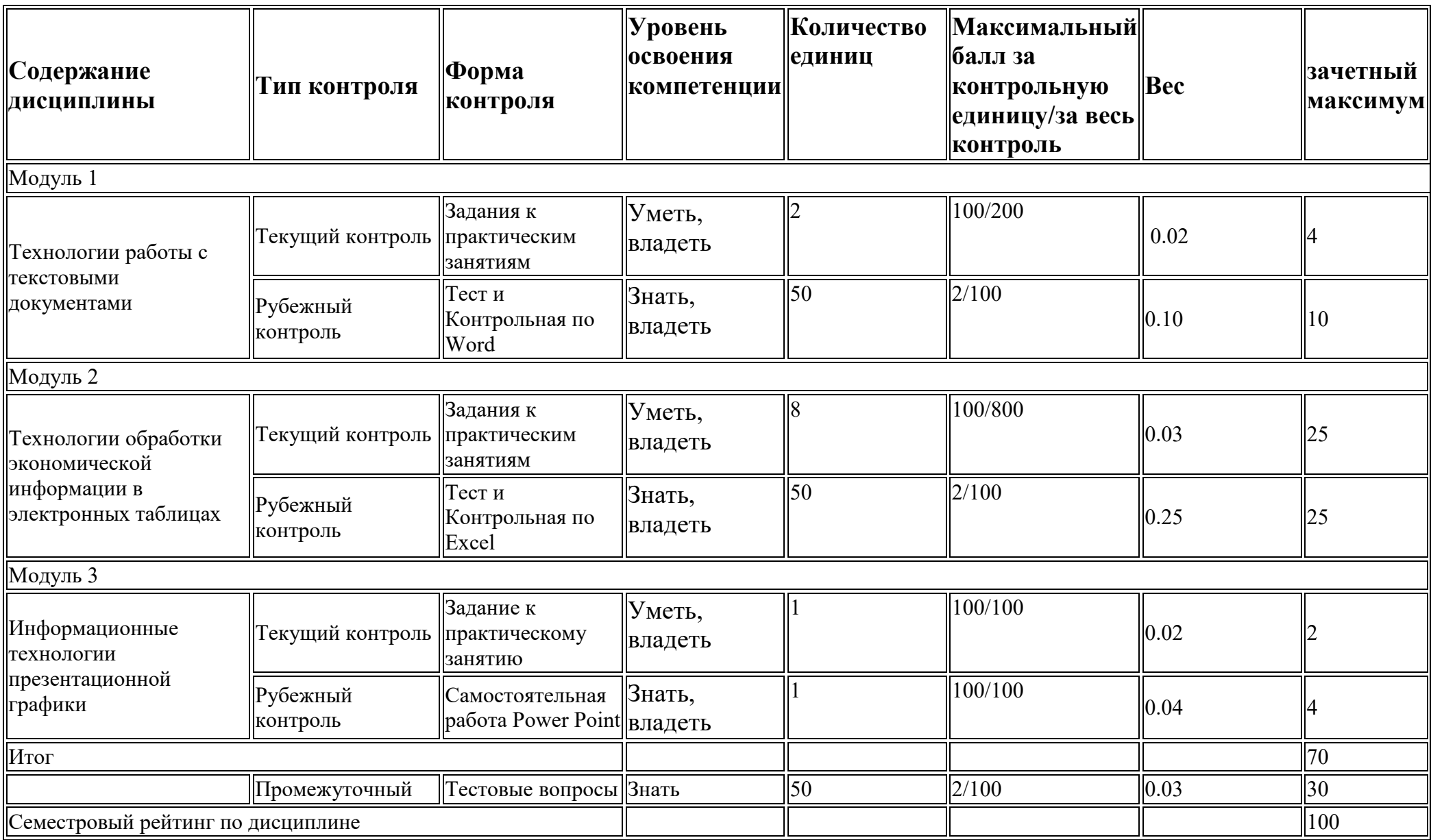

## **Методические указания по освоению дисциплины**

Курс предполагает как аудиторную (лекции и практические занятия), так и самостоятельную работу студентов.

Самостоятельная работа студентов является обязательным компонентом процесса подготовки бакалавров, она формирует самостоятельность, познавательную активность студентов, вырабатывает практические навыки работы с литературой. Задания самостоятельной работы студентов выполняются вне аудитории без участия преподавателя. Основная задача самостоятельной работы подготовка к практическим занятиям. На практические занятие выносятся основные вопросы темы. Для подготовки к практическим занятиям необходимо на основе лекций, основной и дополнительной литературы подготовить дополнительные материалы, раскрывающие особенности решений поставленной проблемы.

Практические занятия, как ведущий вид учебных занятий, составляют базу подготовки бакалавров. Они имеют целью научить студентов использовать информационные технологии при обработке экономической информации. Для выполнения заданий на практических занятиях, необходимо сначала проработать теоретический материал, приведенный в заданиях, а только потом приступить к выполнению задания. На практических занятиях студенты получают навыки работы с прикладным программным обеспечением, навыки решения задач и работы с табличными и текстовыми данными.

Для облегчения подготовки к практическим занятиям предлагается рекомендуемая литература из основного и дополнительного списков, указанных в рабочей программе и соответствующая изучаемым разделам, а также ссылки на Интернет-ресурсы.